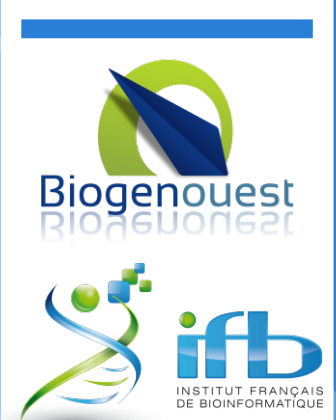

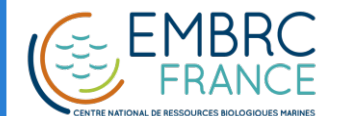

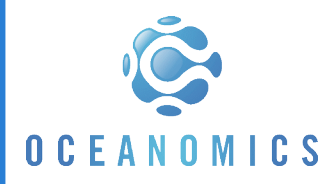

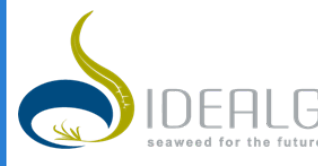

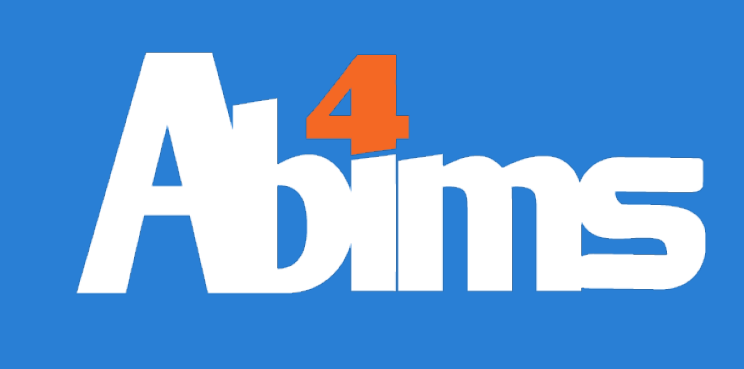

# Linux for Beginners

ABiMS Training Module 2020

> Mark HOEBEKE Jean-Michel AROUMOUGOM

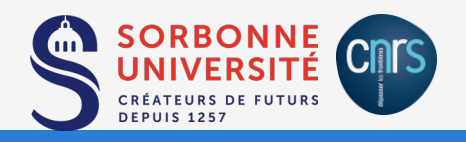

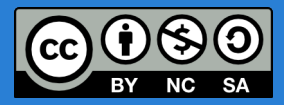

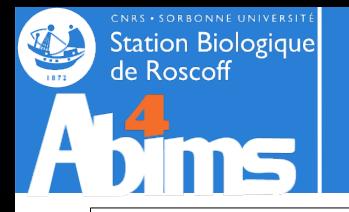

## **Linux for Beginners | Goals**

My {colleague|competitor} told me about a highly interesting tool for analysing My {colleague|competitor} told me about a highly interesting tool for analysing data quite related to mine. It's some kind of thingy running on *Lynuks* and data quite related to mine. It's some kind of thingy running on *Lynuks* and installed somewhere on a server*.* installed somewhere on a server*.*

### **How do I: How do I:**

- Connect (**myself**) to the server? Connect (**myself**) to the server?
- Transfer **my files** holding the data on the server? Transfer **my files** holding the data on the server?
- Launch the **program**? Launch the **program**?
- Specify where to find the **files** with the data it will process? Specify where to find the **files** with the data it will process?
- Specify where to write the **files** with the results it will generate? Specify where to write the **files** with the results it will generate?
- Organize all these **files** in **folders** not to get lost later on ? Organize all these **files** in **folders** not to get lost later on ?
- Run several **programs** "simultaneously" (or several "instances" of the same Run several **programs** "simultaneously" (or several "instances" of the same **program**) with different parameters or input data? **program**) with different parameters or input data?
- Stop an instance of the **program** if it runs for too long? Stop an instance of the **program** if it runs for too long?
- {Share|protect} **my files** containing input data or results {with my colleagues| {Share|protect} **my files** containing input data or results {with my colleagues| from my competitors}? from my competitors}?

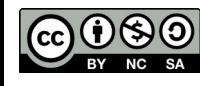

## **Linux initiation | Key Concepts**

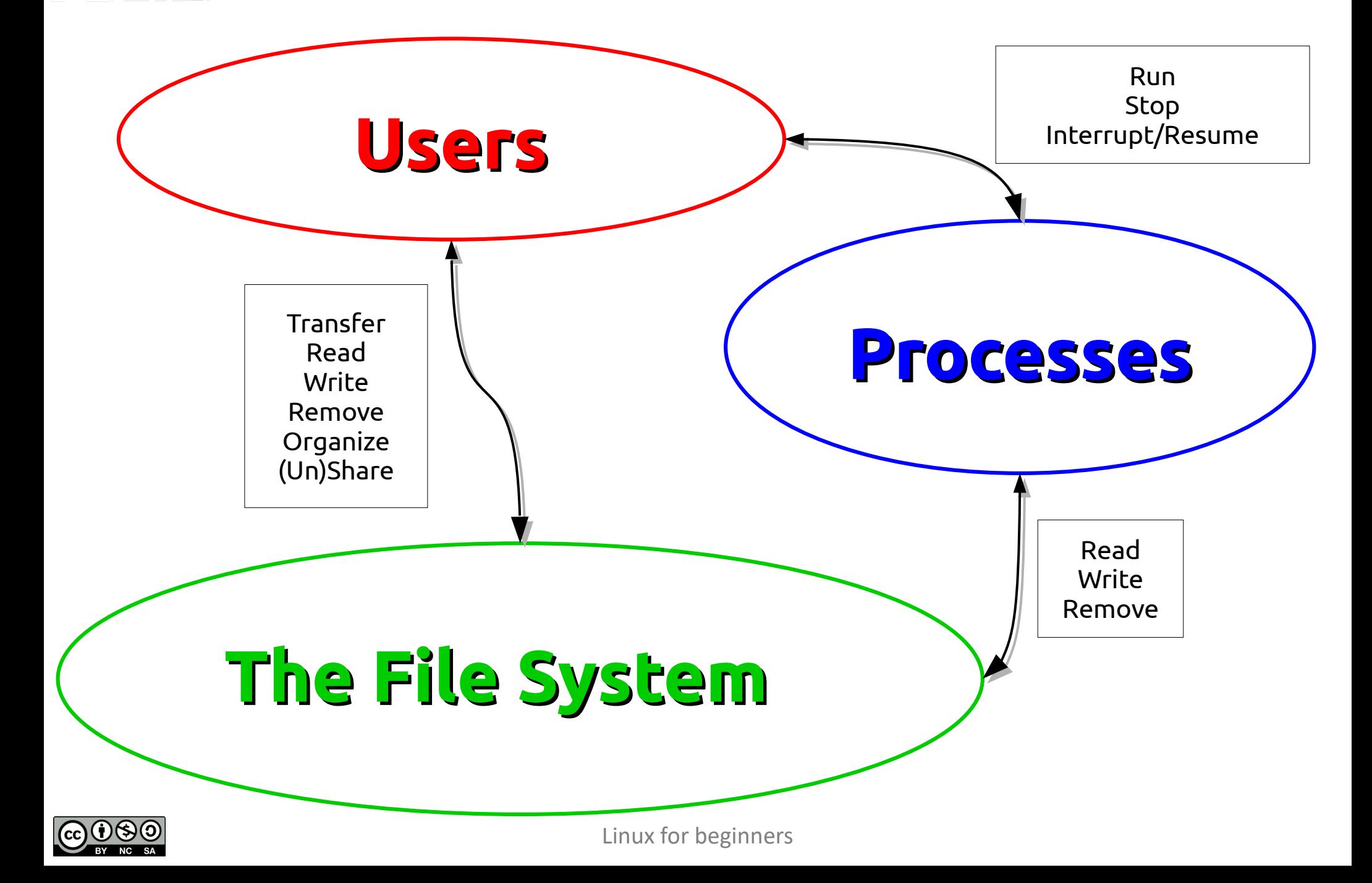

**CNRS + SORBONNE UNIVERSITE** 

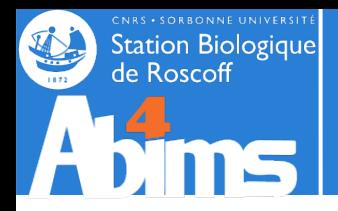

# **Linux for Beginners | Outline**

- **1 Purpose of an Operating System why Linux ?**
- **2 Establishing a connection and transferring files**
- **3 The Command Line Interface**
- **4 The File System**
- **5 Manipulating File Contents**
- **6 Users, Groups and Access Control**

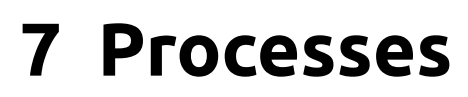

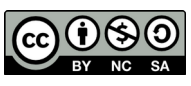

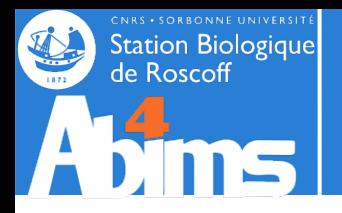

# **Linux for Beginners | Outline**

- **1 Purpose of an Operating System why Linux ?**
- **2 Establishing a connection and transferring files**
- **3 The Command Line Interface**
- **4 The File System**
- **5 Manipulating File Contents**
- **6 Users, Groups and Access Control**

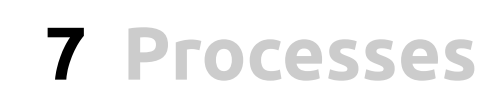

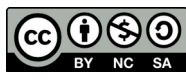

# **Purpose of an Operating System**

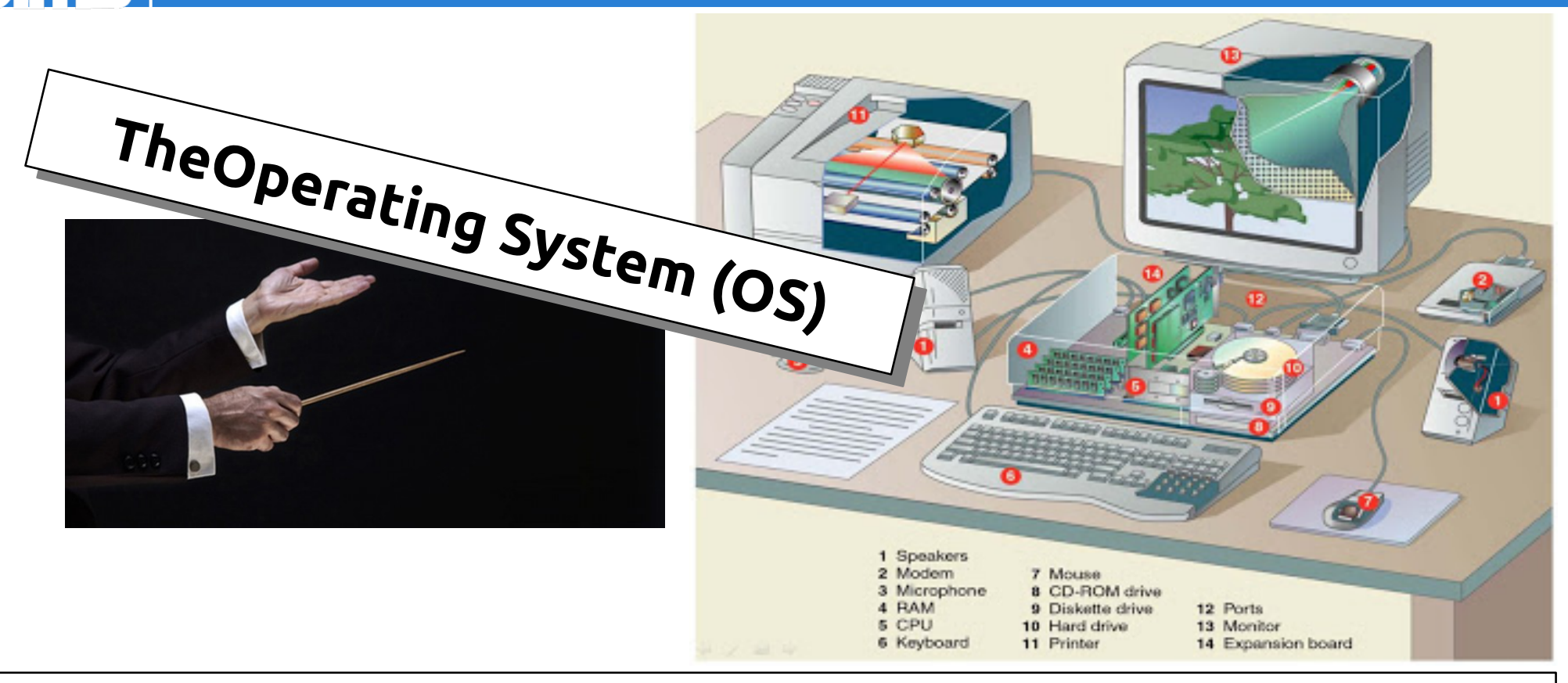

An OS is a "privileged" program run when the machine is switched on and that:

- Loads other programs in memory (RAM),
- Allocates the resources (memory, CPU time, disk space) they request,
- Handles their communications (input/output) with peripheral devices (screen, keyboard, mouse, network, printer…)
- Halts their execution
- Reclaims the allocated resources.

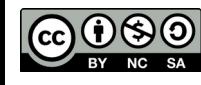

Station Biologique

loscoff

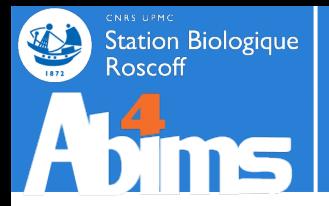

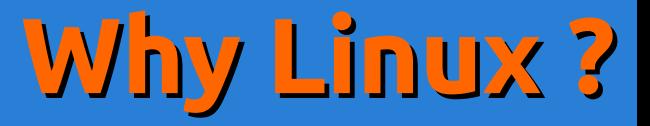

- Preemptive multitasking & multi-user system
	- Durability & stability with a track record back to 1994
- *Open-source* **and free (as in beer)**
	- Its code can be freely copied, modified and redistributed
- Offering a vast software catalogue :
	- Office suites : LibreOffice
	- Internet tools : browsers (Firefox, Chrome), e-mail programs (Thunderbird, Evolution)
	- Multimedia : audio/video playback tools (VLC, Totem )
	- Graphics : image manipulation (Gimp), 3D modeling (Blender)
	- Software development : languages (Python, Java, C/C++…), environments (Eclipse, IDLE, PyDev, DDD)
- $\bullet$  Scientific disciplines included :
	- Bioinformatics : blast, emboss, phylip, mafft, clustal, trimal...

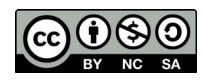

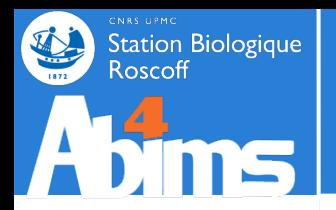

# **Linux Distributions**

lNU)

A Linux distribution includes:

- Some flavour of the Linux kernel.
- A portfolio of prepackaged software
- Administration tools facilitating the installation and update of these *packages.*

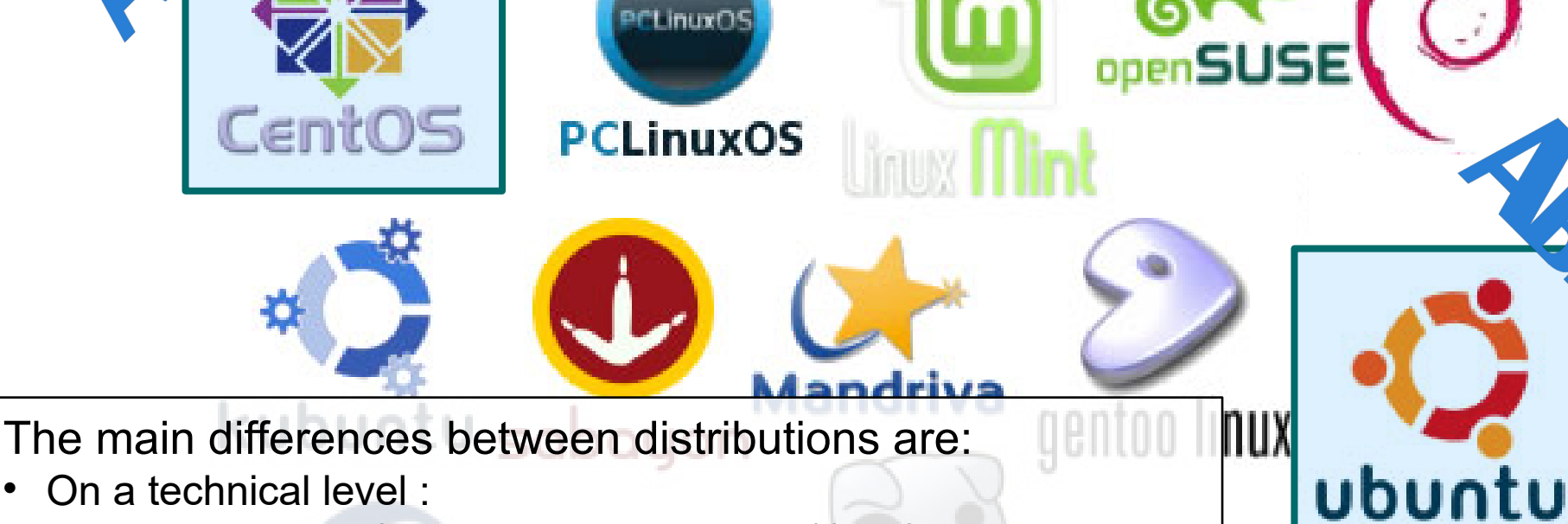

- On a technical level ·
	- The *packaging* format used to package(!) software.
	- The tools to administer these *packages.*
- Business model wise:
	- Technical Support : community-based vs. commercial.
	- The licenses for the software they provide.

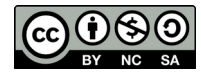

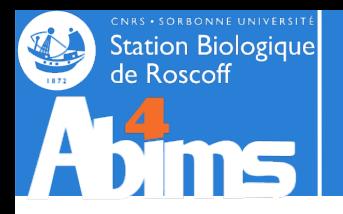

# **Linux for Beginners | Outline**

- **1 Purpose of an Operating System why Linux ?**
- **2 Establishing a connection and transferring files**
- **3 The Command Line Interface**
- **4 The File System**
- **5 Manipulating File Contents**
- **6 Users, Groups and Access Control**

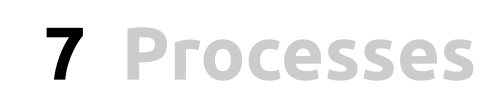

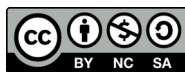

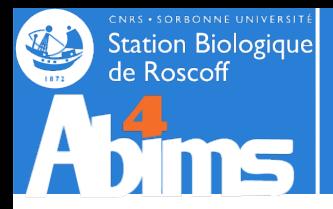

# **Connecting | The Terminal**

## **The Terminal : The Terminal :**

● A means to "communicate"with **a machine** relying on a **command line** ● A means to "communicate"with **a machine** relying on a **command line** in the context of a **session** in the context of a **session**

### **Use Case 1 : Local Sessions Use Case 1 : Local Sessions**

● Type commands (programs) that will run (use memory, CPU and disk space) ● Type commands (programs) that will run (use memory, CPU and disk space) on **your workstation** on **your workstation**

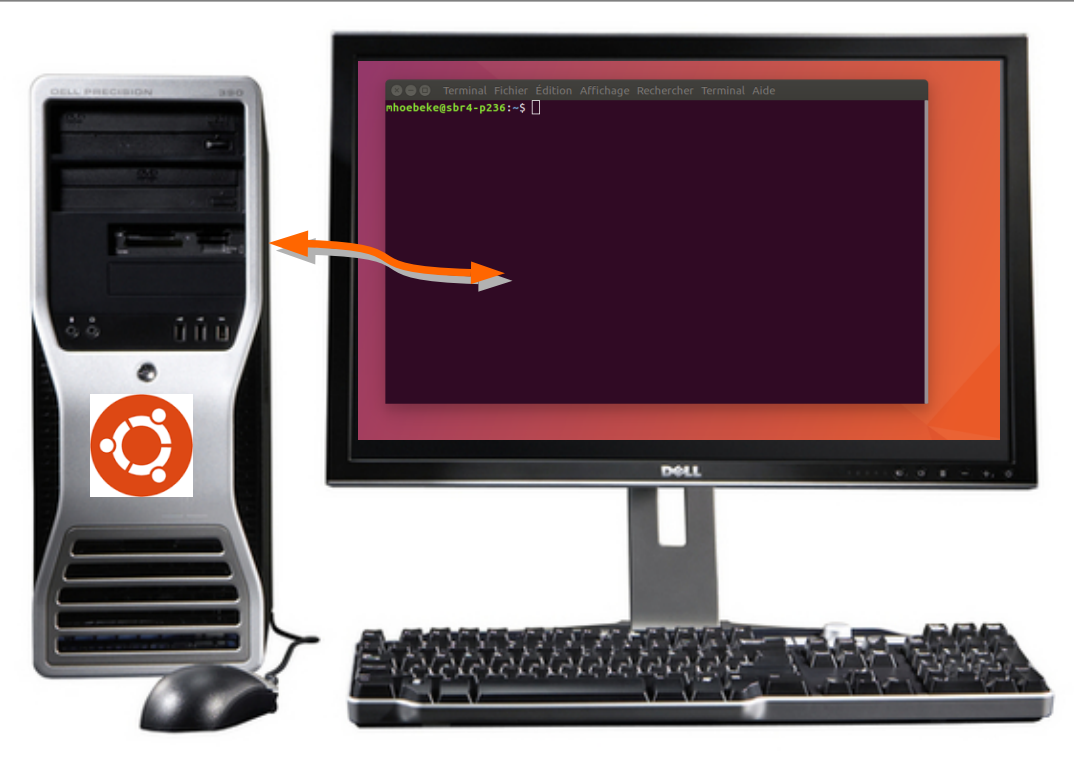

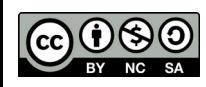

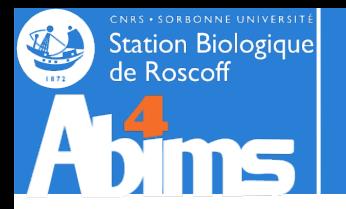

# **Connecting | Local Sessions**

## **Opening a local session(on a workstation running Ubuntu) : Opening a local session(on a workstation running Ubuntu) :**

- Using the keyboard : **Ctrl+Alt+T** Using the keyboard : **Ctrl+Alt+T**
- Using the mouse:

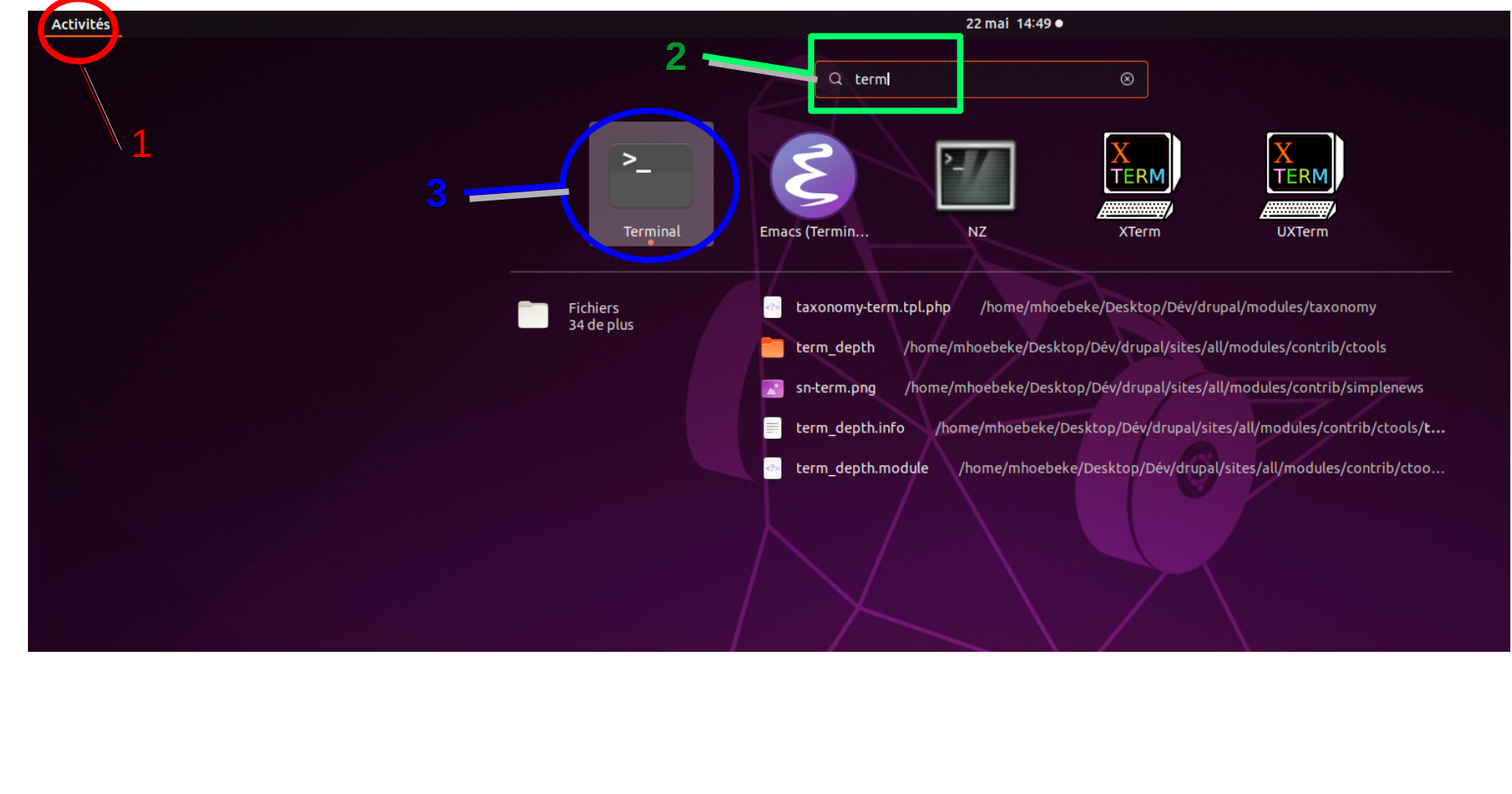

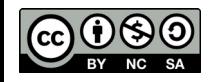

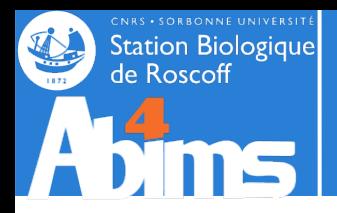

## **Remote Sessions : Remote Sessions :**

- To work on a machine accessible through the network To work on a machine accessible through the network
- $\bullet\,$  Potentially opening additional windows on the remote machine

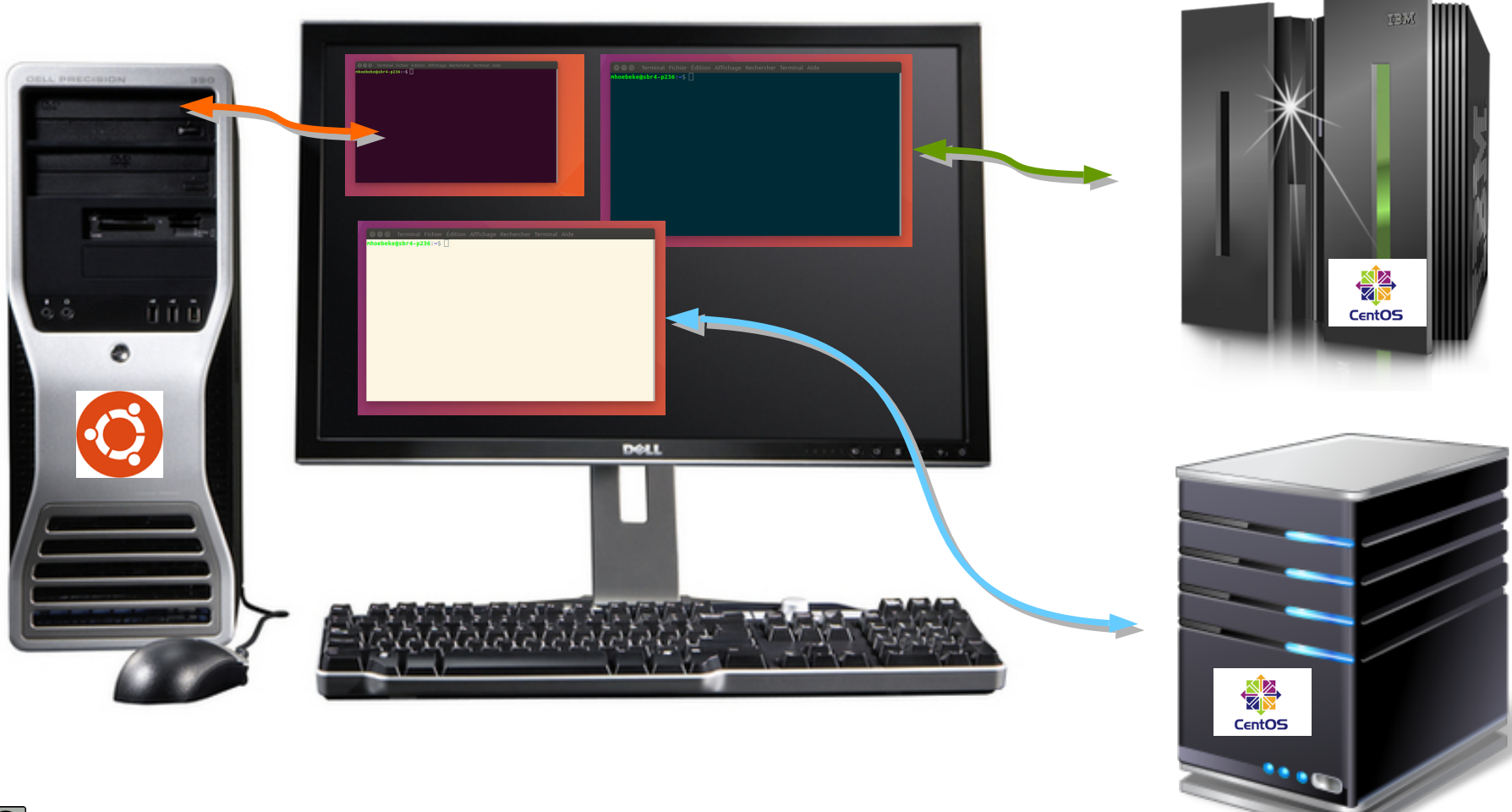

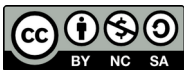

Linux for beginners

## **Using the Secure** *(SSH)* **Shell Protocol: Using the Secure** *(SSH)* **Shell Protocol:**

- Encrypted (secure) communications protocol opening a channel allowing Encrypted (secure) communications protocol opening a channel allowing information exchange between two machines. information exchange between two machines.
- Requires knowledge of:

Station Biologique

- The name (or address) of the remote machine,
- $\bullet$  The user name (login) on the remote machine.

#### **Using SSH from a local terminal Using SSH from a local terminal**

Imhoebeke@n221:/projet/fr2424/sib/mhoebeke

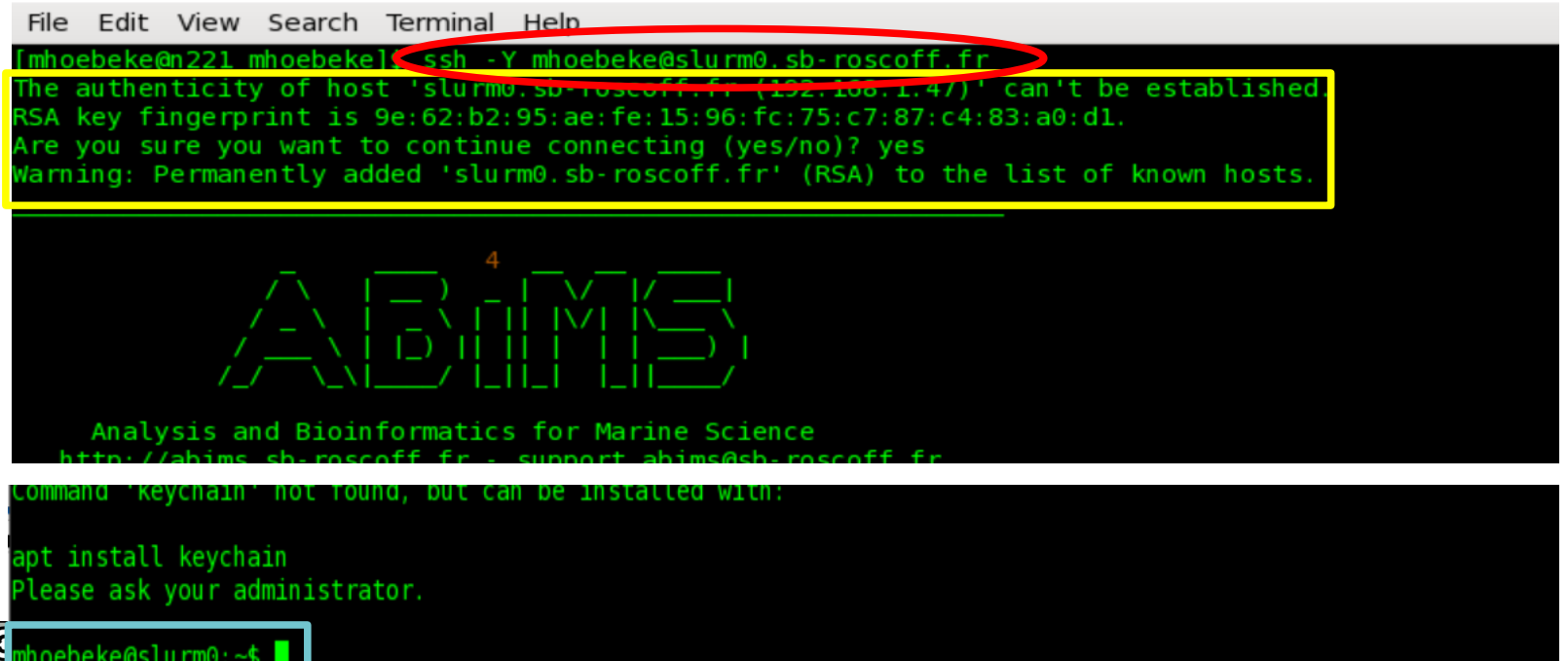

#### **Using SSH on a Windows workstation with MobaXTerm Using SSH on a Windows workstation with MobaXTerm**

**Station Biologique** de Roscoff

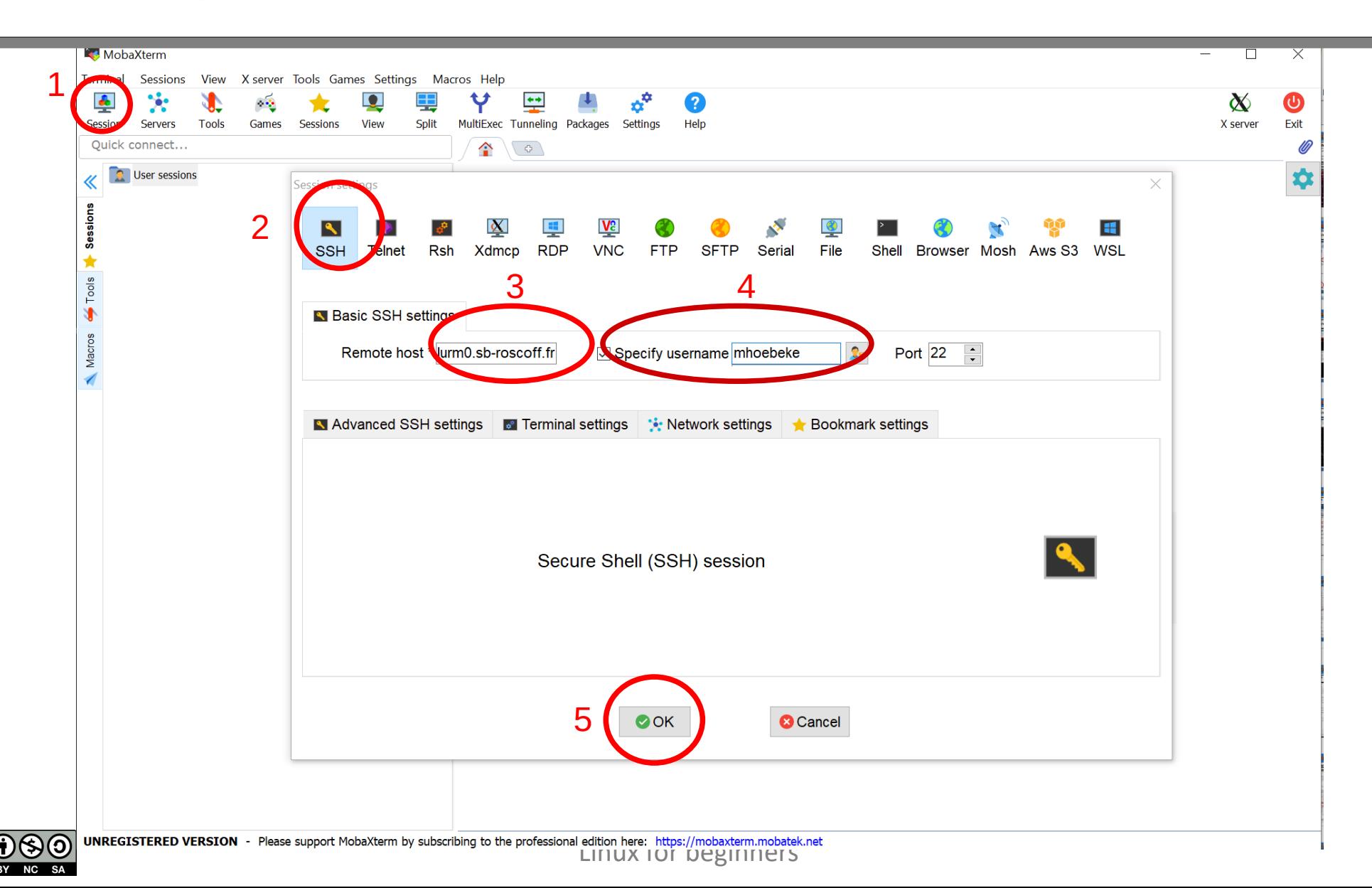

#### **Using SSH on a Windows workstation with MobaXTerm Using SSH on a Windows workstation with MobaXTerm**

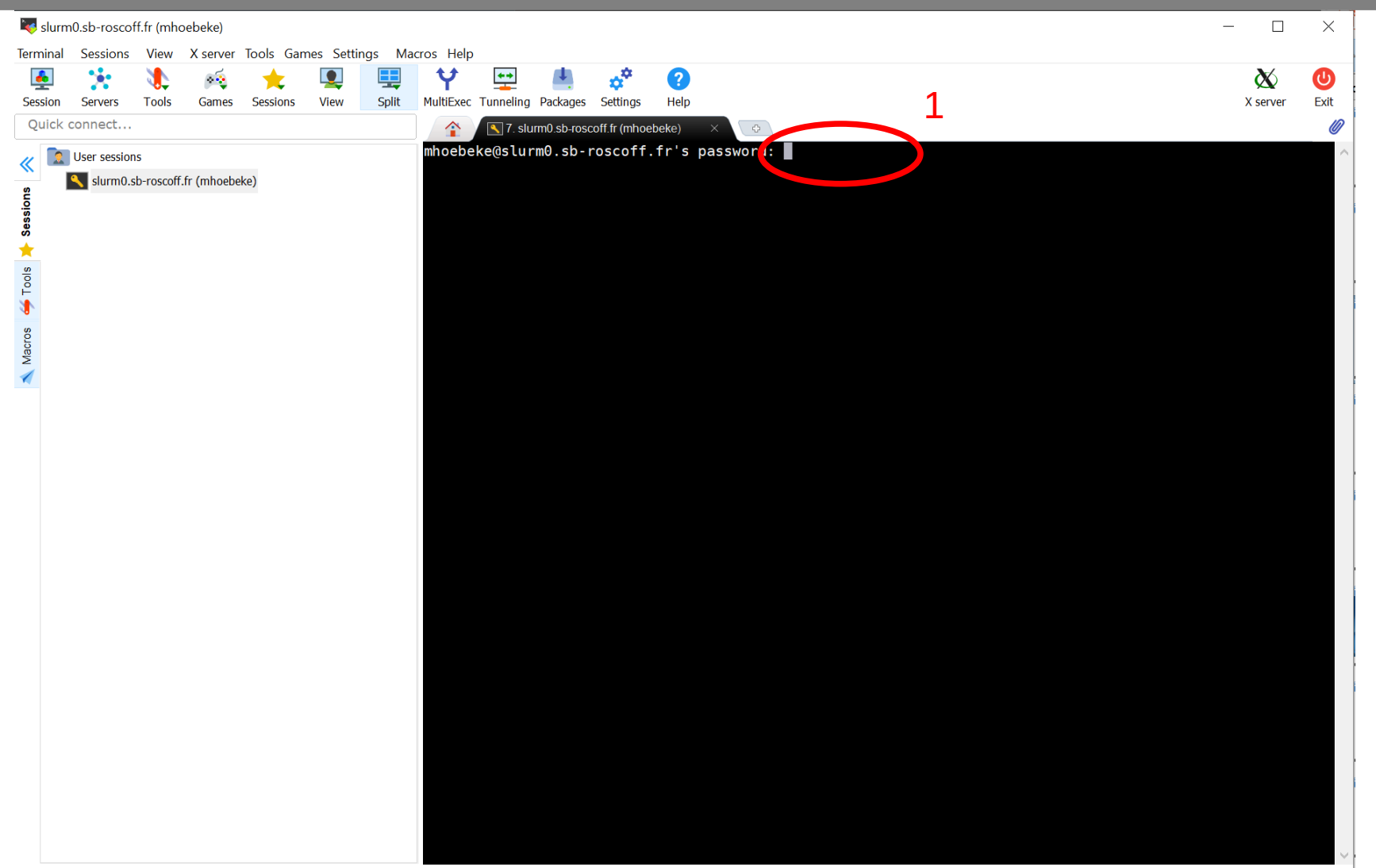

**UNREGISTERED VERSION** - Please support MobaXterm by subscribing to the professional edition here: https://mobaxterm.mobatek.net

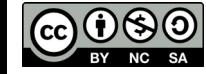

**Station Biologique** de Roscoff

Linux for beginners

#### **Using SSH on a Windows workstation with MobaXTerm Using SSH on a Windows workstation with MobaXTerm**

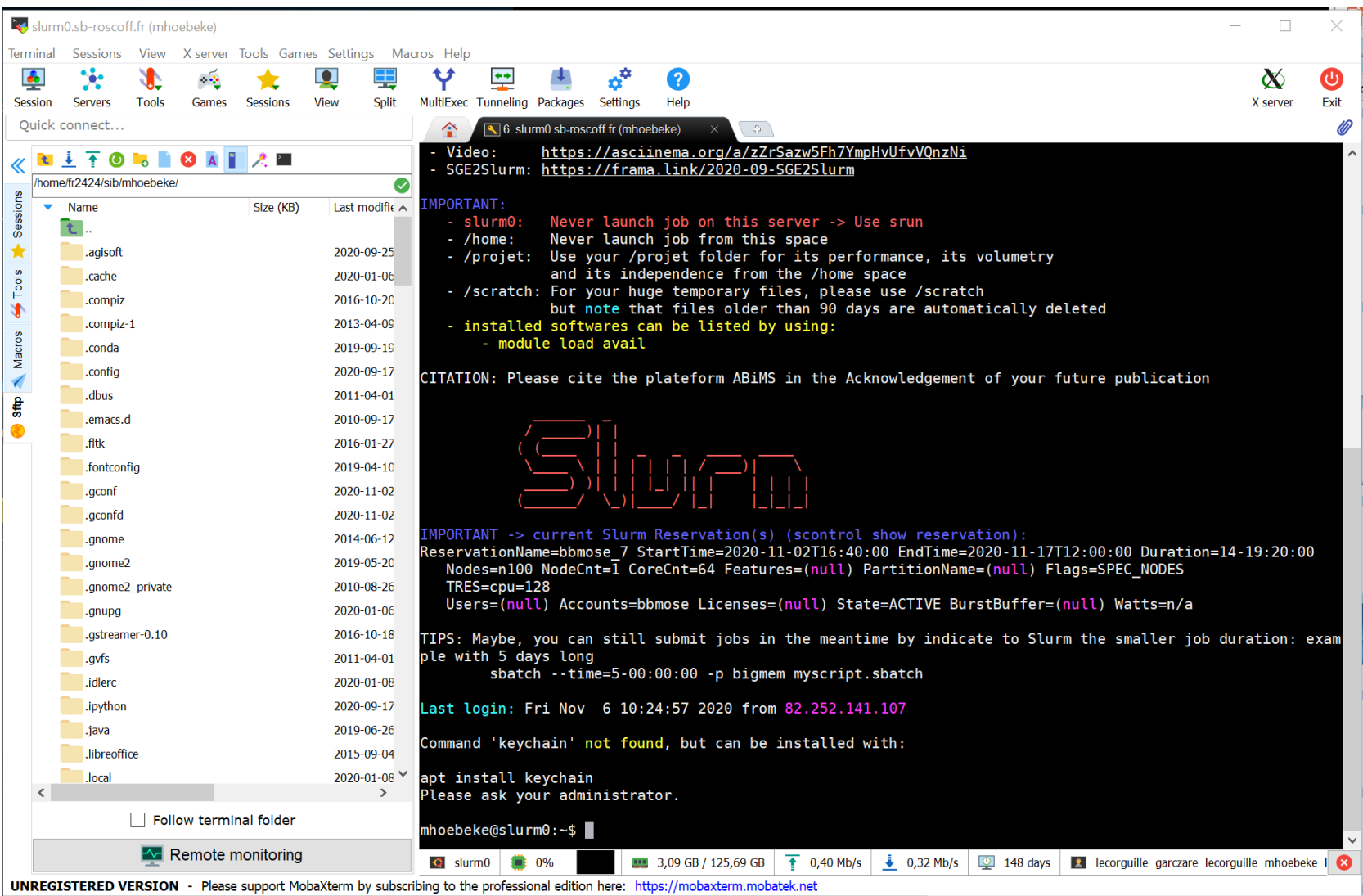

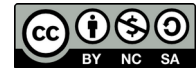

Station Biologique

Linux for beginners

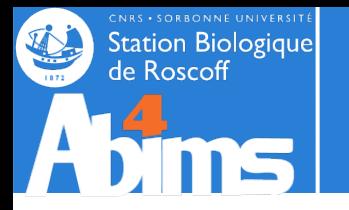

 $(cc)$ 

## **File Transfer using FileZilla**

#### **Defining the connection parameters Defining the connection parameters Establishing the connection Establishing the connection**

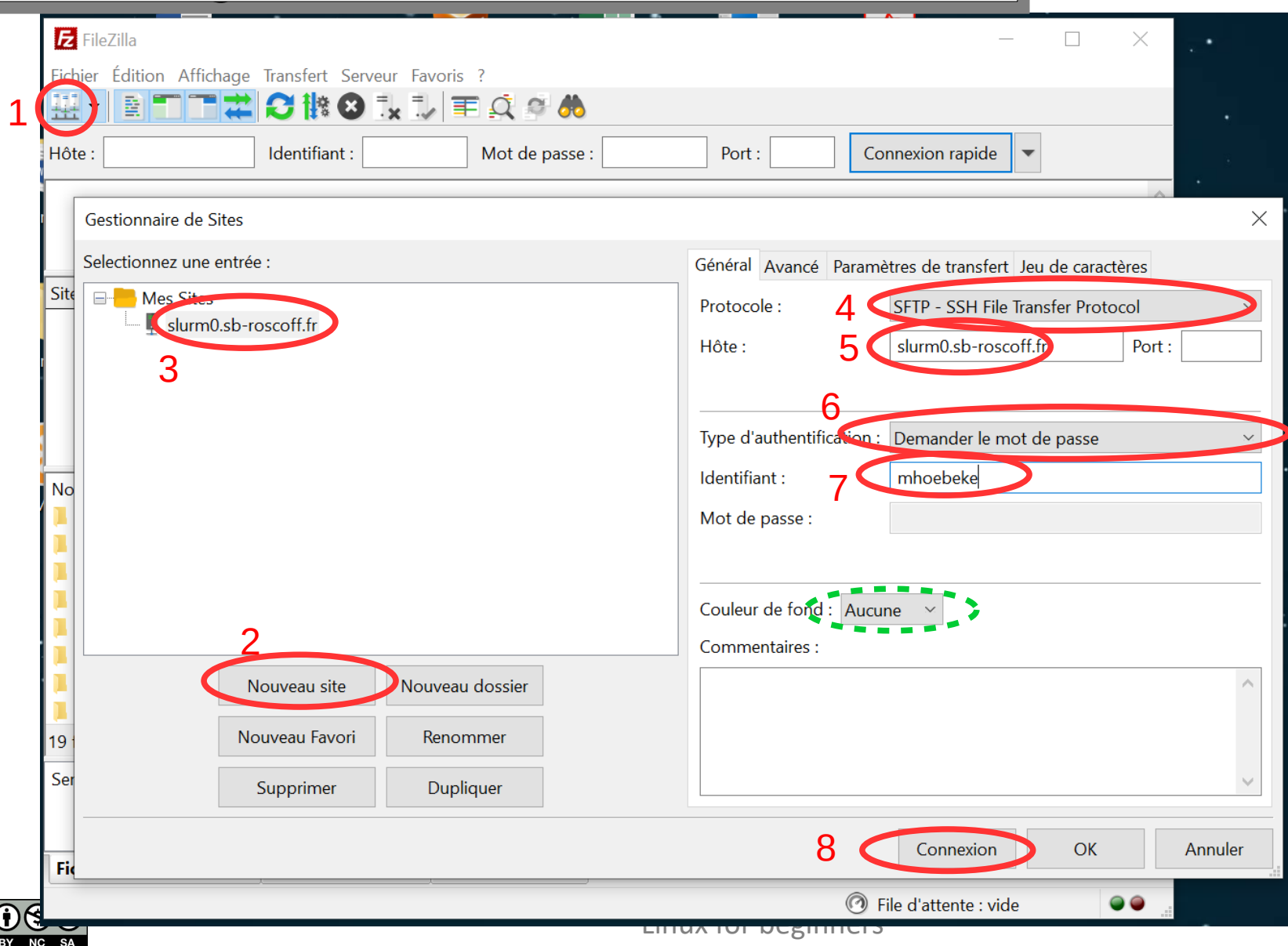

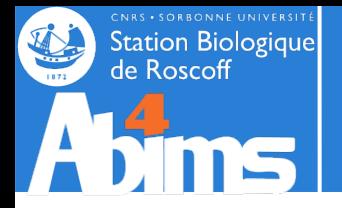

## **File Transfer using FileZilla**

#### **Validating the connection Validating the connection**

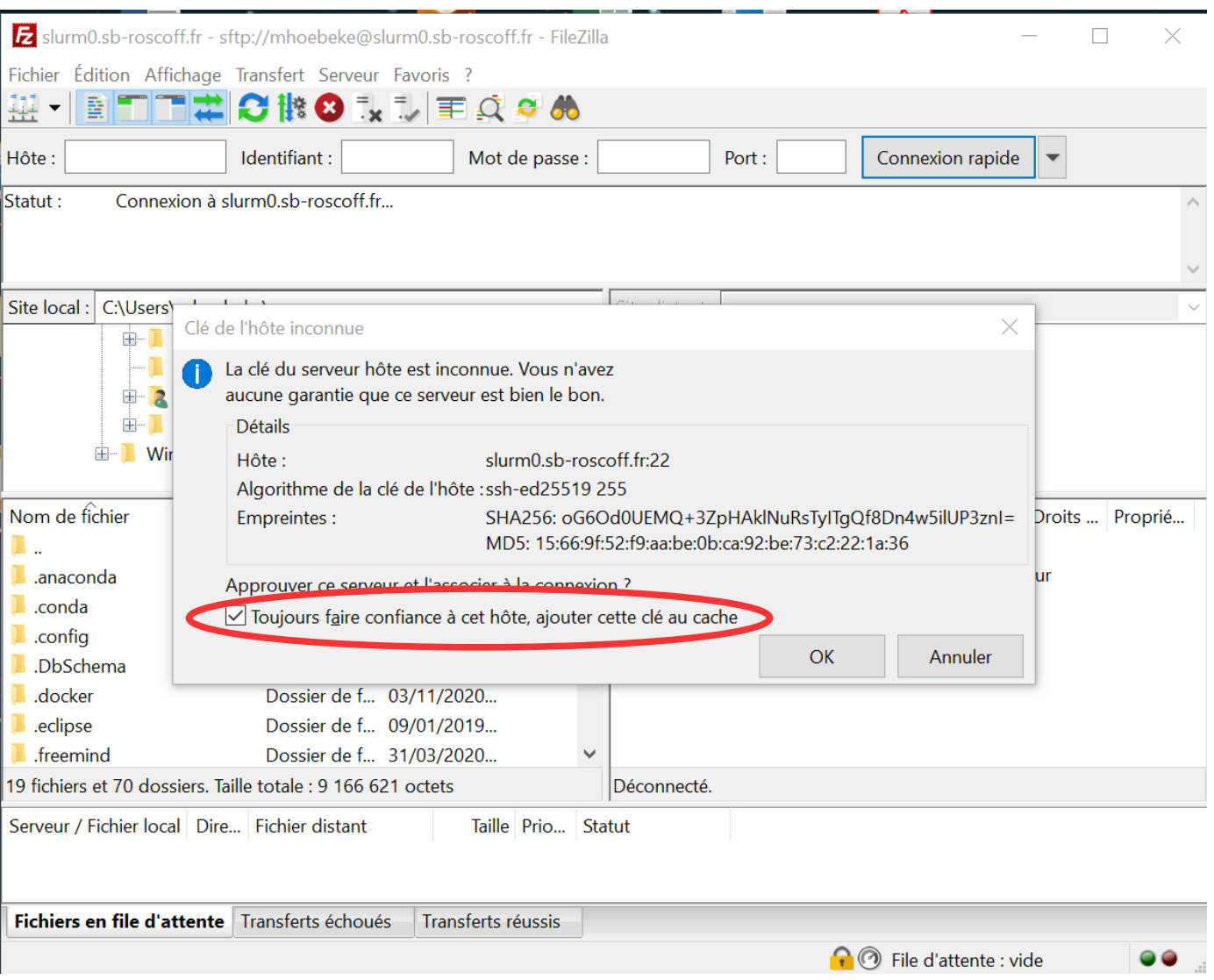

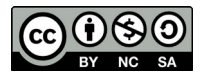

Linux for beginners

## **File Transfer using FileZilla**

#### **Selecting the source folder Selecting the source folder Selecting the destination folder Selecting the destination folder Selecting the file(s) to transfer Selecting the file(s) to transfer Transfer through** *drag 'n drop* **Transfer through** *drag 'n drop*

Station Biologique

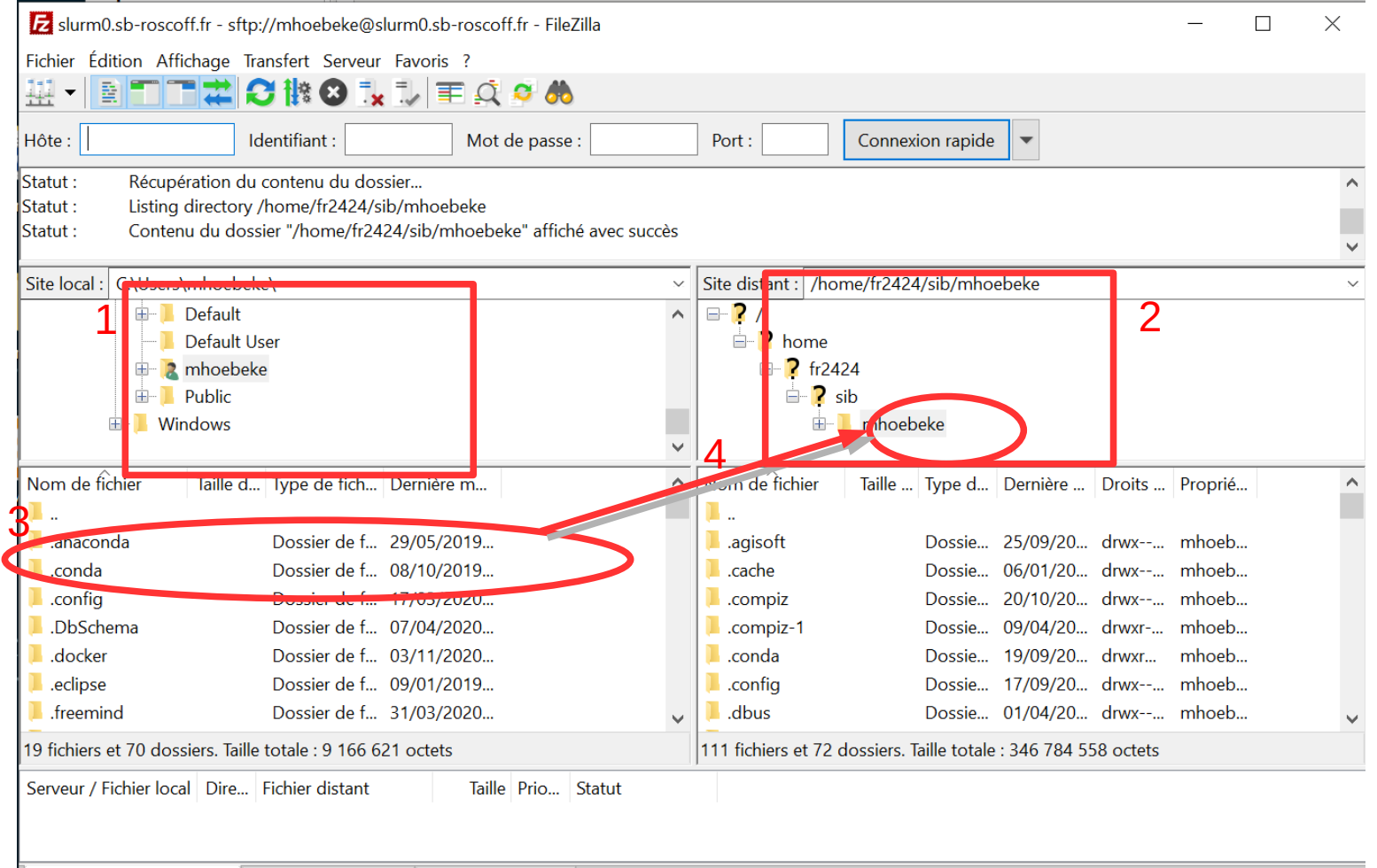

Fichiers en file d'attente Transferts échoués | Transferts réussis

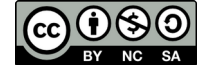

 $\bullet\bullet$ 

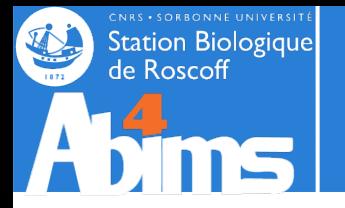

## **File Transfer using Cyberduck**

#### **Defining the connection parameters Defining the connection parameters Establishing the connection Establishing the connection**

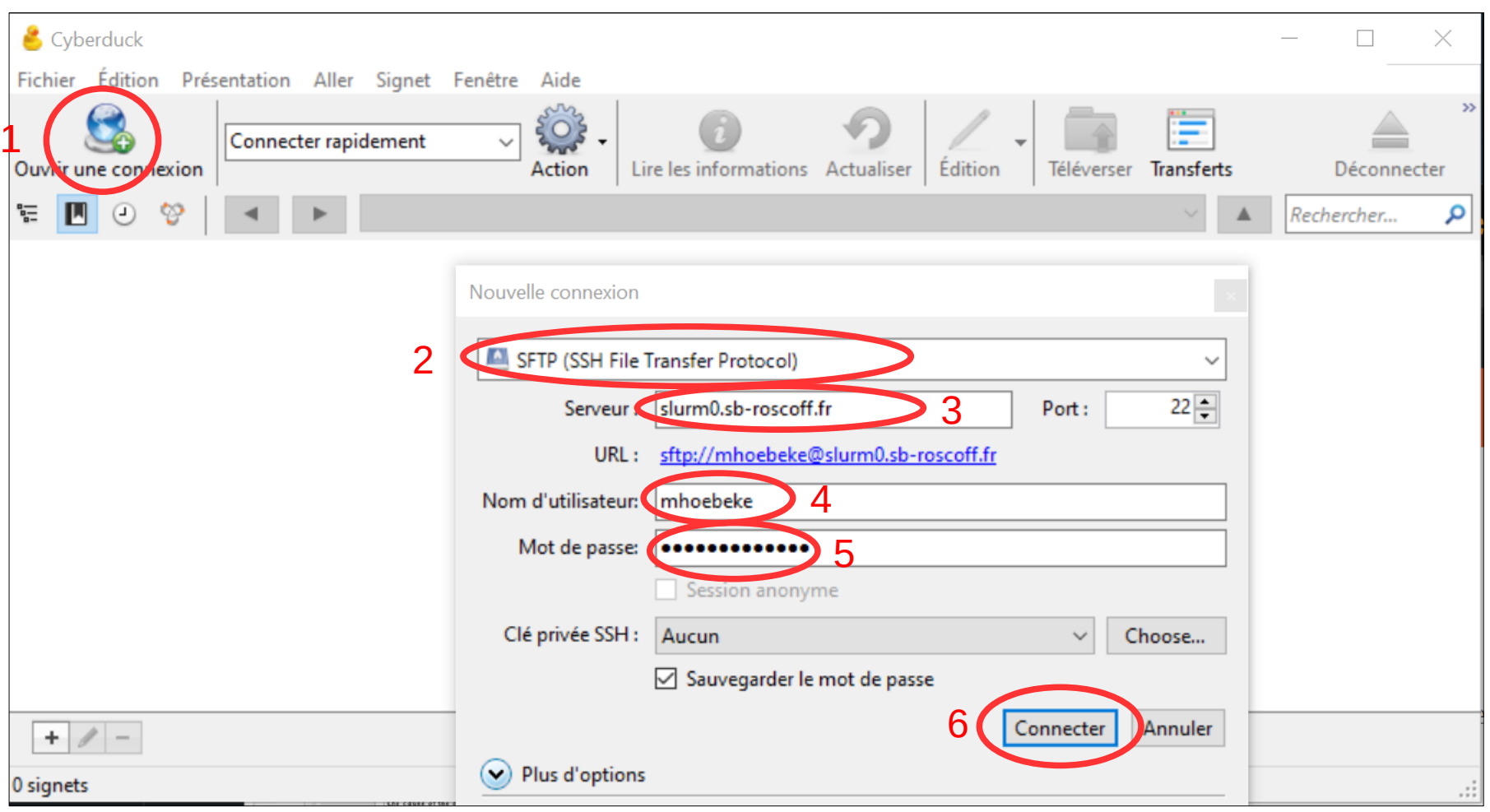

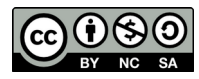

# **File Transfer using Cyberduck**

#### **Transferring files with drag 'n drop Transferring files with drag 'n drop**

**Station Biologique** de Roscoff

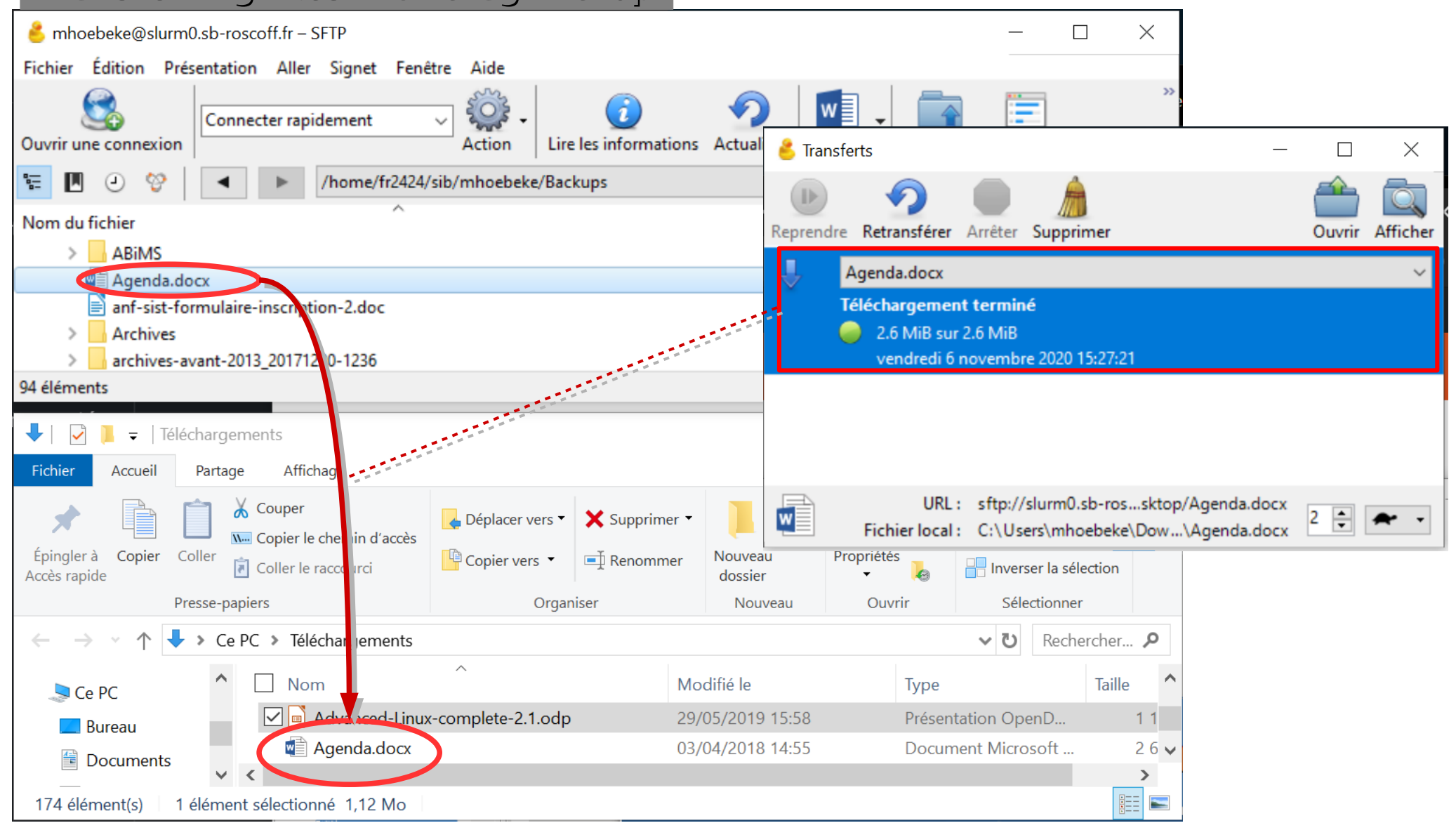

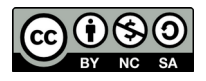

#### Linux for beginners

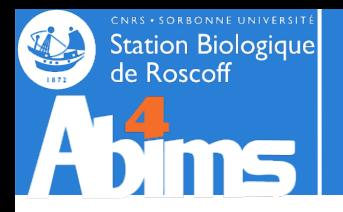

# **Linux for Beginners | Outline**

- **1 Purpose of an Operating System why Linux ?**
- **2 Establishing a connection and transferring files**
- **3 The Command Line Interface**
- **4 The File System**
- **5 Manipulating File Contents**
- **6 Users, Groups and Access Control**

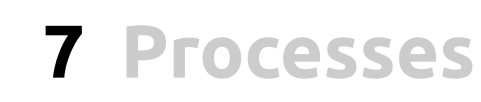

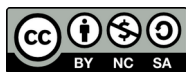

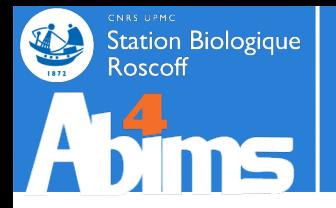

#### **[stage01@n221 ~]\$ head -n 20 insulin.fas** #print the first 20 lines

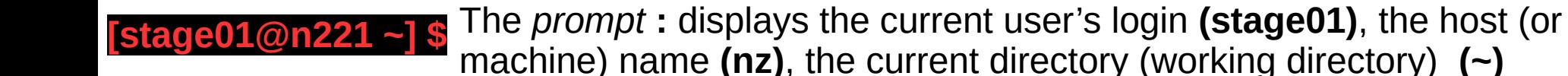

head The name of the program to run (first word following the prompt)

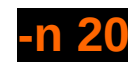

**-n 20** A command *option* **(-n)** possibly with an associated value **(20).**

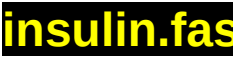

**insulin.fas** A command *argument*

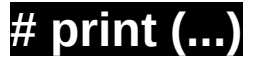

**# print (...)** Comments (ignored by the command)

- The space character is used to separate the various fields of the command line.
- The character case (upper/lower) is important ( **head** is not the same as **HEAD** )
- Each command has its own set of arguments and options
- The Enter key (  $\triangleleft$  ) is used to run the program

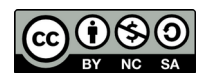

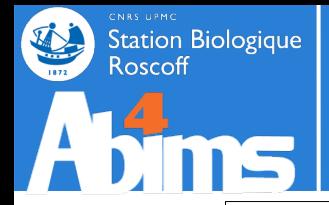

## **The** *Command Line* **| Built-in Help**

#### **Each (self respecting) command is documented Each (self respecting) command is documented**

To display a short documentation on how to use a command, it is possible to use the –**help** or **-h** options

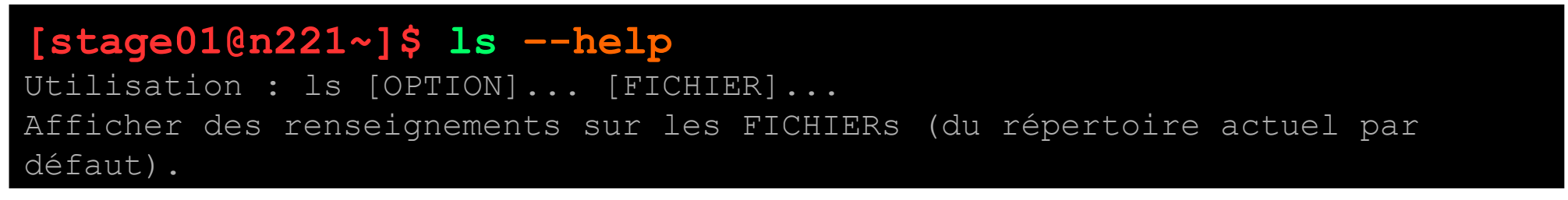

To get a more detailed documentation, it is possible to use the **man** *(*i.e. *manual)* command Giving it as an argument the name of the command for which to display the documentation.

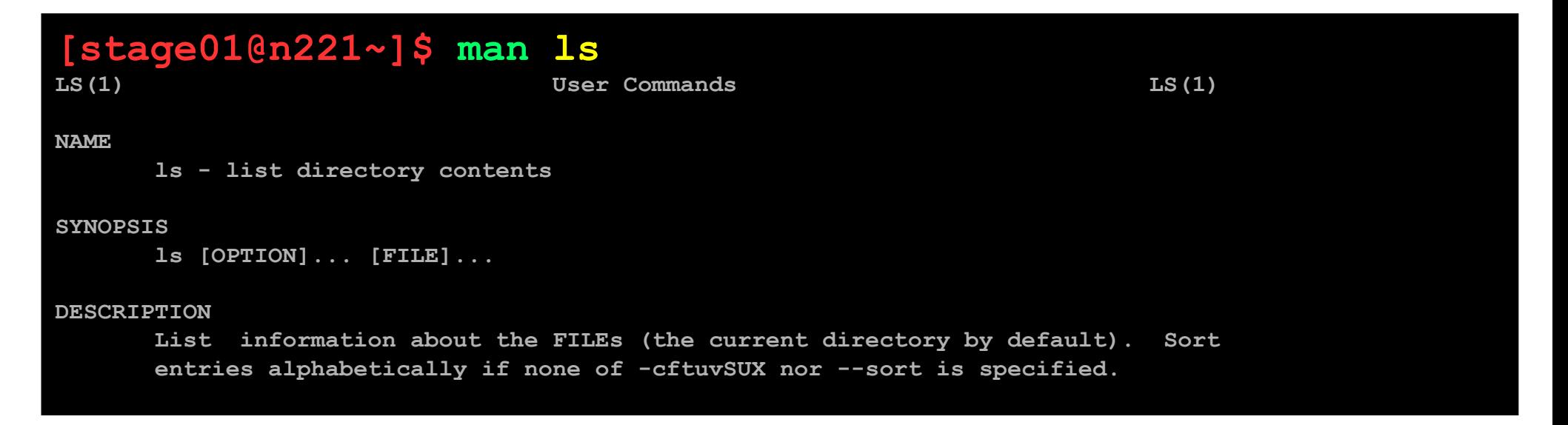

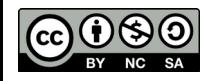

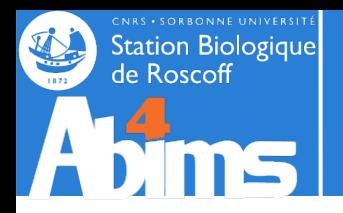

# **Linux for Beginners | Outline**

- **1 Purpose of an Operating System why Linux ?**
- **2 Establishing a connection and transferring files**
- **3 The Command Line Interface**
- **4 The File System**
- **5 Manipulating File Contents**
- **6 Users, Groups and Access Control**

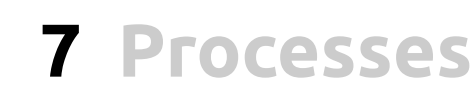

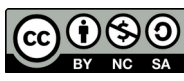

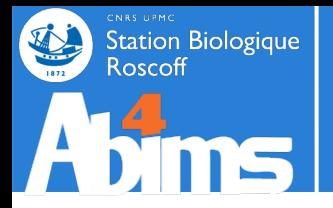

In most Operating Systems, data are stored in **files** (text, images, tables, In most Operating Systems, data are stored in **files** (text, images, tables, sequences, measurement series….). Quickly, the number of files increases and  $\,|\,$ it becomes necessary to organize them to avoid getting lost. This is done by  $\mid$ grouping them in **folders or directories**. Folders can be stored in other grouping them in **folders or directories**. Folders can be stored in other  $\mathsf{folders},$  which in turn can be stored in other folders, which in turn can be stored in other folders...

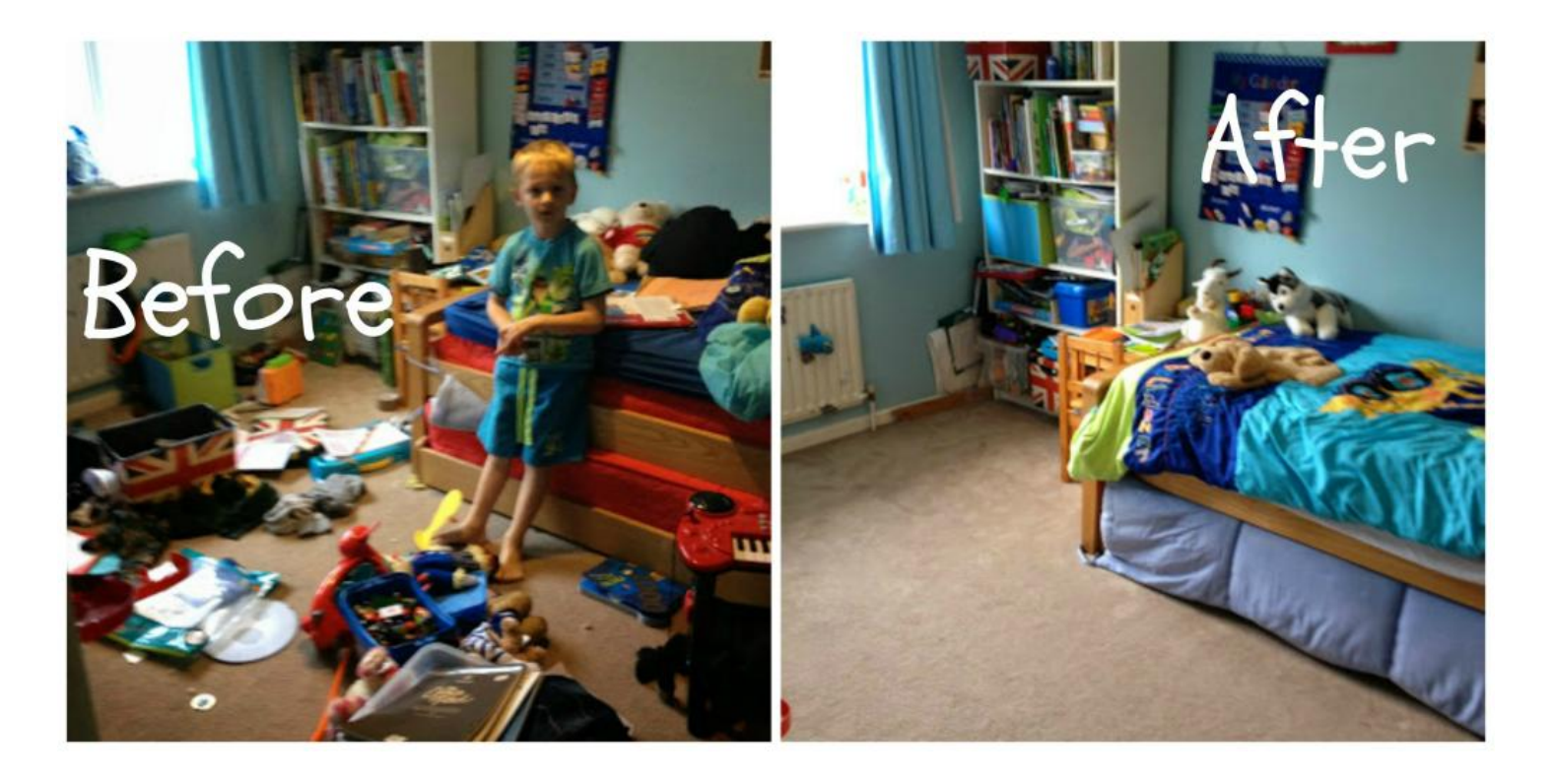

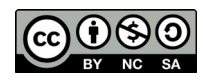

Linux for Beginners

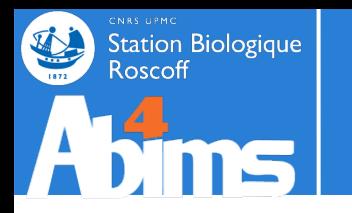

#### **The File System | The Directory Tree**

The Concept

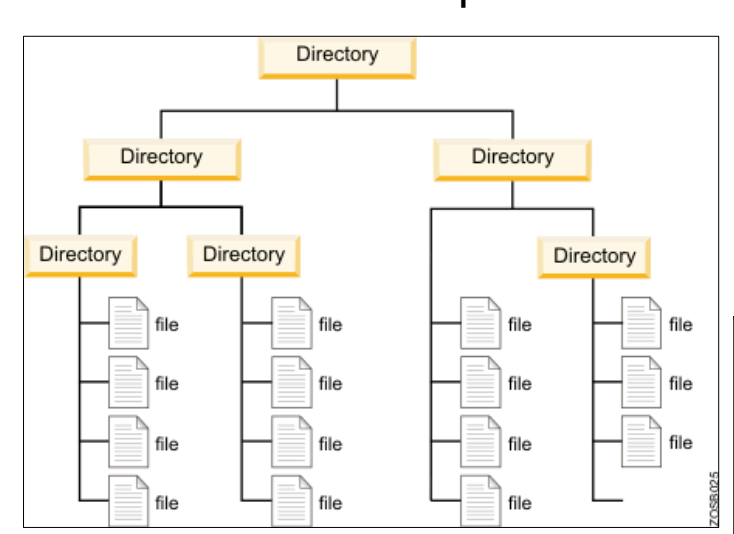

The way it has been implemented in Linux (Unix)

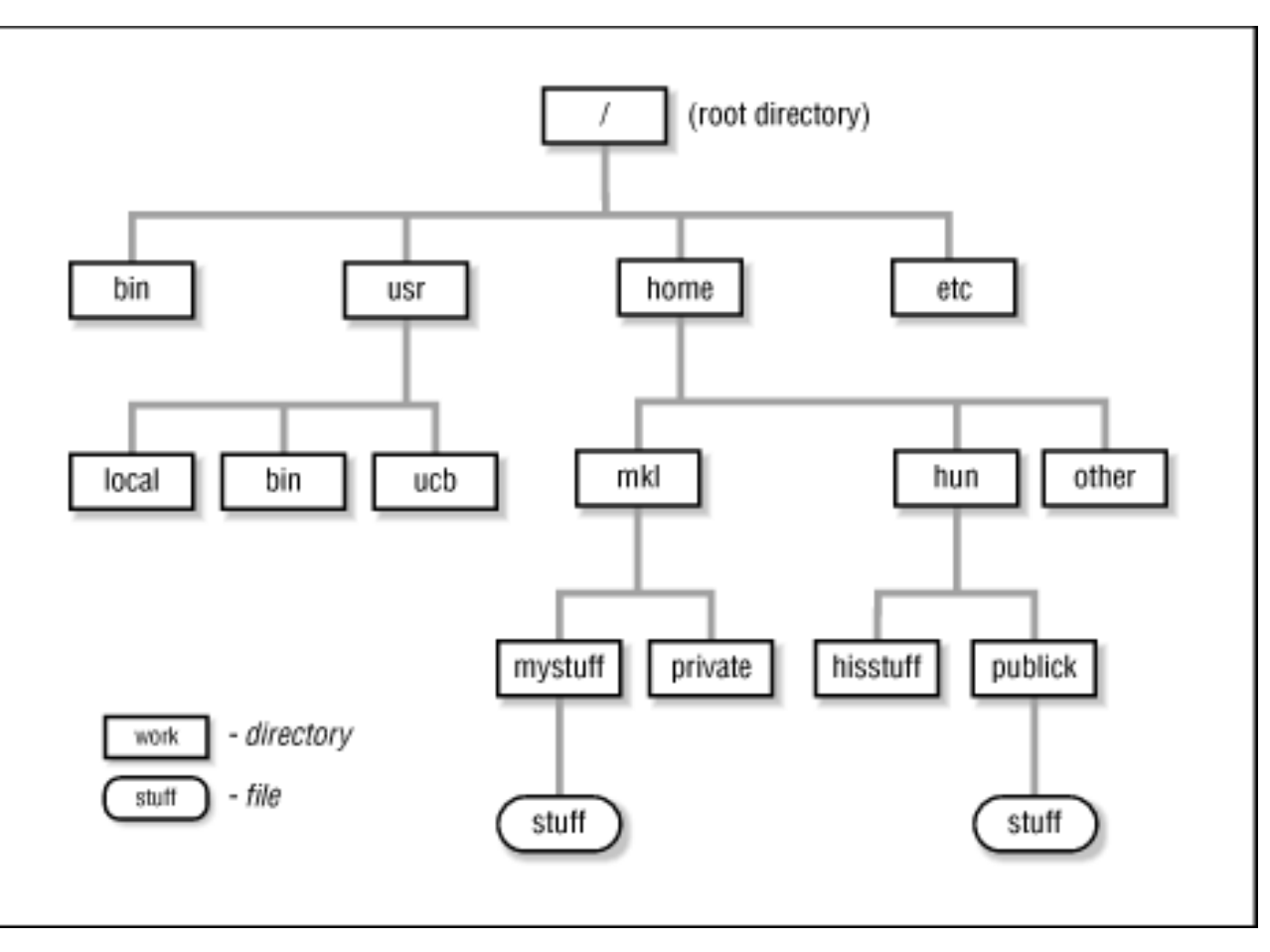

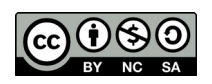

Linux for Beginners

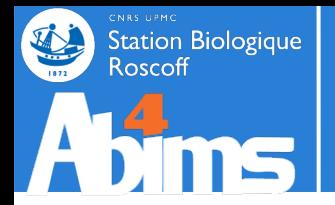

### **The File System | Some important directories**

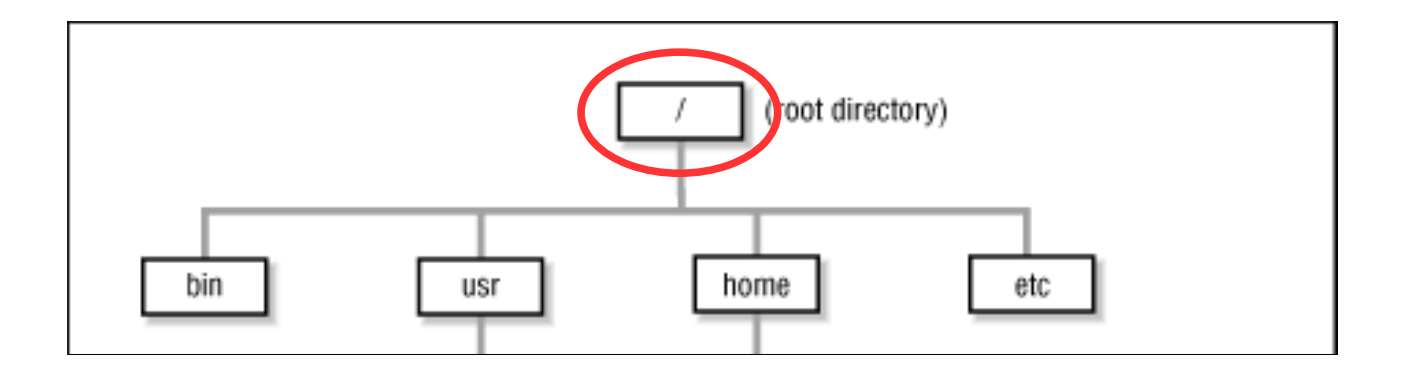

**Slash or** *root directory* : the **unique** (top level) entry point for the whole file system. A *path* leading to a file or a directory can always be specified starting from the root directory

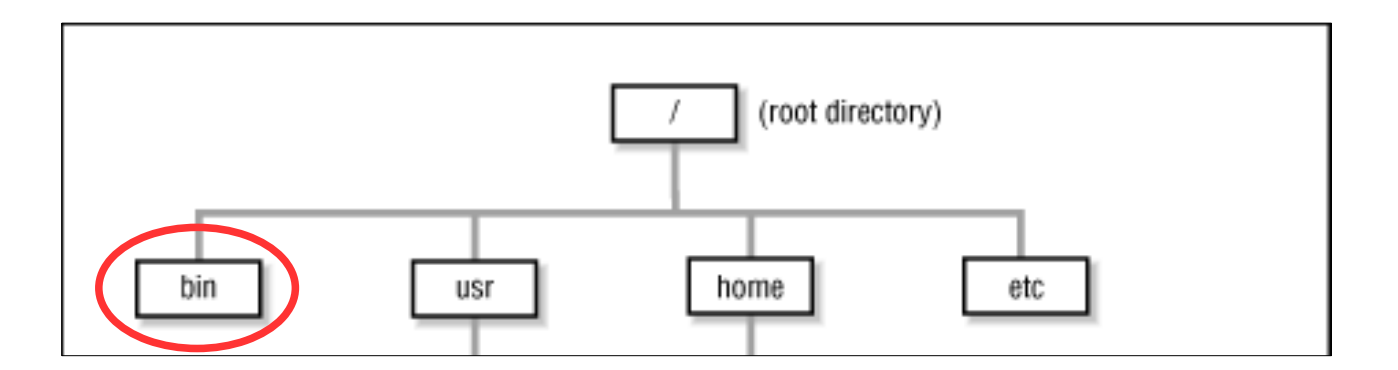

*/bin* : directory containing the major part of system commands.

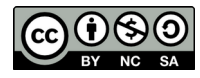

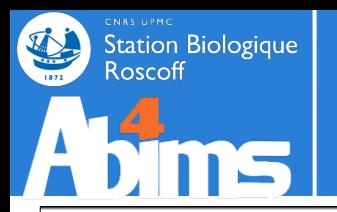

## **The File System | Some important directories**

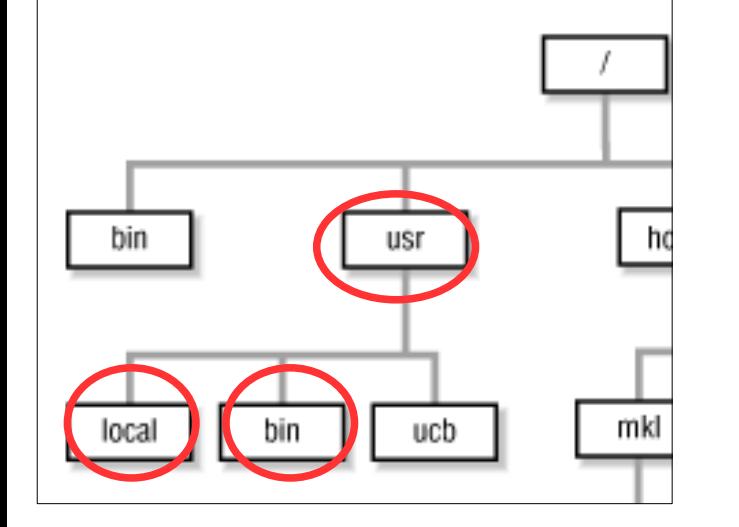

*/usr* : directory containing sub-directories with "user" commands.

*/usr/bin* : directory with frequently used commands (not as important to run the system as those in */bin*).

*/usr/local* : directory with subdirectories containing tools installed on this specific machine (in particular */usr/local/bin)*

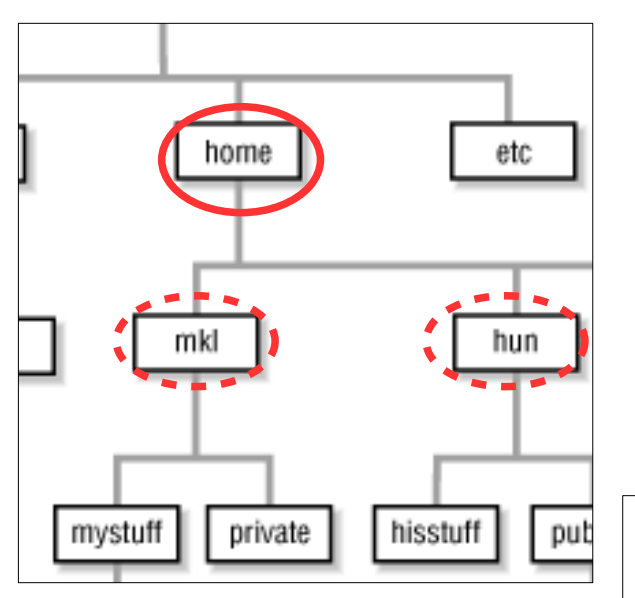

*/home* : top level directory of the user data directory tree.

Its organization depends on the number of users having an account on the machine :

- few users (on workstations) : each users subdirectory is located directly in */home.*

*-* many users : user subdirectories are located in sub(sub(sub))folders.

At the SBR : the organisation matches the research unit and team layout, as in : **/home/fr2424/sib/mhoebeke.**  The user directories are accessible on all (Linux) machines of the campus.

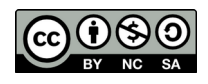

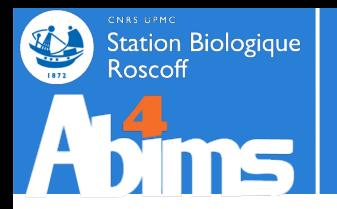

*/tmp* : a directory where anyone can read and write files (but, only a file's creator has the rights to remove her own stuff). Handy to share data with colleagues **on the same machine** (but beware the volume of data).

#### **SBR Specifics**

*/shared/projects :* toplevel directory for project directories, destined to hold project data than needs to be backed-up (initial data sets, final results).

*/shared/projects/stage/stageXY :* the main place you'll be working in today

*/projet* : toplevel directory of a tree mimicking the */home (unit/team/user)* directory tree, legacy directory layout for project data, slowly migrated to the */shared/projects* layout.

*/scratch or /scratch2* : toplevel directory of a directory tree mimicking the */home (unit/team/user)* tree destined to hold "work" data such as those generated by ongoing computations, and not needing backups. "Old" files are automatically removed after a certain inactivity delay.

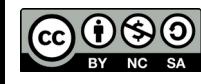

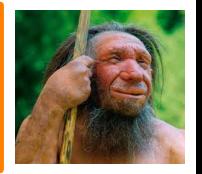

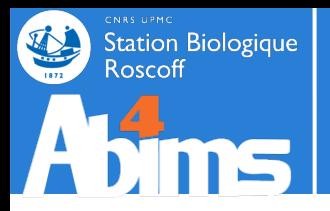

### **The File Systems | So where are the actual disks ?**

Windows-like systems define a single letter for each storage device (hard disk, DVD reader/writer, USB key, nerwork drive), generating a **non-unique top level directory tree.**

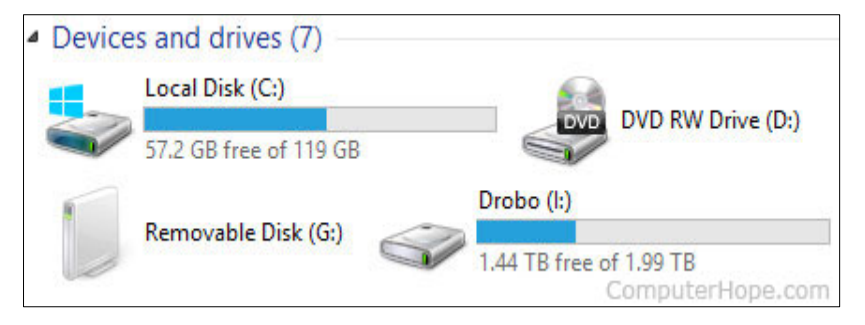

In order to use a file, one has to know on which drive (letter) it is physically located. Disk space extension by adding new disks leads to the definition of new letters. Moving data between disks may entail application reconfiguration.

UNIX/Linux like systems associate all devices (not only storage devices), both local and remote, to directories in the *single rooted directory* **tree,** through so-called *mount points.*

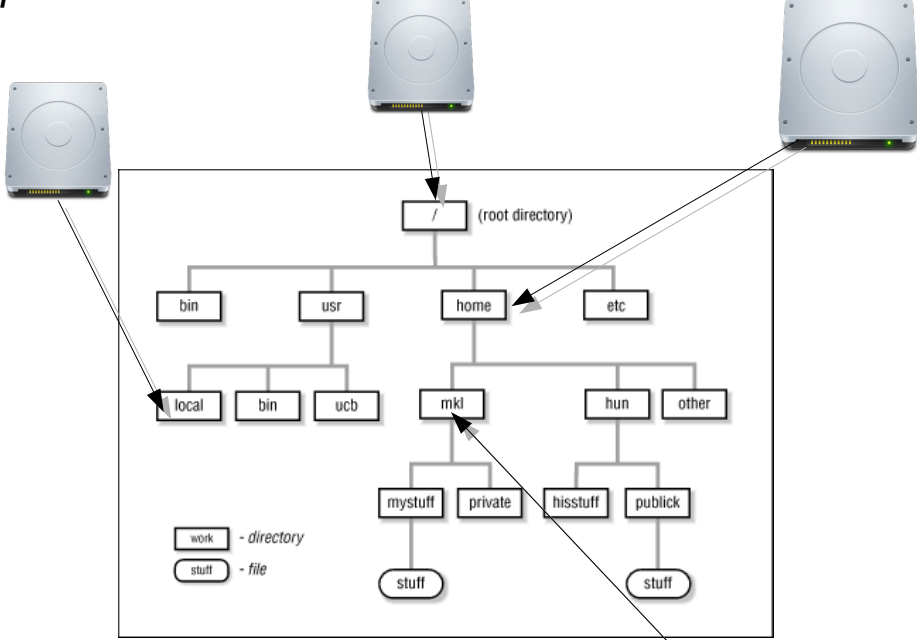

Storage space management is transparent (for the user, at least).

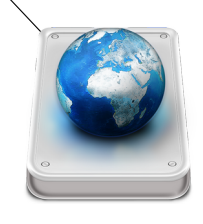

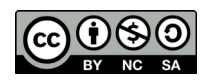

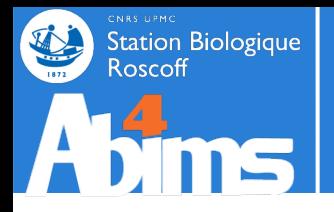

Command execution takes place in the context of a **session,** defining at all times a **current user** (the user running the command) and a **current directory** or *working directory* (the directory where the command has been typed in).

When starting a new session, the current directory is always the **home directory.**

#### **Who am I (who is the current user) ?**

**[stage01@n221 ~]\$ whoami** stage01

#### **Where am I (what is the current directory) ?**

**[stage01@n221 ~]\$ pwd** # **p**rint **w**orking **d**irectory /home/fr2424/stage/stage01

#### **What can be found "here" (what are the contents of the current directory) ?**

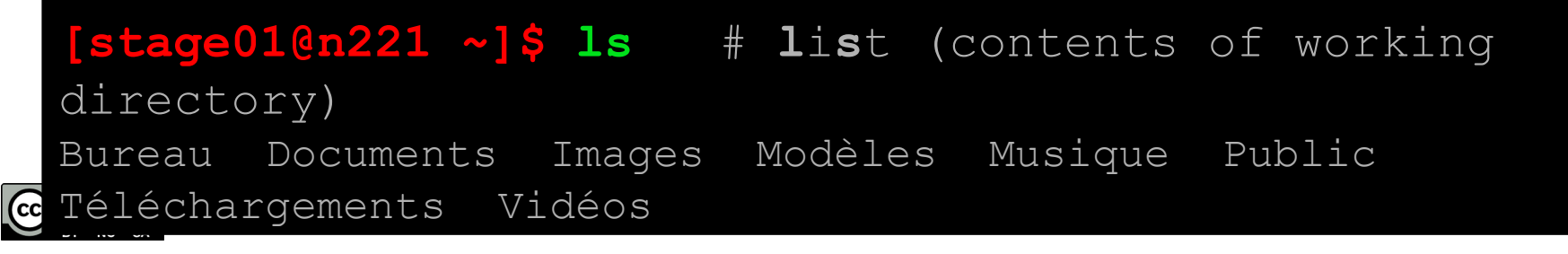

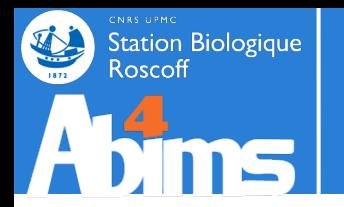

#### **To change the current directory (a.k.a "move around" in the directory tree)**

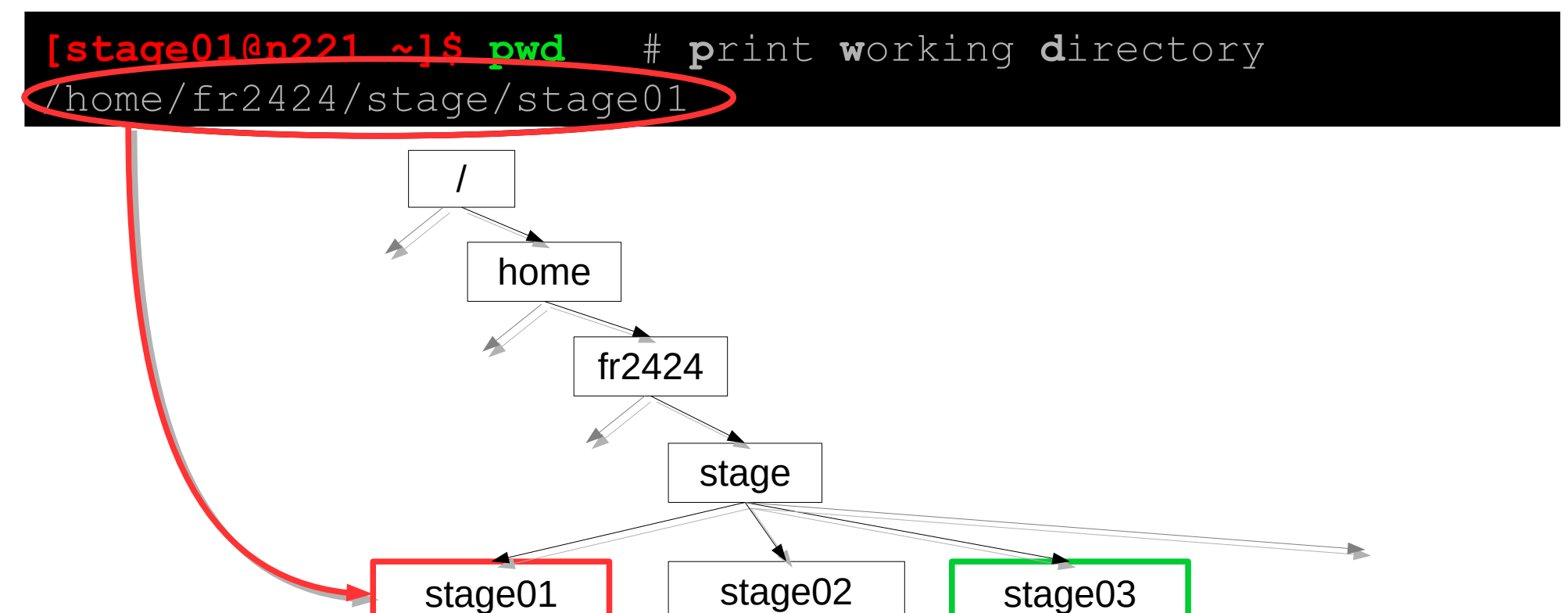

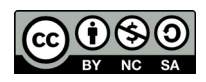

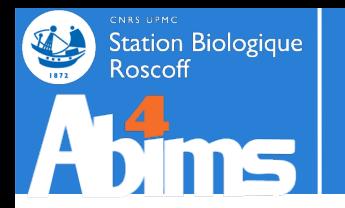

#### **To change the current directory (a.k.a "move around" in the directory tree)**

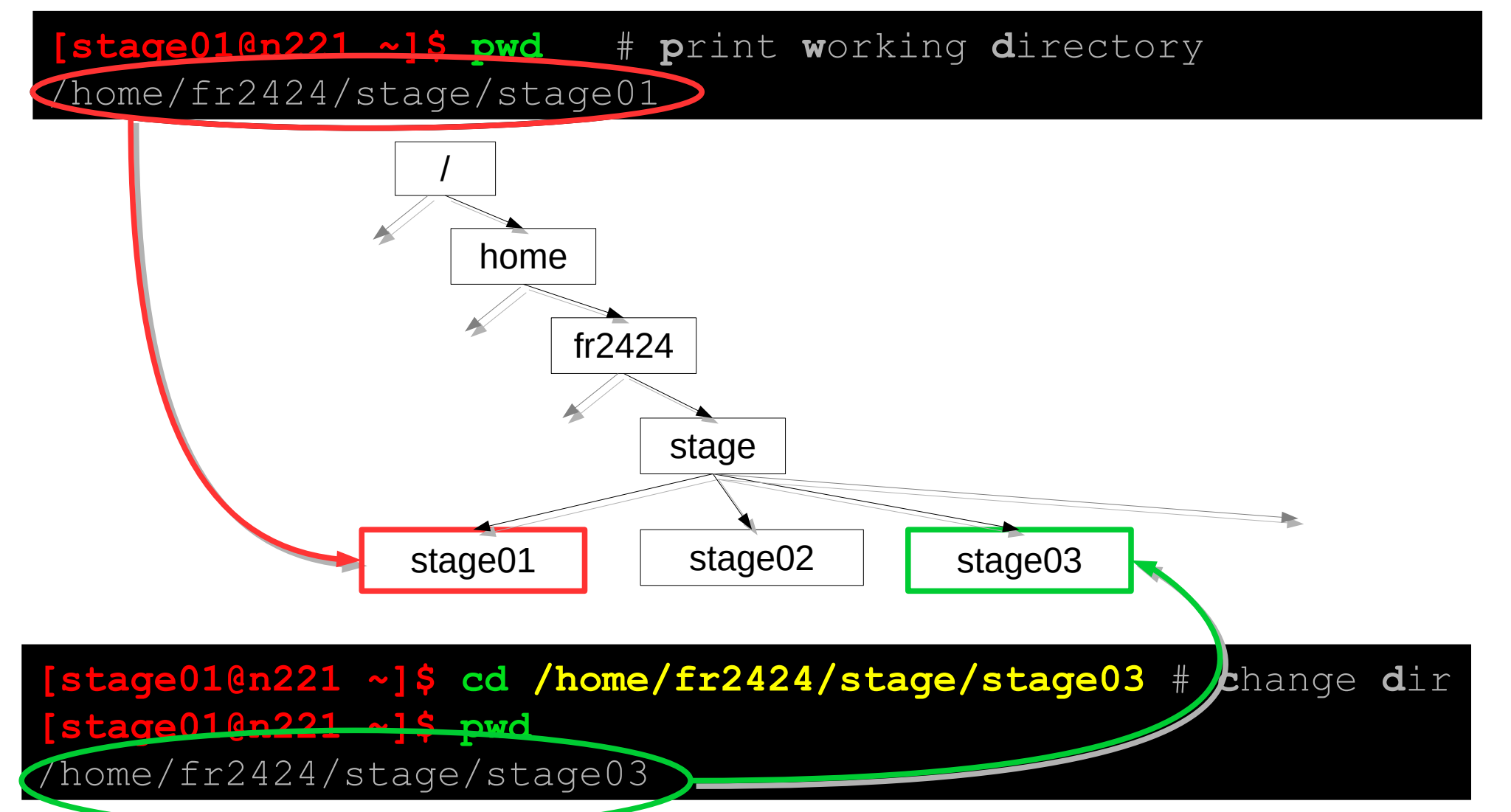

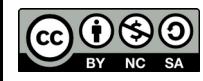

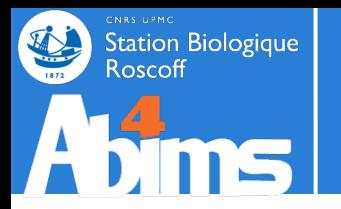

#### **Absolute** *paths*

Referring to files and directories located in the file system, as command arguments or options, is done through **paths.**

Absolute paths are built starting from the root directory and adding the subdirectories one by one separated by a slash character (/), until the desired file or directory is reached.

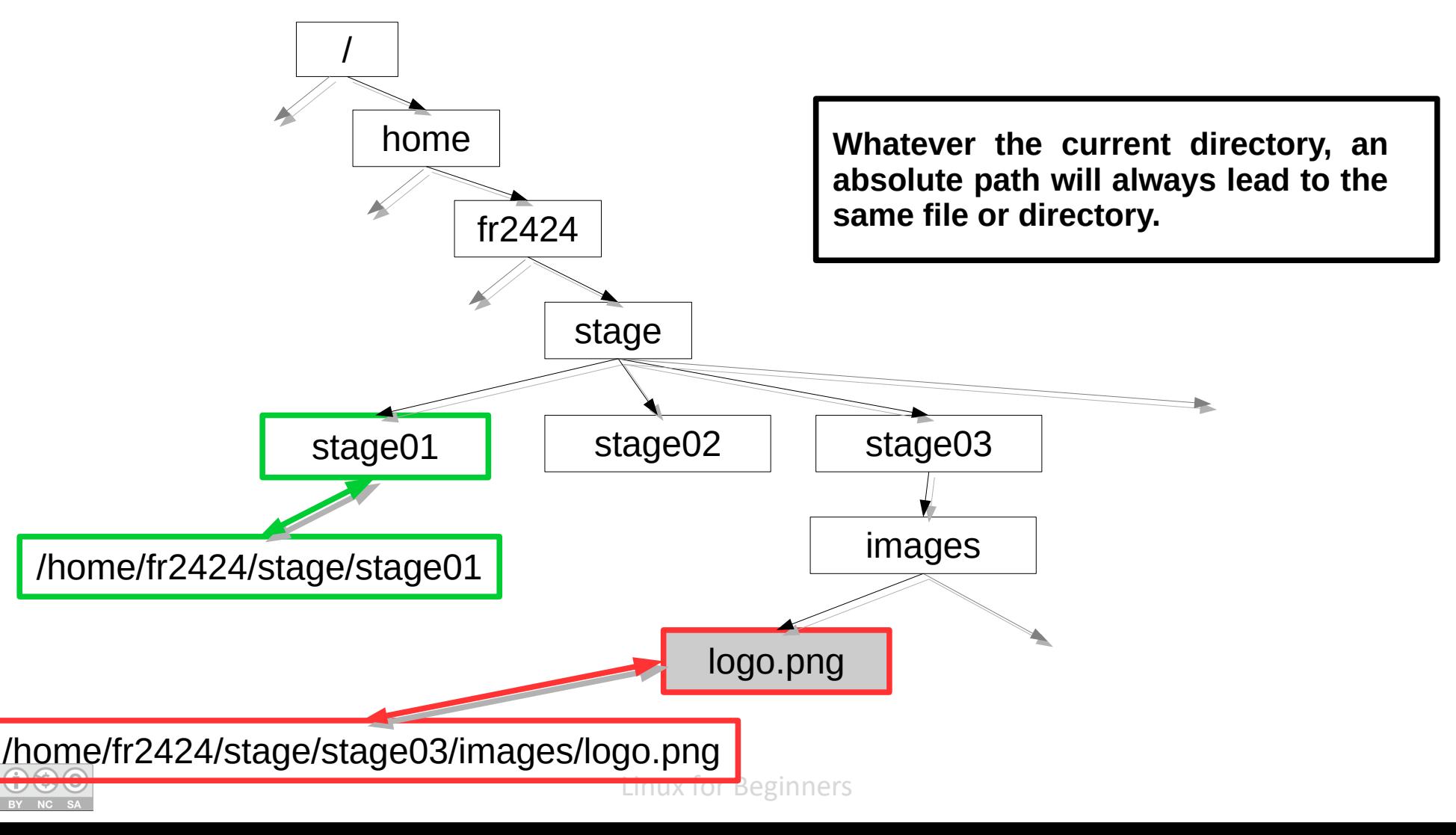

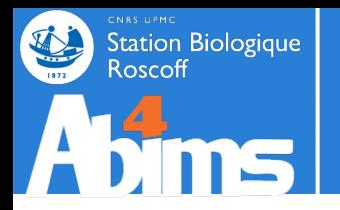

#### **Relative** *paths*

**Relative paths** are built with the current directory as starting point and traversing the directory tree upwards or downwards, until the desired directory or file is reached. The successive path components are separated with *slash (/)* characters, and :

- On each **upward step** in the tree, two dots **(..)** are added to the path.
- On each **downward step** in the tree, the name of the directory is added to the path.

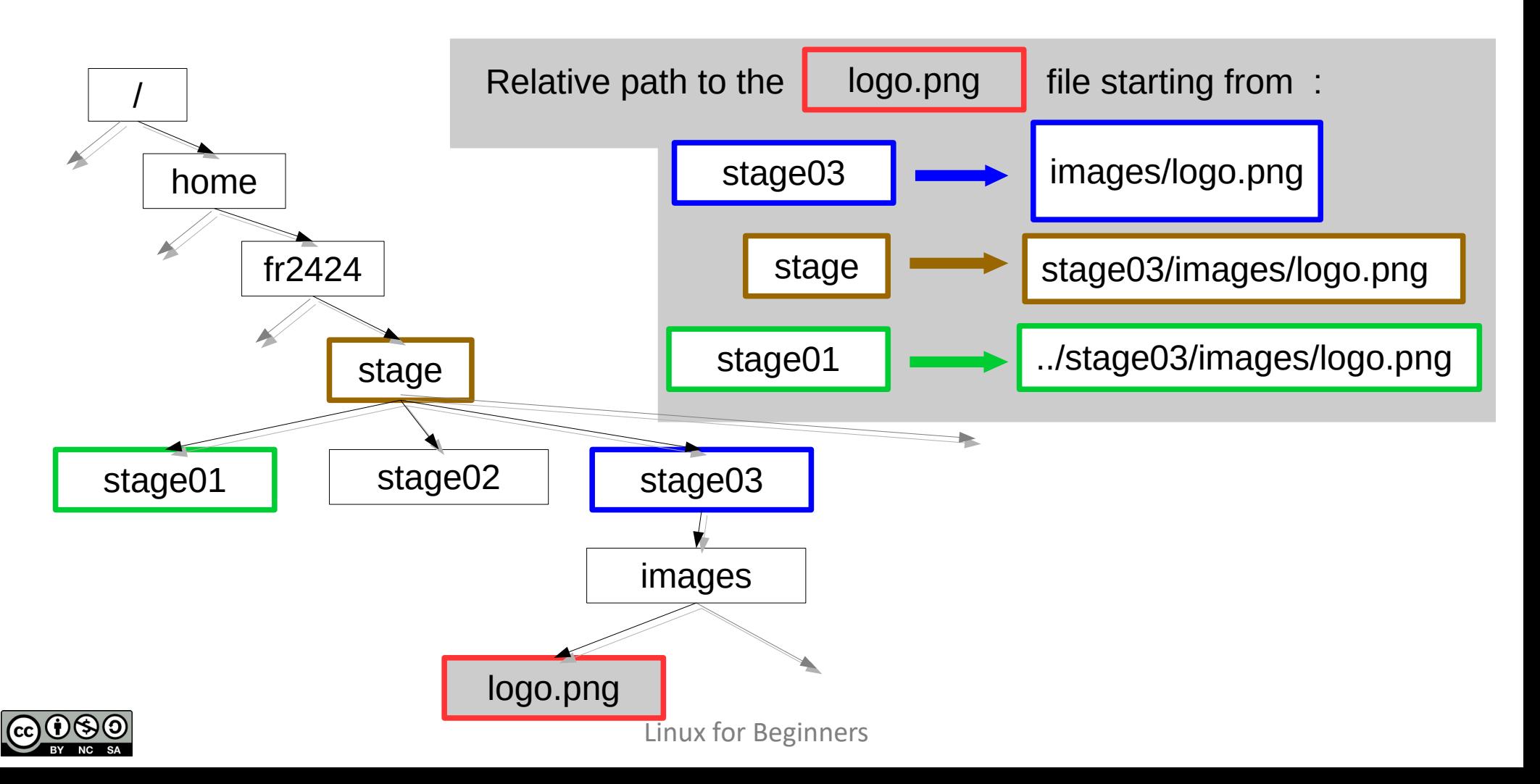
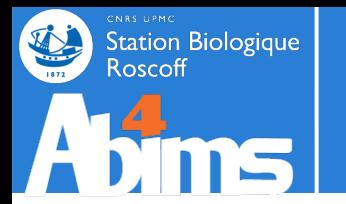

# **A (provisional) conclusion**

#### **A shortcut to refer to the current directory :**

- The dot ("." character) always refers to the current directory

**[stage01@n221 ~]\$ pwd** /home/fr2424/stage/stage01 **[stage01@n221 ~]\$ cd .** # ??? **[stage01@n221 ~]\$ pwd** /home/fr2424/stage/stage01

Use case : run a command file located in the current directory : **./mycommand**

#### **A shortcut for the home directory :**

- The tilde ("~" character) always refers to the home directory of the current user

```
[stage01@n221 ~]$ pwd
/home/fr2424/stage/stage03
[stage01@n221 ~]$ cd ~ # change to home dir
[stage01@n221 ~]$ pwd
/home/fr2424/stage/stage01
```
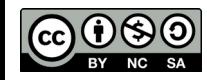

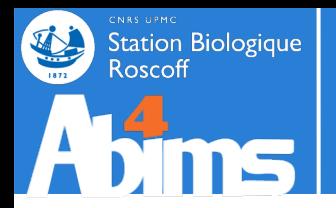

#### **A shortcut to "your" directory (containing the files you'll be using today).**

**[stage01@n221 ~]\$ pwd** /home/fr2424/stage/stage03 **[stage01@n221 ~]\$ cdmystuff** # change to dir for todays work **[stage01@n221 ~]\$ pwd** /shared/projects/stage/stage03

Teaser : **cdmystuff** is a so-called *alias* which we'll learn to define at the end of the day.

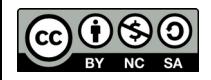

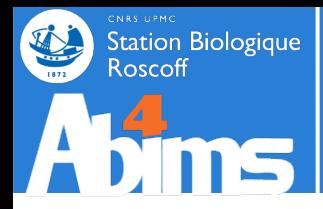

## **Listing the contents of a directory: ls**

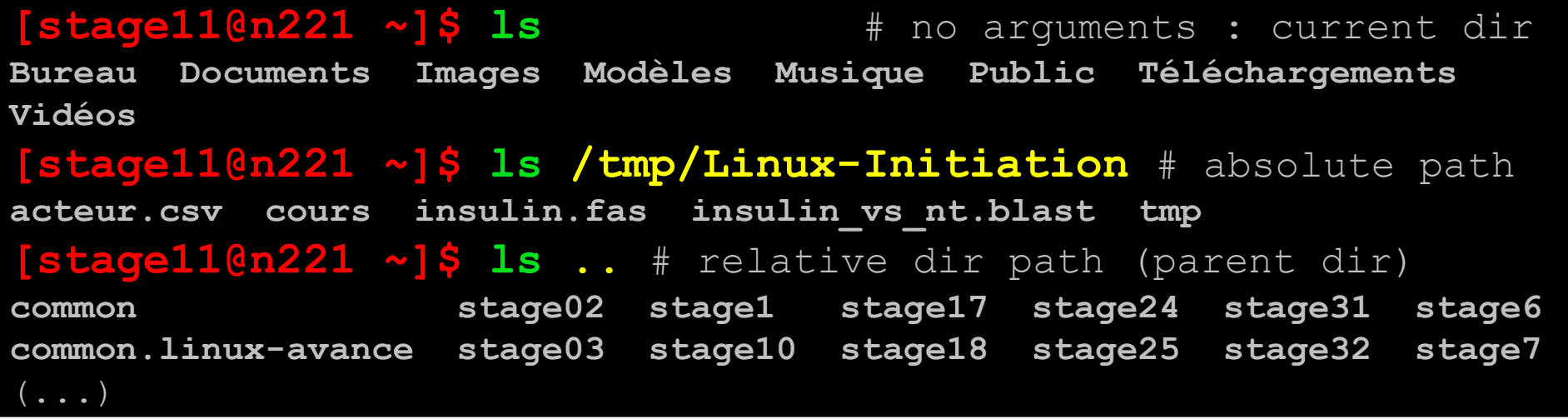

# **"Hidden" files (and directories)**

By default, **ls** *does not* display files having names starting with a dot. The **-a** (all) option needs to be added for them to be included (the **la** shortcut can also be used instead of **ls**).

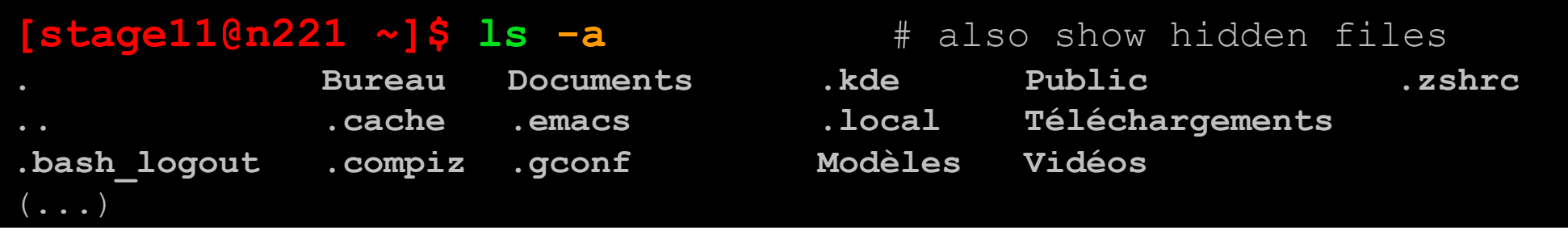

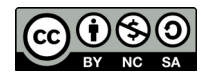

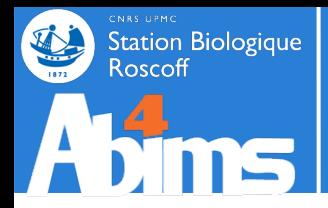

## **Listing files matching a particular pattern**

Using the **\*** character in an argument of **ls** restricts the list to the files and directories whose names match the pattern formed by the argument:

- **image\*** : all files starting with the letters *image* (**image-001, images-des-vacances, imagettes**)

- **\*seq\*** : all files having the letters *seq* in their names **(sequences, mes-sequences, maiseqoidon)**

- **\*** : each and every file (no restriction)

#### **[stage11@n221 ~]\$ ls Linux-Initiation/\*ins\***

**Linux-Initiation/insulin.fas Linux-Initiation/insulin\_vs\_nt.blast**

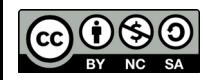

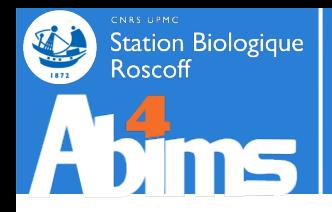

## **Using** *autocompletion*

To avoid to have to type in long filenames it is possible to use the **[TAB]**key. Pressing the **[TAB]** key once launches a file name (or directory) lookup to determine which ones start with what has already been typed. -If there is a single match, it will be added to the command line,

-If there are several matches another press of the **[TAB]** key will list them all.

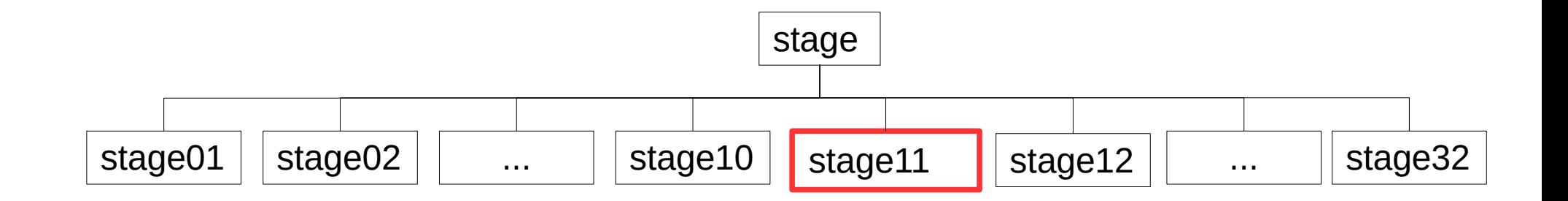

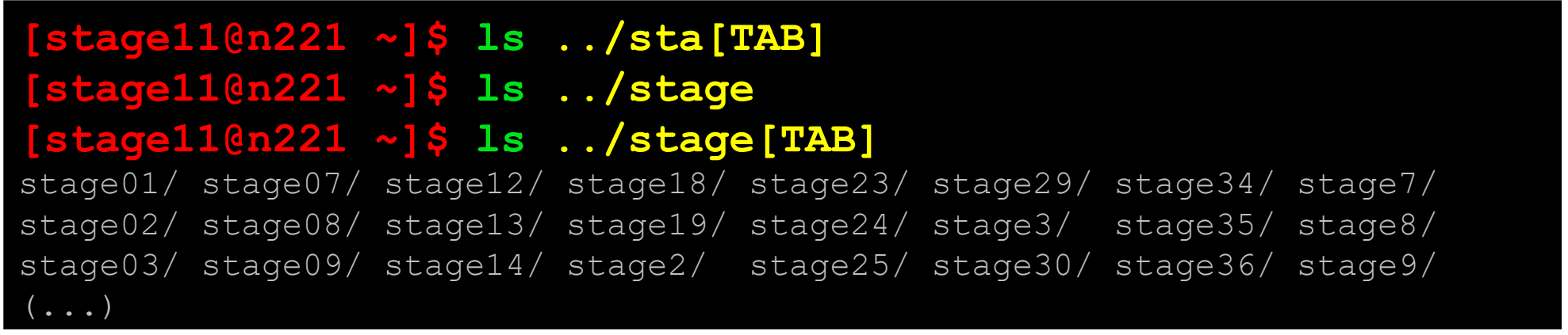

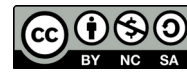

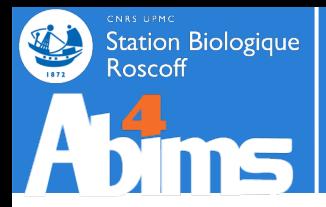

#### **Displaying the contents of a whole directory (sub)tree with a single command**

Through the **ls** command, to which the **-R** (recursive) option is added:

**[stage11@n221 ~]\$ ls -R Linux-Initiation** Linux-Initiation/: acteur.csv cours insulin.fas insulin vs nt.blast tmp Linux-Initiation/cours: Linux-Initiation/tmp:

With the **tree** command:

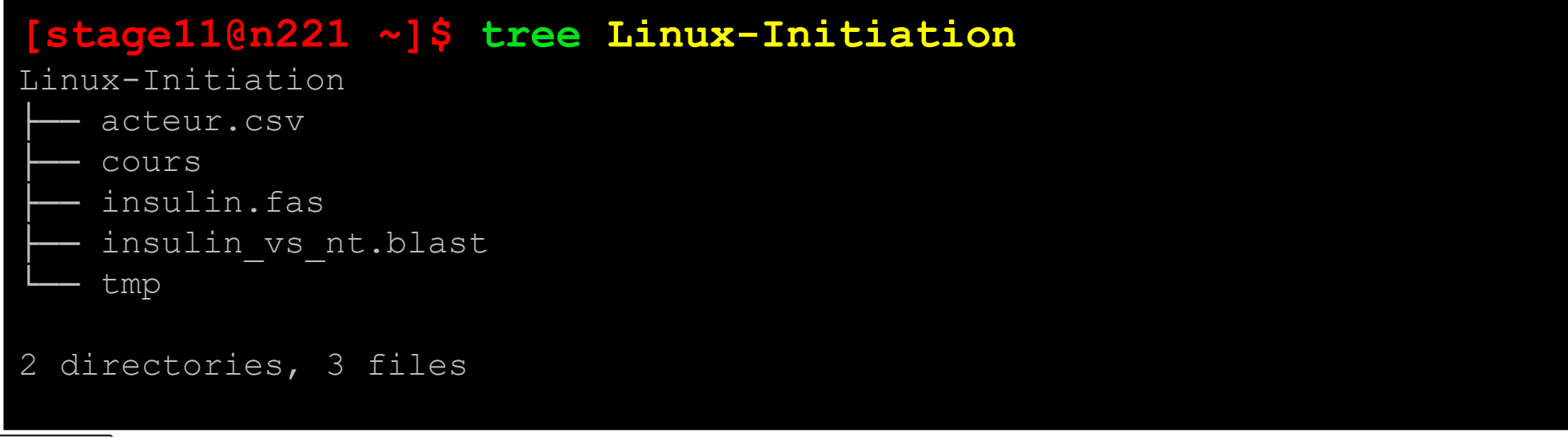

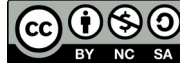

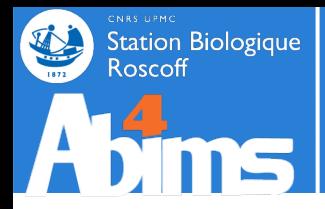

# **Organising data by creating subdirectories**

With the **mkdir** (*make directory*) command. By default, only the last directory of the path given as argument is created:

#### **[stage11@n221 ~]\$ mkdir Linux-Initiation/tmp/essais [stage11@n221 ~]\$ ls -R Linux-Initiation** Linux-Initiation/: acteur.csv cours insulin.fas insulin vs nt.blast tmp Linux-Initiation/cours: Linux-Initiation/tmp: Linux-Initiation/tmp/**essais**:

The **-p** option enables the creation of a whole subtree in a single step:

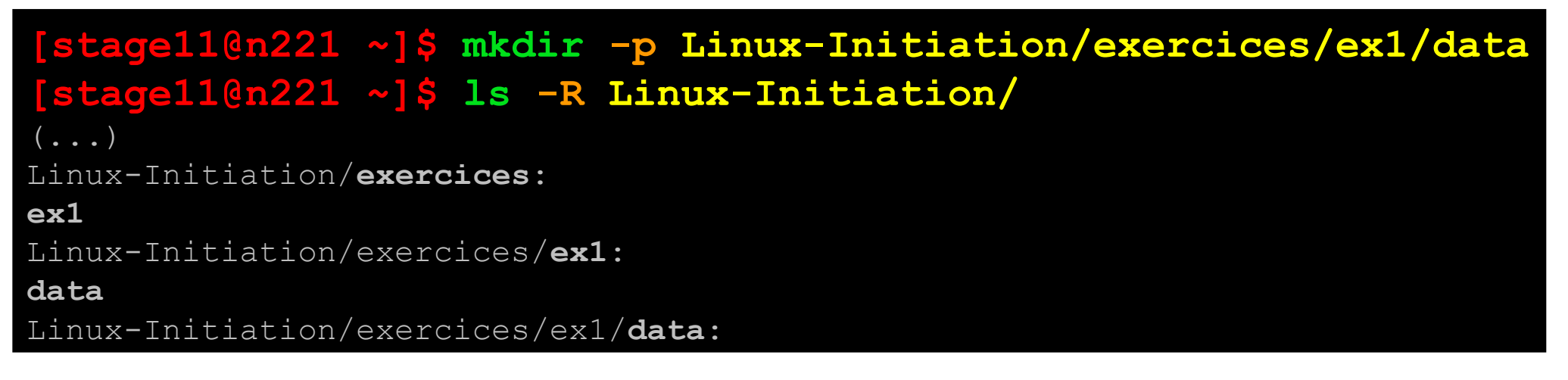

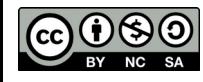

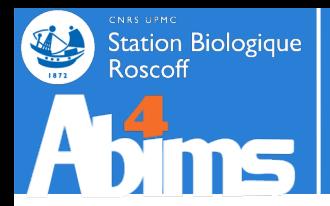

- **Exercises**
- Create the following directory structure in your project directory: myproject

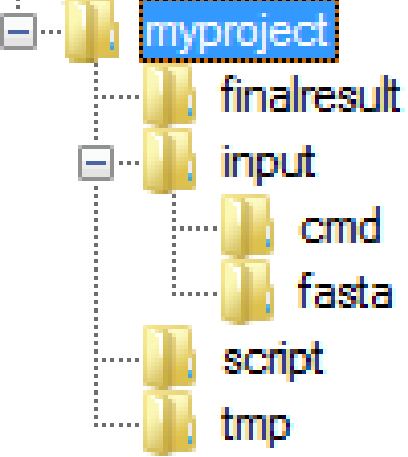

• Check it has been correctly created by displaying it :

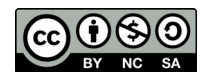

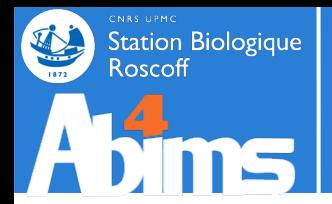

- **Exercises**
- Create the following directory structure in your project directory: myproject

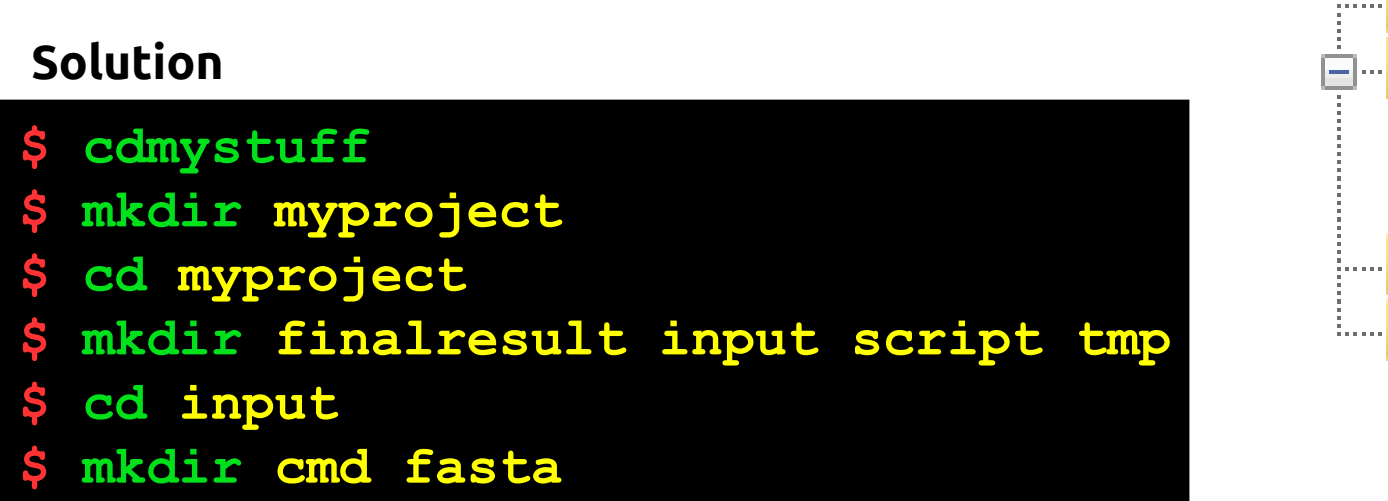

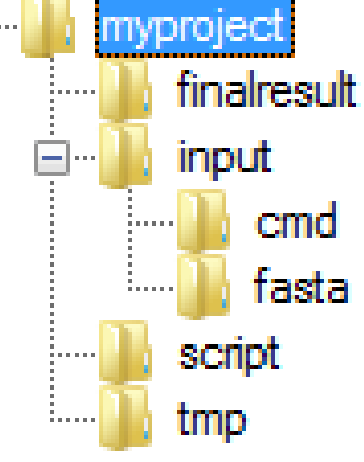

• Check it has been correctly created by displaying it : **Solution**

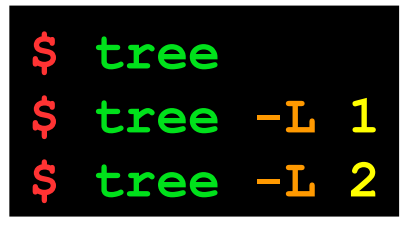

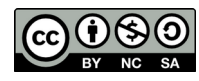

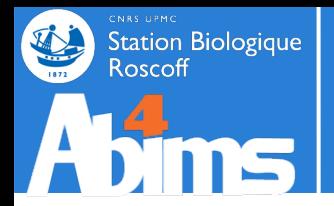

Using a single command line for each of the following items :

• Return to your project directory

• Change to the **fasta** directory

● Create a **parser** directory in the **script** directory

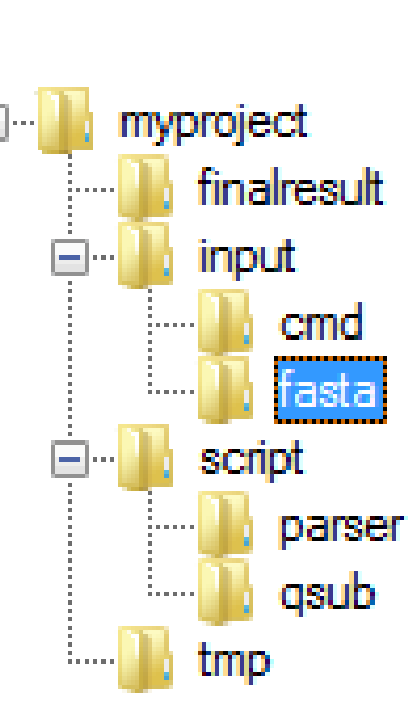

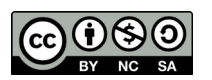

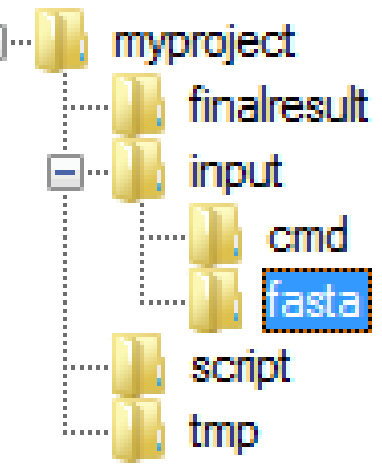

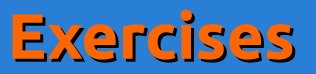

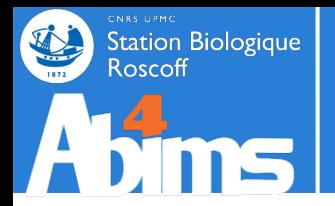

**Exercises**

parser

asub

tmp

Using a single command line for each of the following items :

myproject ● Return to your project *directory* finalresult **Solution input \$ cdmystuff**  cmd tasta • Change to the **fasta** directory script tmo **Solution \$ cd myproject/input/fasta** myproject finalresult ● Create a **parser** directory in the **script** directory *input* **emd Solution**tasta **\$ mkdir ../../script/parser** script

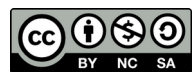

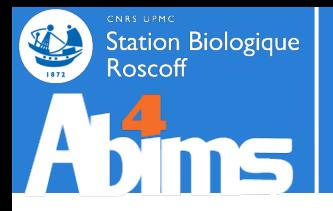

## **Copying data**

The **cp** *(copy)* command copies one or more files, and even whole directory trees. It is used as follows : **cp** *SRC DEST* where **SRC** is the path to the already existing data (the source) and **DEST** is the path the the destination location.

Ex. 1 : copying a single file

**[stage11@n221 ~]\$ cp acteur.csv acteur\_bak.csv**

Ex. 2 : copying a single file in another directory

```
[stage11@n221 ~]$ cp acteur.csv tmp # keep same filename in DEST
[stage11@n221 ~]$ cp acteur.csv tmp/stars.csv # change filename
```
Ex. 3 : copying a set of files matchin a pattern to another directory

**[stage11@n221 ~]\$ cp insulin\* tmp [stage11@n221 ~]\$ ls tmp insulin.fas insulin\_vs\_nt.blast**

Ex. 4 : copying a complete directory structure using the **-r** *(recursive)* option

**[stage11@n221 ~]\$ cp -r ../stage10/exercices/solutions .**

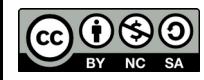

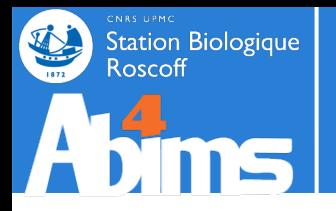

### **Move or rename data**

The **mv** *(move)* command, depending on its arguments, either renames or moves one or more files, and possibily whole directories*.*

It is used as follows: **mv** *SRC DEST* where **SRC** is the path to the already existing data (the source data) and **DEST** either the new name for the file or the directory in which it has to be moved.

Ex. 1 : renaming a single file

**[stage11@n221 ~]\$ mv acteur.csv liste\_acteurs.csv**

Ex. 2 : moving a single file to an **(already existing)** directory

```
[stage11@n221 ~]$ mv acteur.csv tmp # keep same filename in DEST
[stage11@n221 ~]$ mv acteur.csv tmp/stars.csv # change filename
```
Ex. 3 : moving a set of files matching a pattern to another **(existing)** directory

**[stage11@n221 ~]\$ mv insulin\* tmp** 

Ex. 4 : moving a complete directory structure

#### **[stage11@n221 ~]\$ mv tmp/work/last\_stage/output ./finalresults**

- If **./finalresults** already exists, the **output** y directory will be moved into it.

- if **./finalresults** doesn't exist, it will be created and will contain all the data previously located in **output**

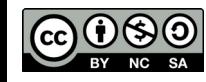

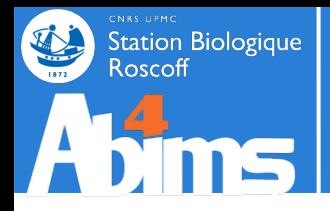

# **Deleting data**

The **rm** *(remove)* command deletes th file(s) whose path(s) are given as argument.

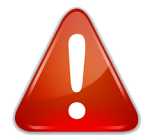

**What is deleted with rm cannot be restored.** (jamais, never, jamas, nie, nooit, gwech ebet, någonsin, никогда, 曾經 )

Ex. 1 : removing a single file

**[stage11@n221 ~]\$ rm acteur\_bak.csv**

Ex. 2 : removing a set of files matching a pattern

**[stage11@n221 ~]\$ rm insulin\*** 

Ex. 3 : removing a complete directory structure using the  $-\mathbf{r}$  *(recursive)* option

**[stage11@n221 ~]\$ rm -r Linux-Initiation/tmp** 

Ex. 4 : **Armageddon** : **forced** (**-f** ) removal of a whole directory structure

**[stage11@n221 ~]\$ rm -rf ~/tmp/worthless\_files** 

Special case : removal of an empty directory with the **rmdir** command

**[stage11@n221 ~]\$ rmdir ~/tmp/empty\_directory** 

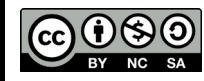

Linux for Beginners

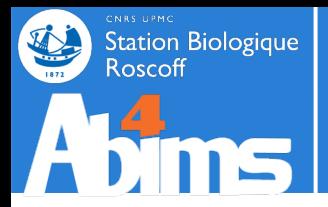

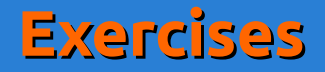

#### Copy the **insulin.fas** file in the **fasta** directory

• Go to your project directory

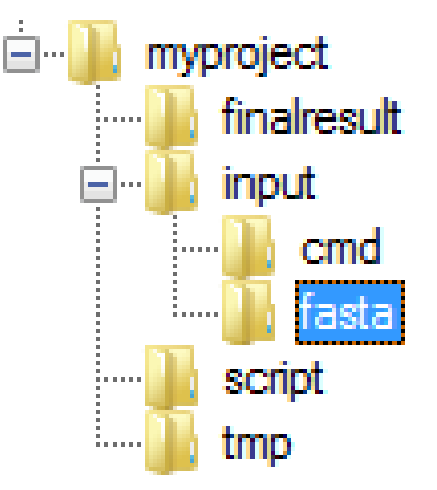

• Copy the file to its destination directory

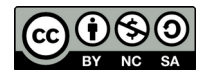

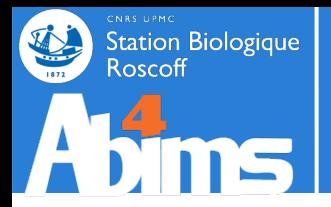

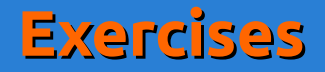

#### Copy the **insulin.fas** file in the **fasta** directory

• Go to your project directory

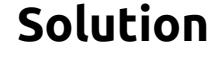

**\$ cdmystuff** 

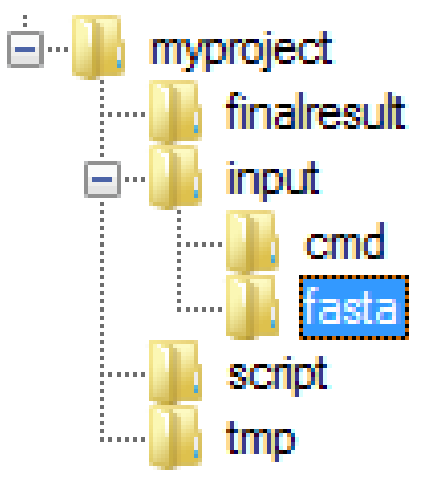

• Copy the file to its destination directory

#### **Solution**

**\$ cp Linux-Initiation/insulin.fas myproject/input/fasta**

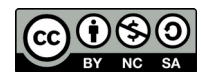

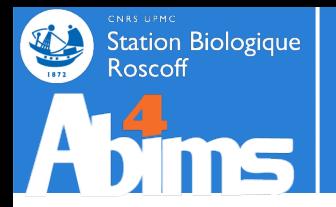

**Exercises**

After making **myproject/finalresult** your current directory

● Move the **insulin.fas** file from the **input/fasta** directory to the **tmp** directory

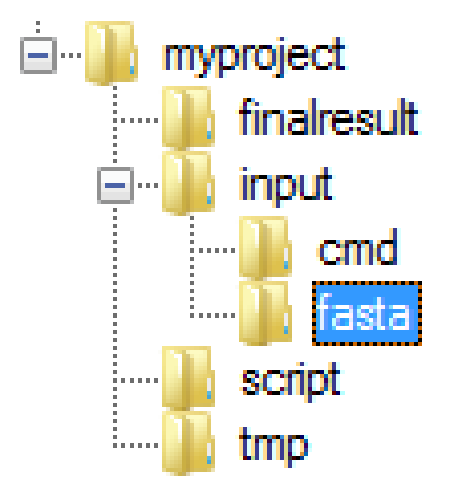

• Remove the **tmp** directory and all its contents

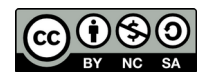

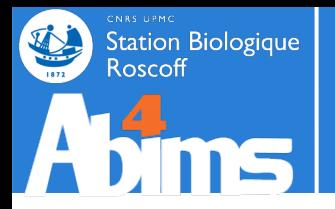

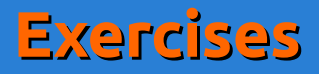

After making **myproject/finalresult** your current directory

● Move the **insulin.fas** file from the **input/fasta** directory to the **tmp** directory

#### **Solution**

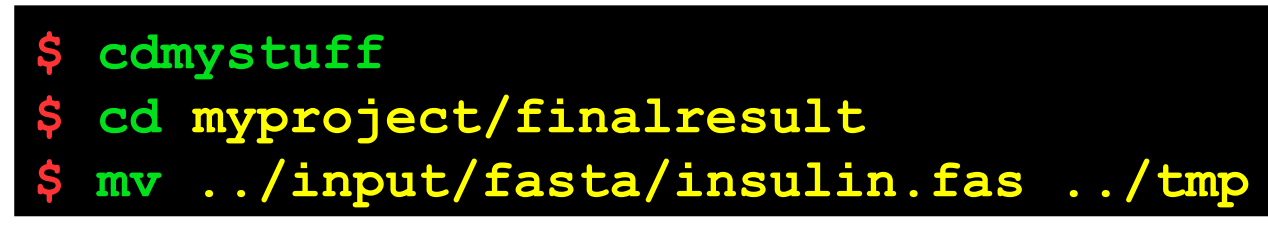

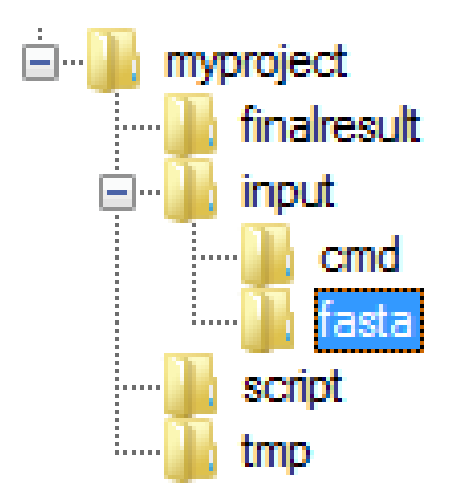

• Remove the **tmp** directory and all its contents

#### **Solution**

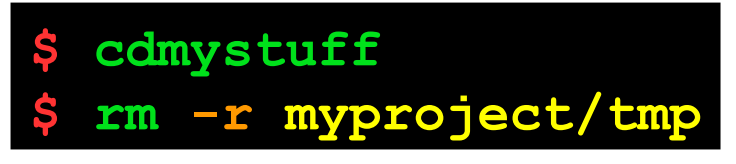

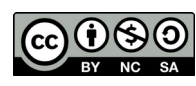

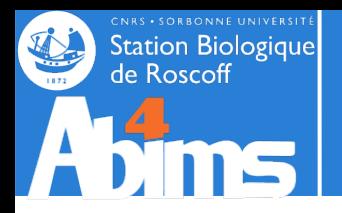

# **Linux for Beginners | Outline**

- **1 Purpose of an Operating System why Linux ?**
- **2 Establishing a connection and transferring files**
- **3 The Command Line Interface**
- **4 The File System**
- **5 Manipulating File Contents**
- **6 Users, Groups and Access Control**

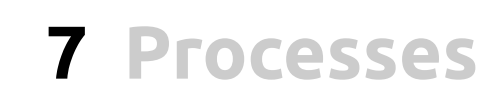

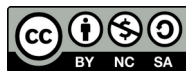

Linux for beginners

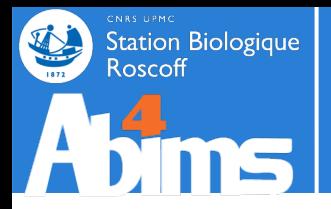

## **A few words about file names (1)**

Linux is **very** permissive about valid characters in file names (space characters, accents…). It's safer to avoid using them widely. Some recommendations:

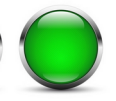

Uppercase & lowercase characters ; digits ; dash ; underscore ; dot.

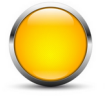

Characters with accents or other diacritical signs

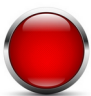

Space characters or other punctuation marks

**The "case of the space" character : it can be** *despecialized* **with the** *backslash* **(\) or the double quotes (")**

```
[n00b@n221 ~]$ mkdir nouveau dossier # creates 2 dirs, :(
[n00b@n221 ~]$ ls .
./:
nouveau
dossier
```

```
[tux@n221 ~]$ mkdir nouveau\ dossier # creates 1 dir, gg
[tux@n221 ~]$ mkdir "nouveau dossier 2" # id.
[tux@n221 ~]$ ls .
./:
nouveau dossier
Nouveau dossier 2
```
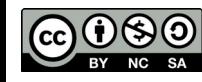

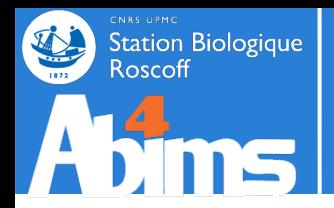

# **A few words about file names (2)**

Linux doesn't put any requirements on file name extensions (.txt, .csv, .pdf, .html, etc.). Any extension can be given to any type of file.

#### **IT IS STRONGLY RECOMMENDED TO REMAIN CONSISTENT**

Linux uses other recipes to determine the nature of a file's contents (cf. the **file** command).

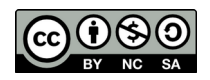

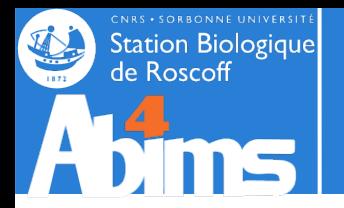

## **Determining the nature of a file (1)**

The **file** command displays a hypothesis about a file's nature. It examines the beginning of the file and compares this *fingerprint* to an internal "database" of fingerprints.

Ex. 1 & 2 : Application specific files.

**[stage11@n221 ~]\$ file Linux-Initiation.pdf**

Linux-Initiation-2017.pdf: PDF document, version 1.4

**[stage11@n221 ~]\$ file Linux-Initiation.pptx**

Linux-Initiation-2017.pptx: Microsoft PowerPoint 2007+

#### Ex. 3 & 4 : Compressed archive files.

**[stage11@n221 ~]\$ file Linux-Initiation-supports.zip** Linux-Initiation-2017-supports.zip: Zip archive data, at least v2.0 to extract

**[stage11@n221 ~]\$ file Linux-Initiation-supports.tar.gz** Linux-Initiation-2017-supports.tar.gz: gzip compressed data, last modified: Sat May 7 23:56:36 2017, from Unix

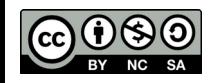

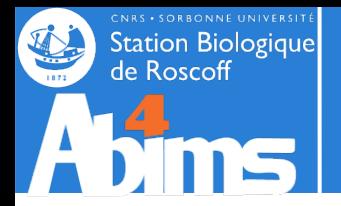

## **Determining the nature of a file (2)**

Ex. 5 & 6 : Executable files (binary commands or series of commands in a text file)

#### **[stage11@n221 ~]\$ file /usr/bin/file**

/usr/bin/file: **ELF 64-bit** LSB shared object, x86-64, version 1 (SYSV), dynamically linked, interpreter /lib64/ld-linux-x86-64.so.2, for GNU/Linux 2.6.32, BuildID[sha1]=a4f09f32eb214a3f9435484fa01d54c939bcf30c, stripped

**[stage11@n221 ~]\$ file monscript.sh # textfile with commands** monscript.sh: POSIX shell script, **ASCII text executable**

Ex. 7 & 8 : Text files

**[stage11@n221 ~]\$ file insulin.fas**

acteur.csv: **ASCII text**, with CRLF line terminators

**[stage11@n221 ~]\$ file acteur.csv**

acteur.csv: **ASCII text**, with CRLF line terminators

Ex. 9 : Files with data in a format unknown to the **file** command.

**[stage11@n221 ~]\$ file random.dat** random.dat: data

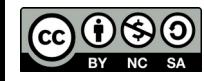

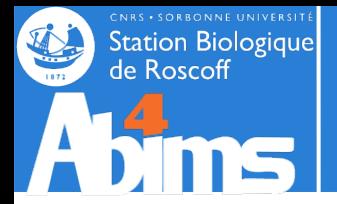

## **Examining the contents of a (text) file**

The **cat** command displays the entire contents of a file.

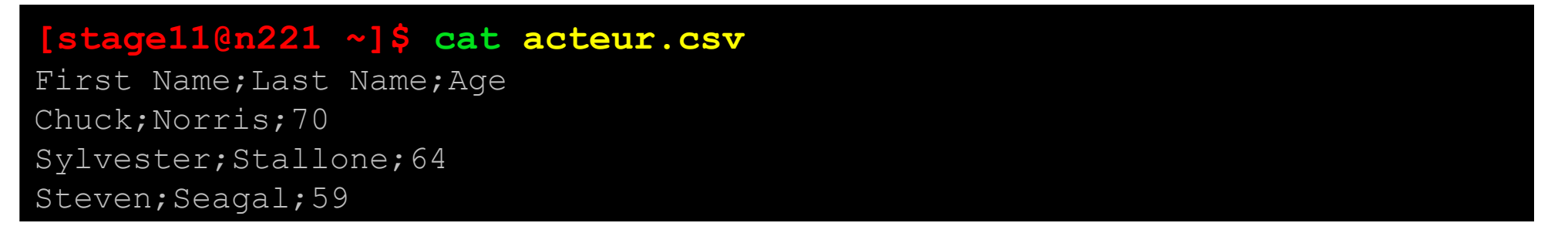

The **head** command displays the first (10) lines of a file. **head -***n* displays the *n* first lines.

**[stage11@n221 ~]\$ head -2 acteur.csv** First Name;Last Name;Age Chuck;Norris;70

The  $\text{tail}$  command displays the (10) last lines of a file.  $\text{tail}$  -*n* displays the *n* last ones.

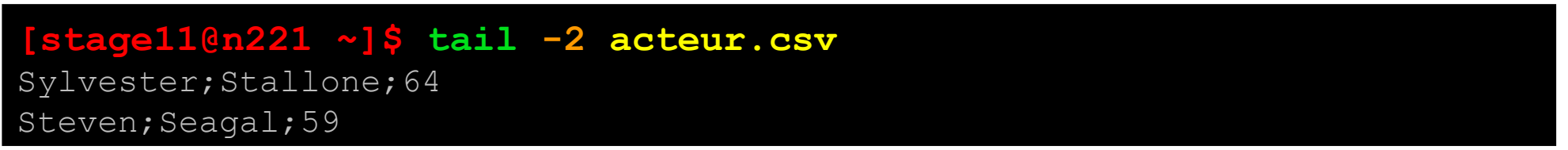

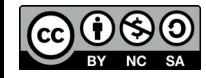

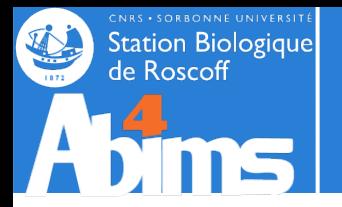

## *Interactively* **examining the contents of a (text) file**

The **more** command displays the contents of a file "one page at a time". The space bar moves from the current page to the next; and "q" is used to quit.

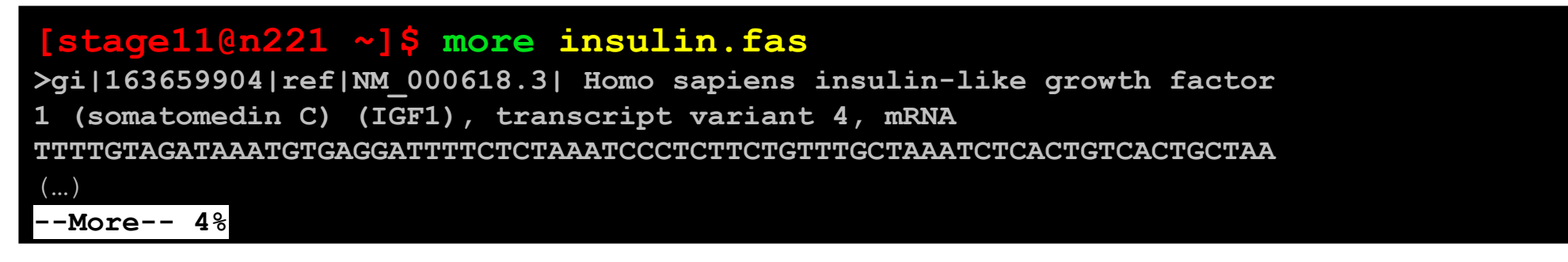

The **less** command also displays the contents of a file "one page at a time". The spacebar moves from the current page to the next; and "q" is used to quit. The  $\uparrow$  and  $\downarrow$  arrows allow to move back and forth in the file.

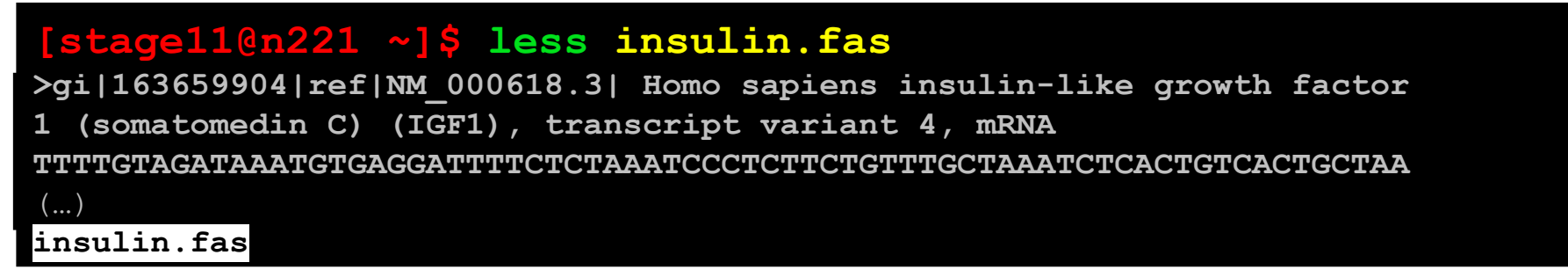

Both **more** and **less** allow to search for a text string in the file. This is done by typing slash (**/**) followed by the text to search for, and then typing **Enter** Ex : **/variant**

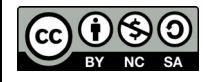

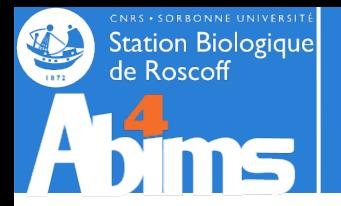

## **Searching for information in a file (1)**

The **grep** command takes two arguments : a *pattern* and a *file name* ; it displays every line of the file containing the pattern.

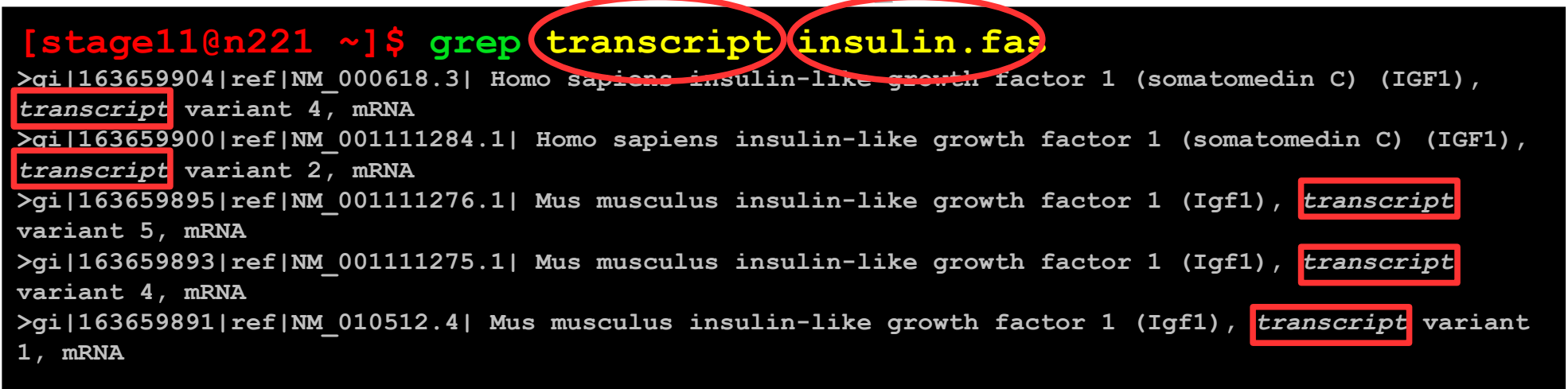

By default, **grep** is case sensitive. To override this behaviour, the **-i** (ignorecase) option can be used.

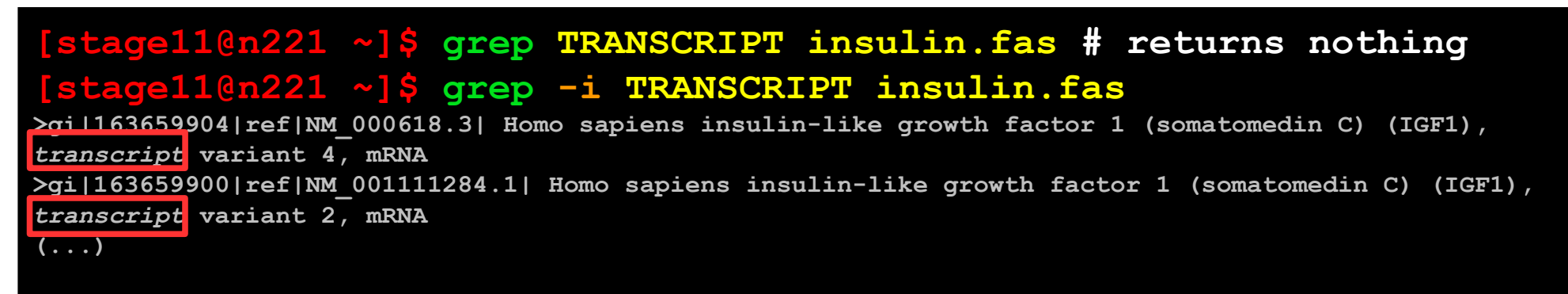

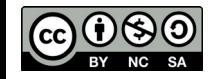

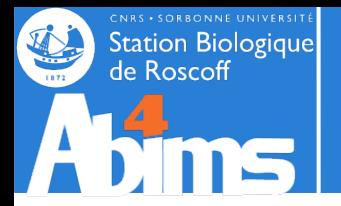

# **Searching for information in a file (2)**

**grep** also allows to count the lines matching the pattern with the **-c** (count) option.

**[stage11@n221 ~]\$ grep -c transcript insulin.fas 5**

As is the case for almost every command, options for **grep** can be combined.

**[stage11@n221 ~]\$ grep -c -i TRANSCRIPT insulin.fas 5**

By default, **grep** can also display the lines *not containing* the pattern, thanks to the **-v** (in**v**ert) option.

#### **[stage11@n221 ~]\$ grep -v -c -i TRANSCRIPT insulin.fas 511**

**grep** can be used to search for a pattern in all the files of a directory tree, with the **-r** (recursive) option. In this configuration, the second argument has to be the name of a directory. The lines with the information about the patterns are then prefixed with the filename to which they belong.

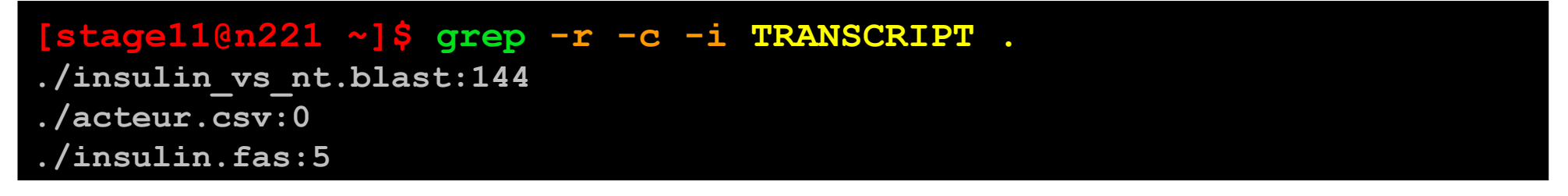

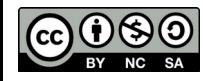

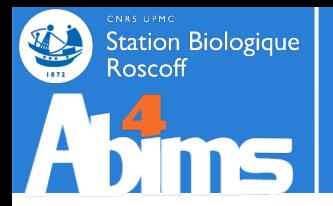

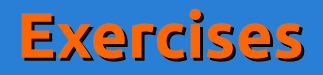

Find two ways of displaying the first line of the **acteur.csv** file (using two different commands)

Find two ways to display the last three lines of the **acteur.csv** file (using two different commands) [Granted, one is quite tricky.]

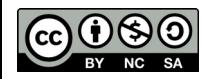

Linux for Beginners

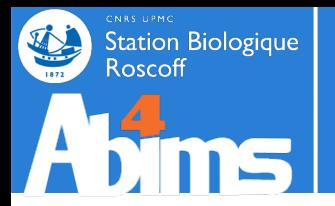

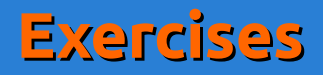

Find two ways of displaying the first line of the **acteur.csv** file (using two different commands)

#### **Solution**

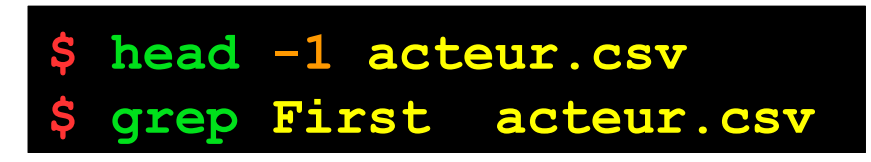

Find two ways to display the last three lines of the **acteur.csv** file (using two different commands) [Granted, one is quite tricky.]

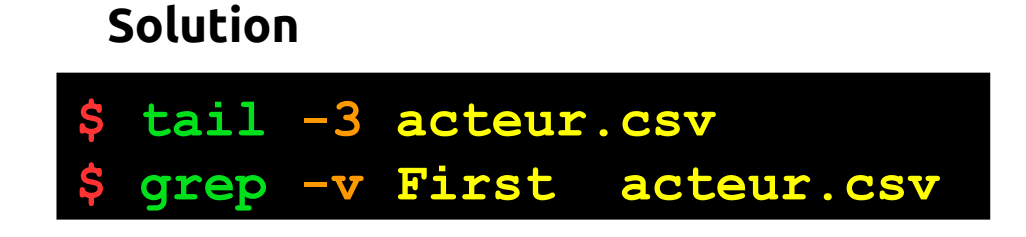

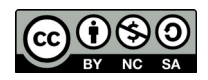

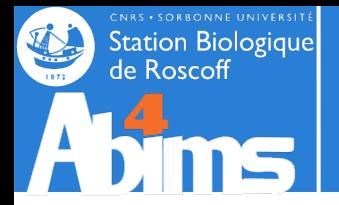

## **Changing the contents of a (text) file**

The **gedit** command opens a window with a text editor.

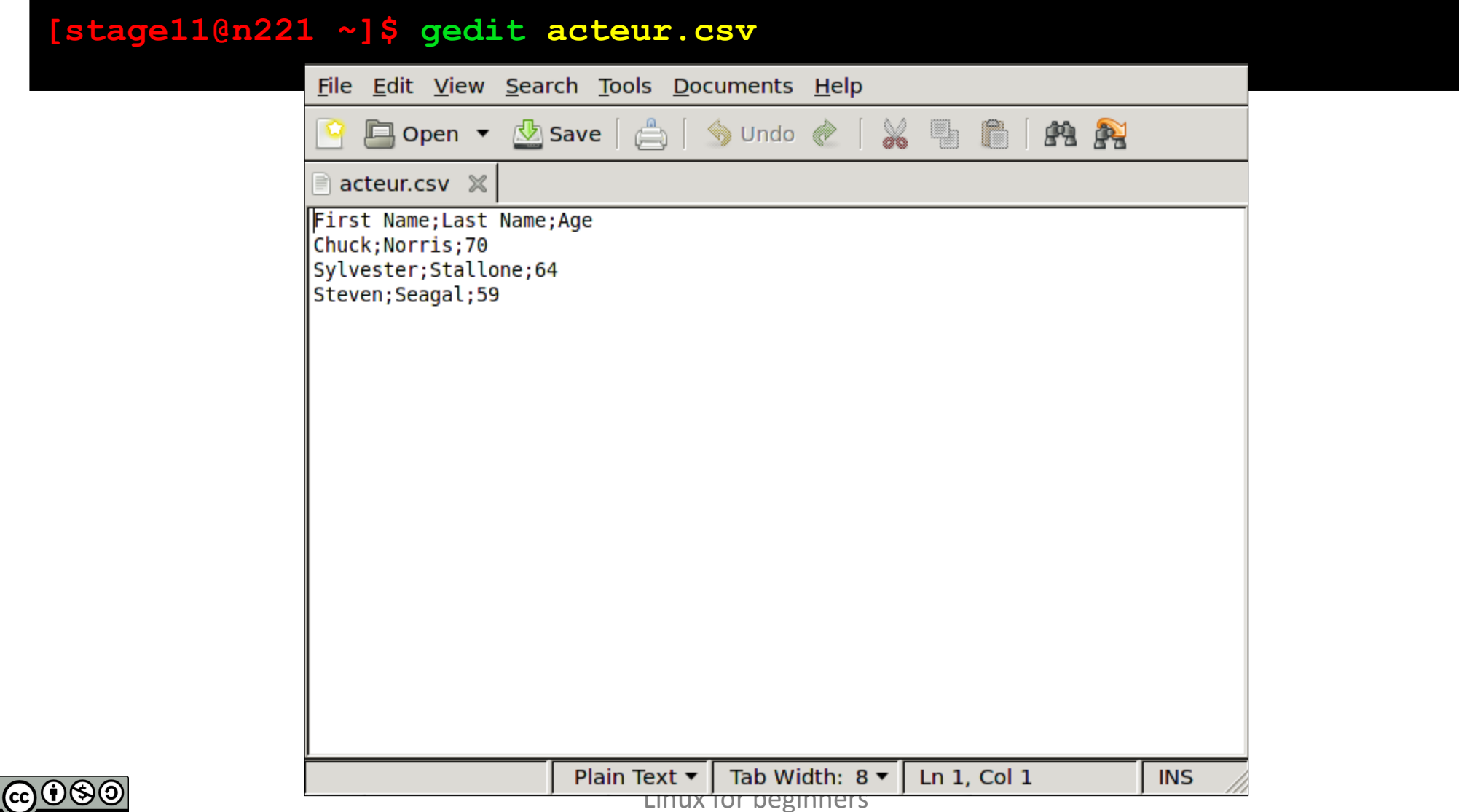

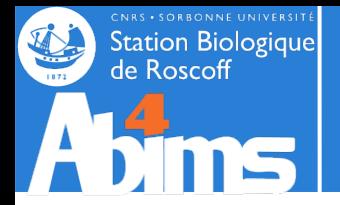

## **Changing the contents of a (text) file**

The **nano** command opens a text editor in the window of the active session.

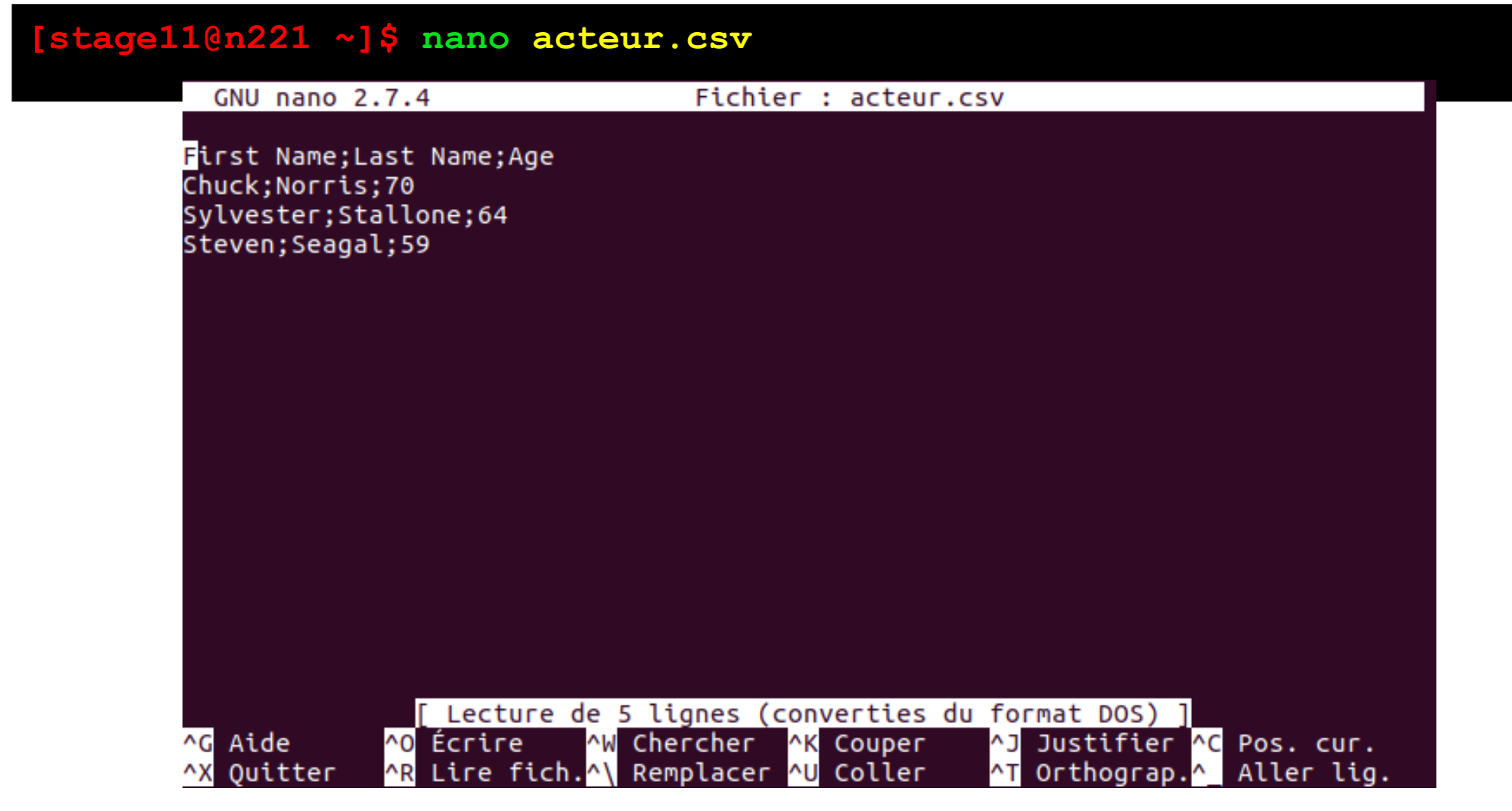

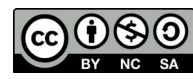

Linux for beginners

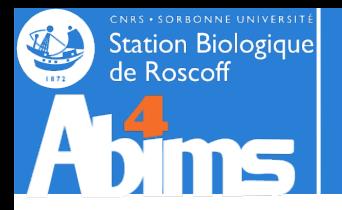

### **File management & Archiving**

It is possible to determine the file size using the **-l (-h)**options of the **ls** command. The file size is displayed in the fifth column.

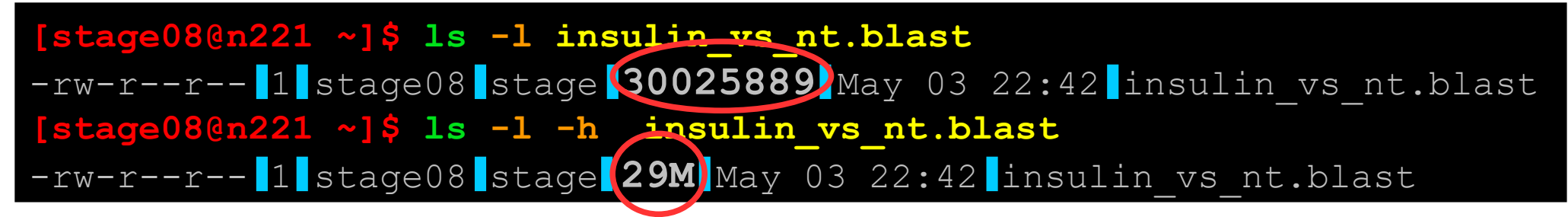

The **wc** (word count) command also displays information about the size of a file : line, word and character count. Using the **-l** option restricts the output to the number of lines.

**[stage08@n221 ~]\$ wc insulin\_vs\_nt.blast** 622756 2377511 **30025889** insulin\_vs\_nt.blast **[stage08@n221 ~]\$ wc -l insulin\_vs\_nt.blast** 622756 insulin\_vs\_nt.blast

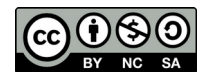

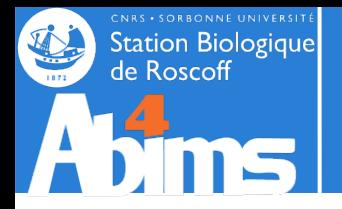

## **File management & Archiving**

To determine the size of a directory (and all its contents), the **du** *(disk usage)* command is used, preferably with the **-h** *(human readable) option*.

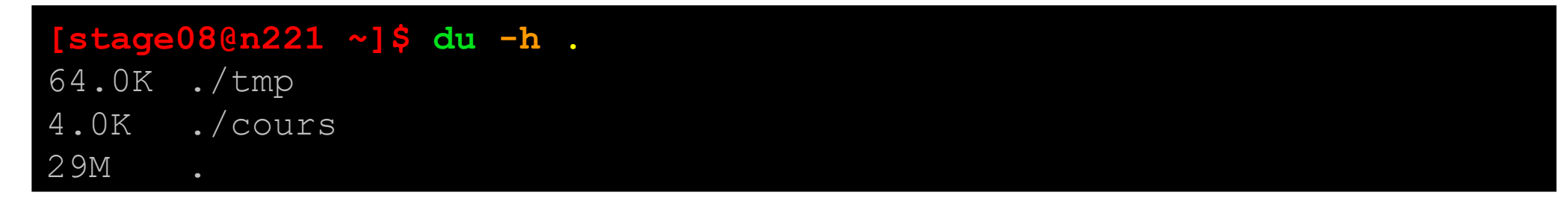

Adding the **-s** (summary) option displays the total volume occupied by the directory (and its contents).

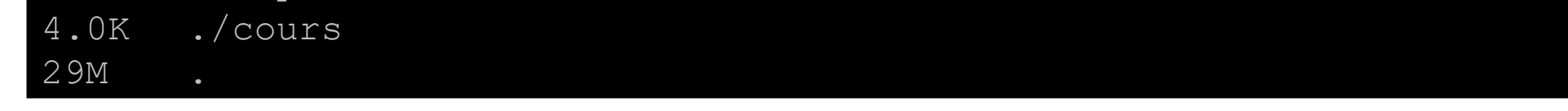

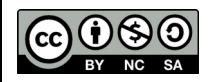

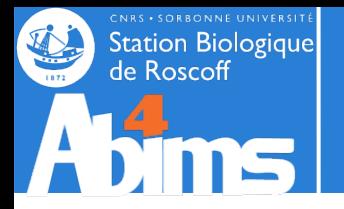

## **File management & Archiving**

To determine how much disk space is available on a mount point (a disk partition), the **df** command is used (which also comes with an **-h** option)**.**

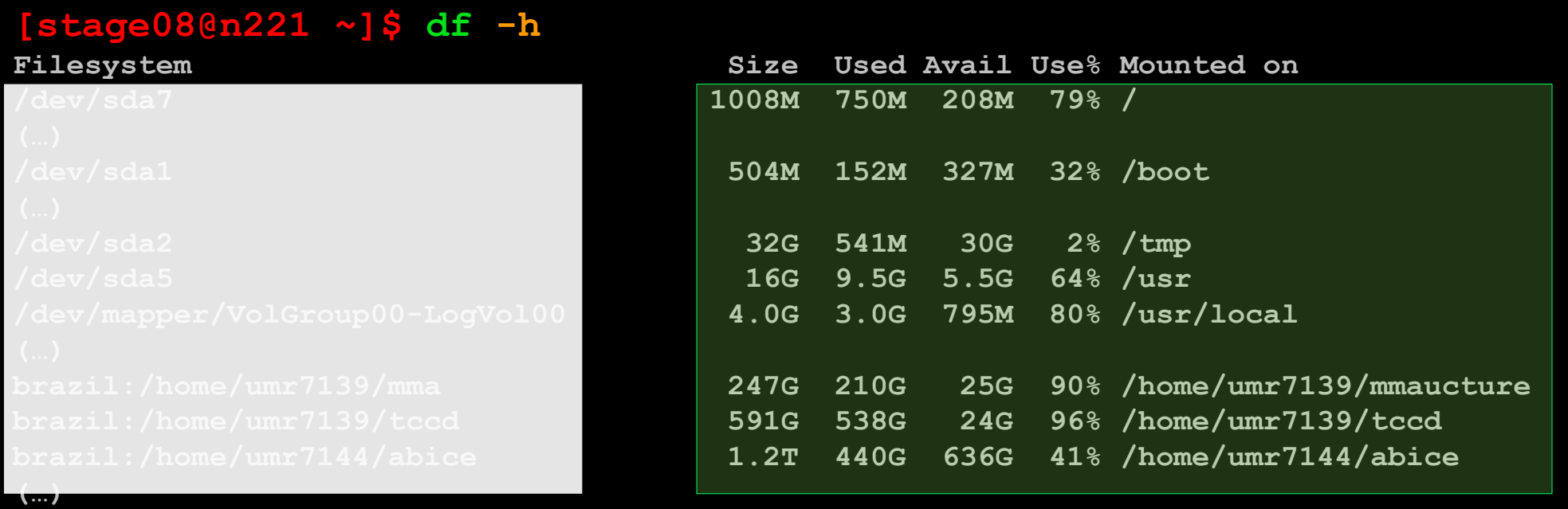

When specifying a directory as argument,  $df$  displays information about the mounted file system containing the directory.

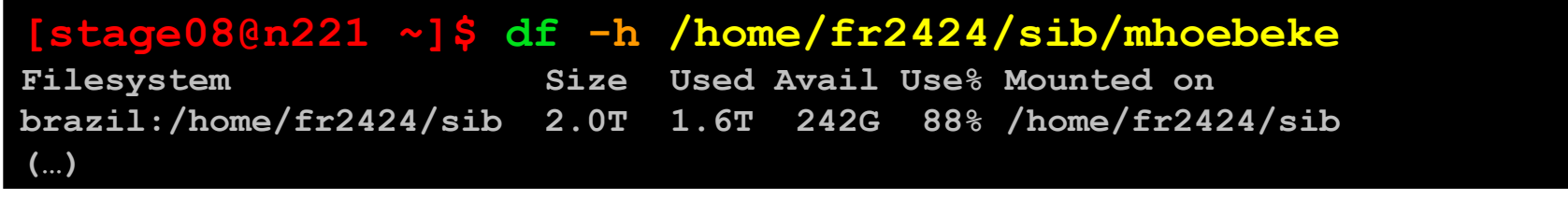

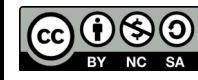

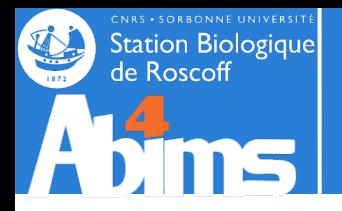

#### **File management & Archiving**

Linux makes available different commands for compressing files, like **gzip** (older) or **bzip2** (better compression, a little less portable between systems). By default **gzip** replaces the file whose name is given as argument with its compressed version and adds **.gz** to the file name (**.bz2** for **bzip2**).

**[stage08@n221 ~]\$ gzip insulin\_vs\_nt.blast [stage08@n221 ~]\$ ls -l -h insulin\_vs\_nt.blast.gz** -rw-r--r-- 1 stage08 stage **5.0M** May 13 20:42 insulin\_vs\_nt.blast.gz

**[stage08@n221 ~]\$ bzip2 insulin\_vs\_nt.blast [stage08@n221 ~]\$ ls -l -h insulin\_vs\_nt.blast.bz2** -rw-r--r-- 1 stage08 stage 3.2M May 13 20:42 insulin vs nt.blast.bz2

Decompression is achieved with **gunzip** (for**.gz** files) or **bunzip2** (for **.bz2** files).

**[stage08@n221 ~]\$ gunzip insulin\_vs\_nt.blast.gz**

**[stage08@n221 ~]\$ bunzip2 insulin\_vs\_nt.blast.bz2**

The compression ratio depends on the file contents : better for text files, quite low for already compressed data (images, sounds, videos).

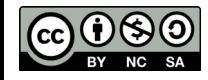

Linux for beginners

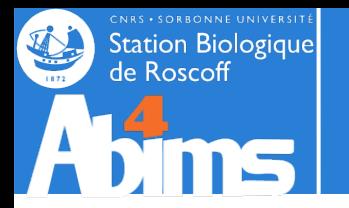

## **File management & Archiving**

Creating an archive containing several files is possible with the **tar** command.

Ex 1 : Creation of an archive with the contents of the **Linux-Initiation** directory: the **-c** option stands for "creation", the **-f** option allows to specify the file name of the archive file name just afterwards. The final argument is the name of the directory from which to build the archive.

#### **[stage08@n221 ~]\$ tar -cf Linux-Initiation.tar Linux-Initiation**

**tar doesn't modify the directory to archive in any way.**

Ex 2 : Extraction of all the files of the previously created archive: the **-x** option stands for "eXtraction", the **-f** option has the same meaning as above. The **-v** option activates the "verbose mode" displaying each file name as it is extracted.

```
[stage08@n221 ~]$ tar -xvf Linux-Initiation.tar
Linux-Initiation/
Linux-Initiation/tmp/
(...)
```
Ex 3 : Listing the contents of an archive : the **-t** option ("toc") displays the list of files in an archive.

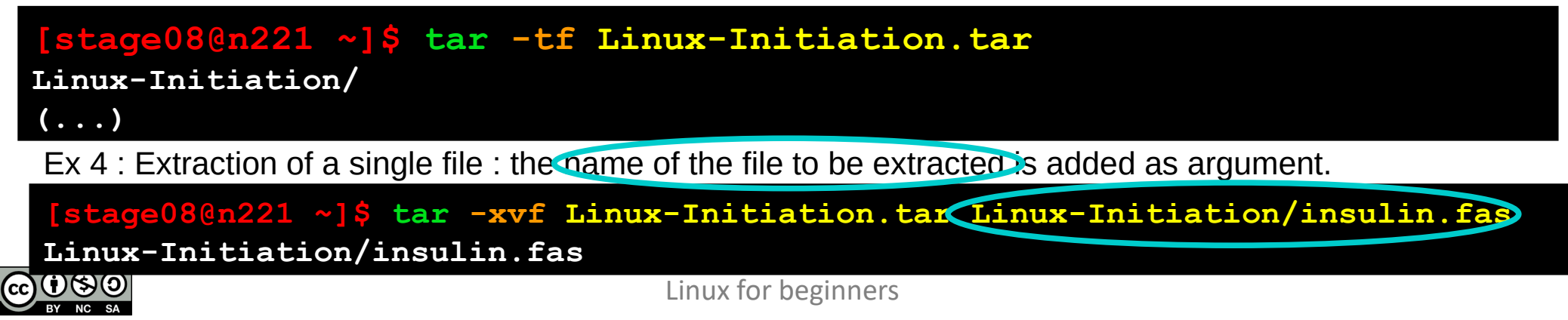
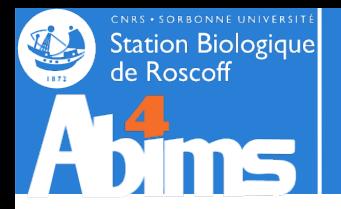

# **Manipulating File Contents**

#### **File management & Archiving**

The **tar** command can be asked to carry out "on the fly" (de-)compression. To use **gzip** for this, the **-z**  option is added. To use **bzip2,**the **-j** option can be used.

Ex1. : On the fly compression/decompression with **gzip.**

**[stage08@n221 ~]\$ tar -czf Linux-Initiation.tar.gz Linux-Initiation [stage08@n221 ~]\$ file Linux-Initiation.tar.gz Linux-Initiation.tar.gz: gzip compressed data (…) [stage08@n221 ~]\$ tar -xzf Linux-Initiation.tar.gz**

Ex1. : On the fly compression/decompression with **bzip2.**

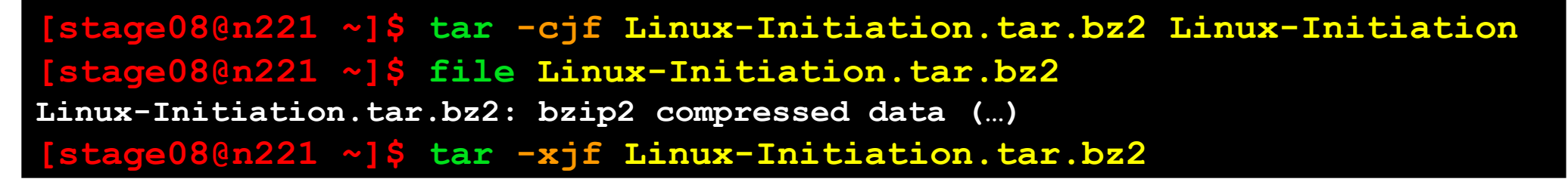

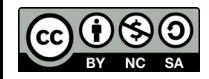

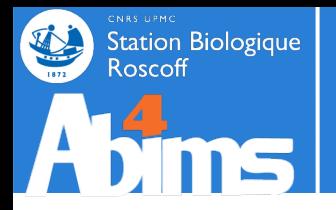

# **Manipulating File Contents**

# **Using shortcuts : symbolic links**

It is often handy to be able to access a set of files in a single directory, even if they are originally scattered in several directories. And to do so **without copying any data.**

#### **Use case :**

-One of my directories, **allsequences** qcontains a myriad of sequence files related to various organisms. -The file names hint to the organism to which the sequences they contain belong (**human\_seq\*.fasta, mouse\_seq\*.fasta, ecto\_seq\*.fasta**, etc.)

-I wish to apply routines to these sequences whose parameters may depend on the organism. And I wish to group de result files in organism specific (a.k.a separate) directories (**process\_human/, process\_mouse/, process\_ecto/**, etc.)

-But I want to avoid copying the sequence data in these **process\_\*/** directories.

A solution relies on the creation, in the **process\_\*/** directories, of shortcuts to each sequence file belonging to a given organism, using the **ln -s** *(link, symbolic)* command.

Ex. 1 : Creating a symbolic link for a single file : the first argument is the name of the existing file (or directory), and the second argument the name of the shortcut to create, or the directory in which to create a shortcut with the same name.

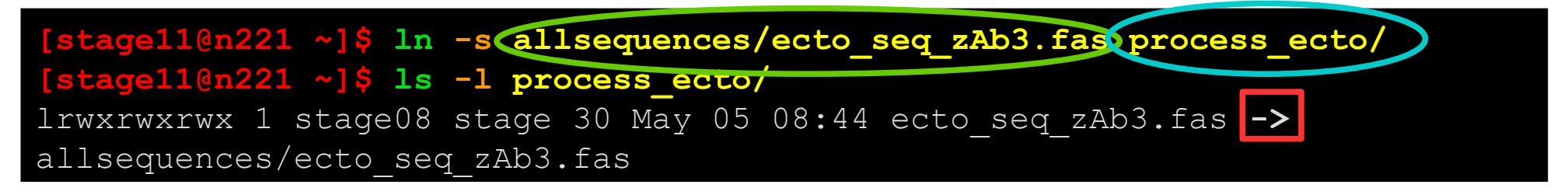

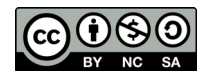

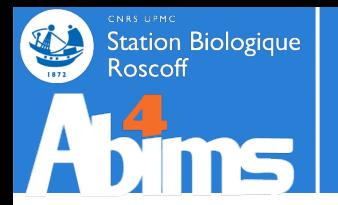

# **Manipulating File Contents**

# **Using shortcuts : symbolic links**

**The symbolic link creates a new entry in the file system "pointing" to an already existing entry.**

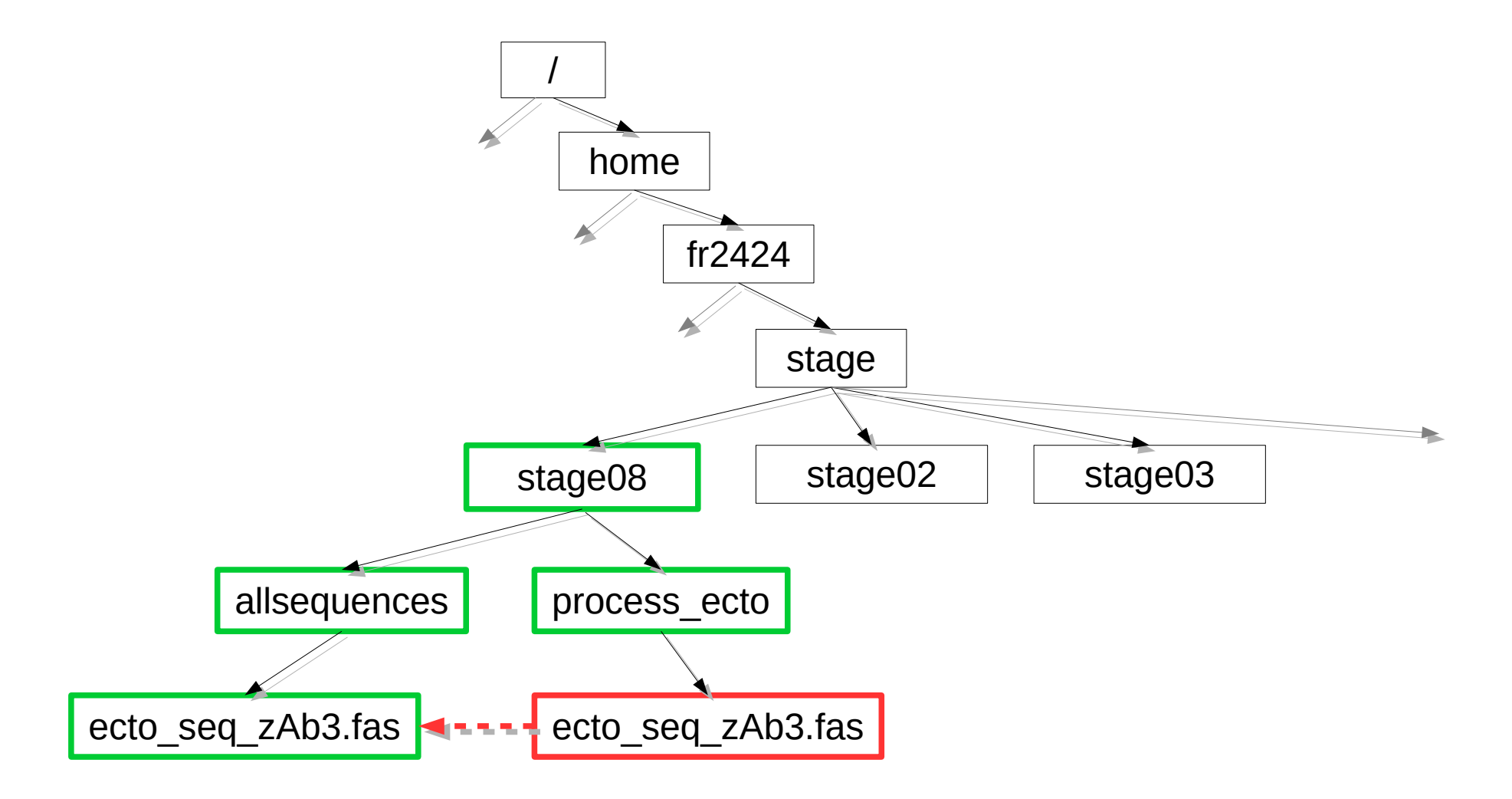

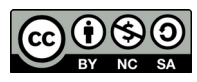

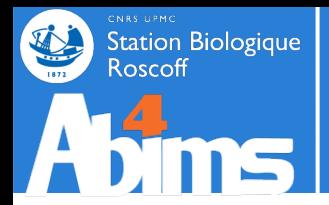

# **Using shortcuts : symbolic links**

**Deleting the original file makes the shortcut unusable!**

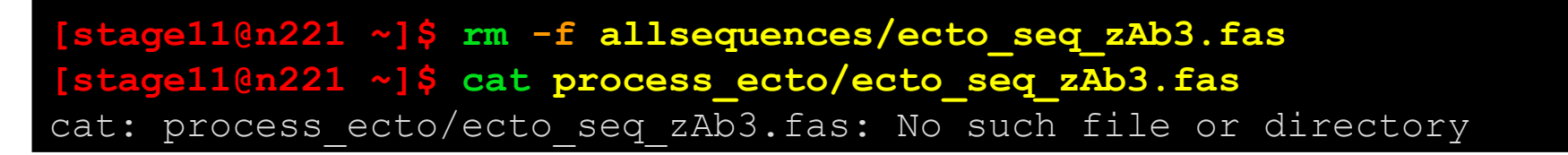

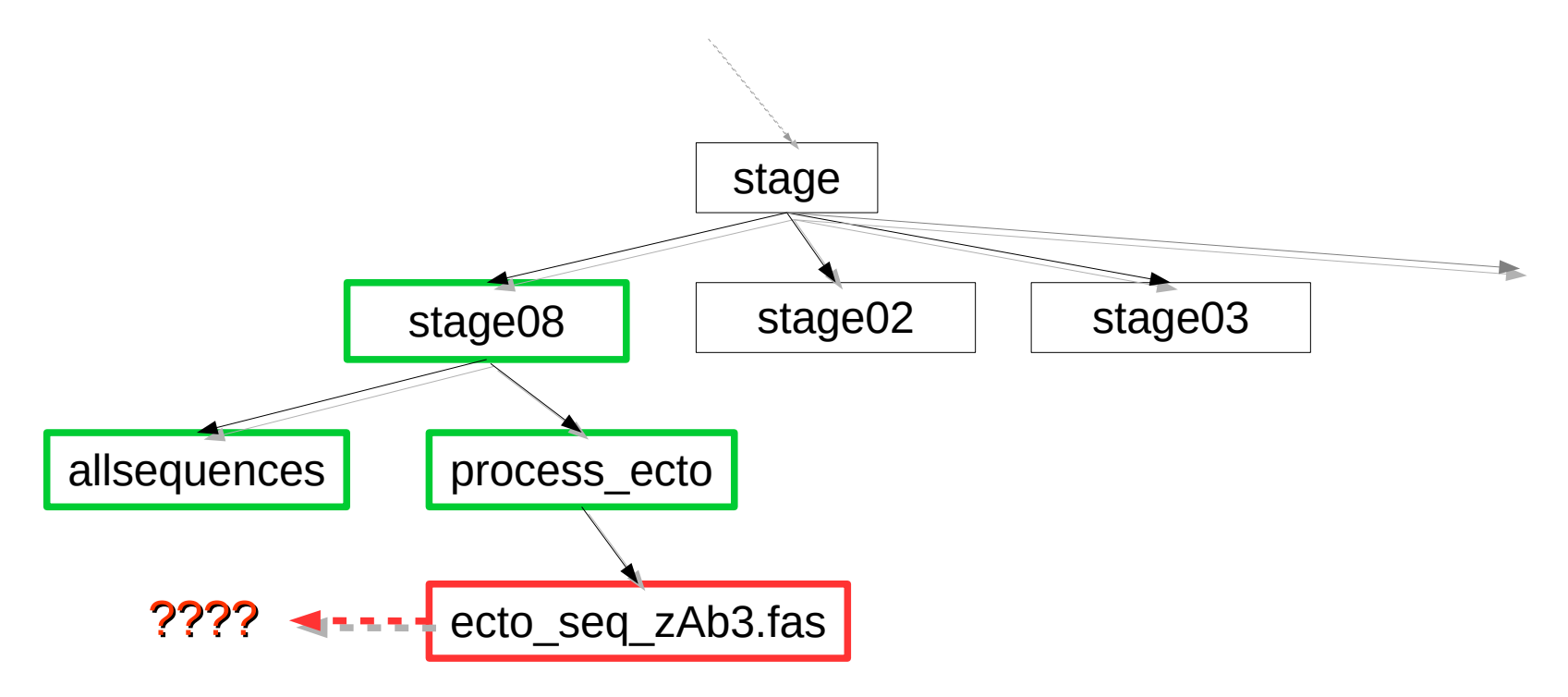

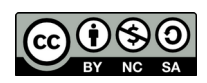

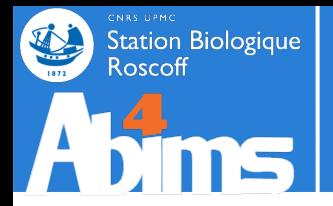

# **Using shortcuts : symbolic links**

It is easy to create series of symbolic links using patterns.

**[stage11@n221 ~]\$ ln -s allsequences/ecto\_seq\*.fas process\_ecto/ [stage11@n221 ~]\$ ln -s allsequences/mouse\_seq\*.fas process\_mouse/**

Symbolic links can also be used to transparently manage software package updates : a command can "point" to a specific version of a tool. When the tool is updated, a new version of the command can be installed alongside the previous one, and the link to the command is adjusted to point to the latest version.

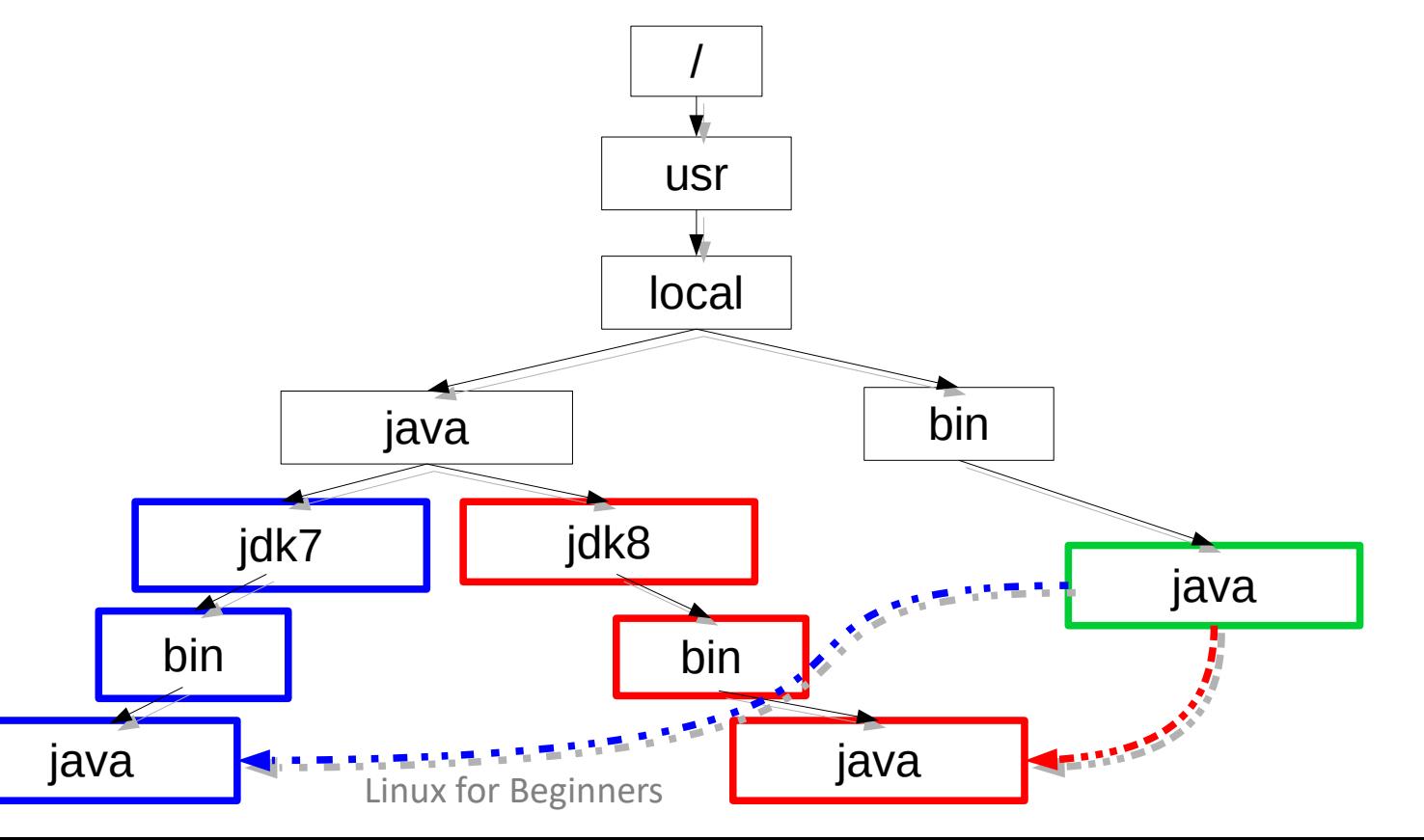

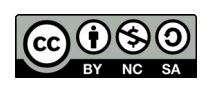

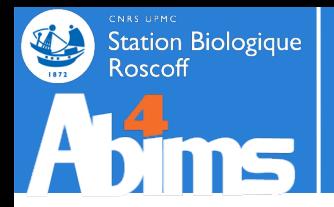

- Create a symbolic link in your *home directory* pointing to the **script** directory.
- Copy the **acteur.csv** file to **finalresult/test-TP.txt**
- Create a symbolic link in your *home* directory pointing to the **test-TP.txt** file located in the in the **finalresult** directory.
- Display the contents of the **test-TP. txt** file located in your *home directory*
- Delete the **finalresult/test-TP.txt** file
- Conclusion?

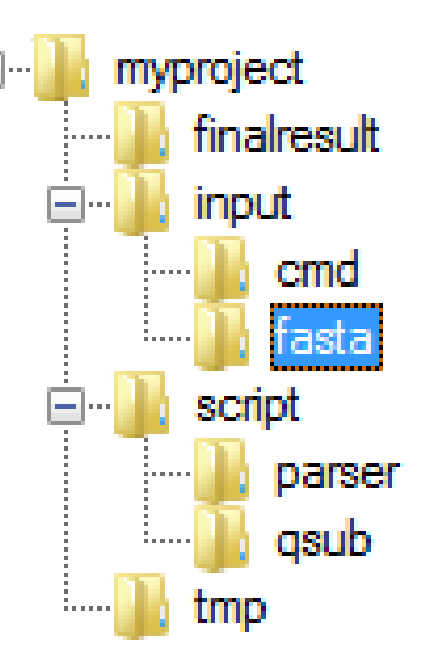

**Exercises**

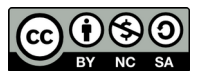

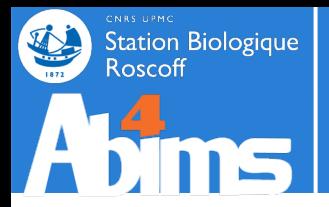

#### **Exercises**

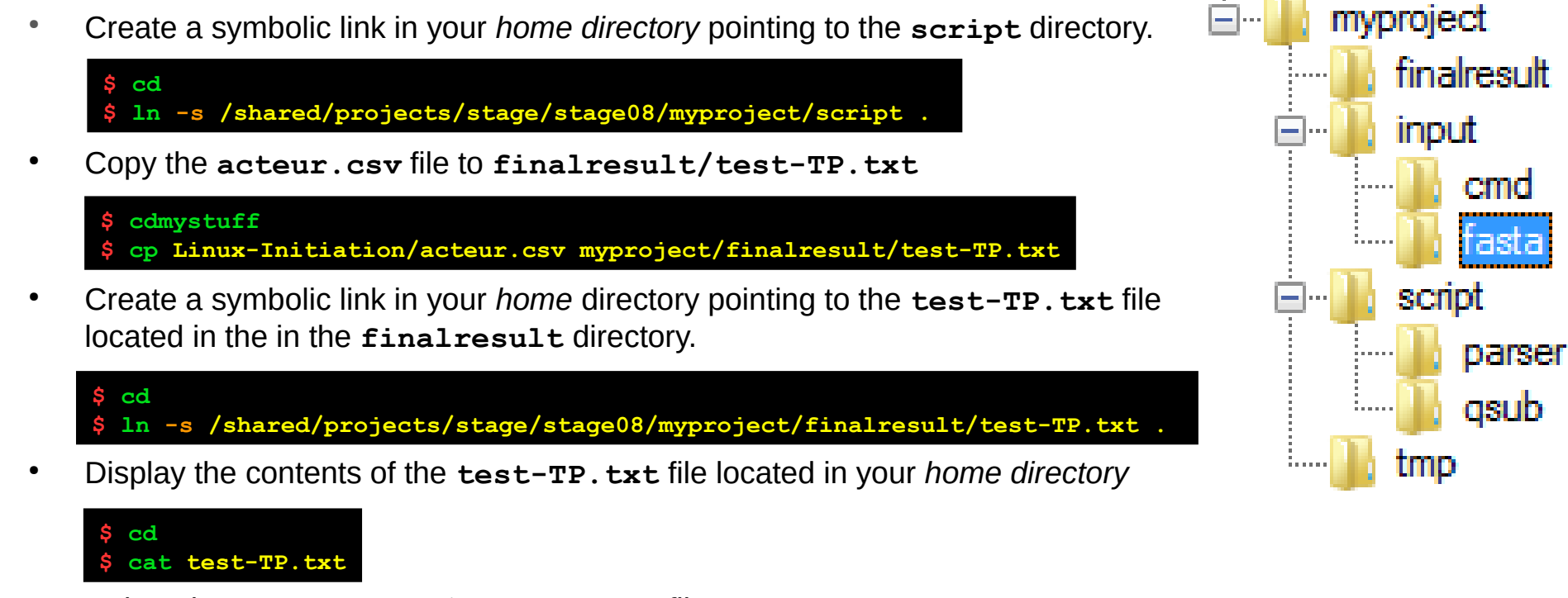

● Delete the **finalresult/test-TP.txt** file

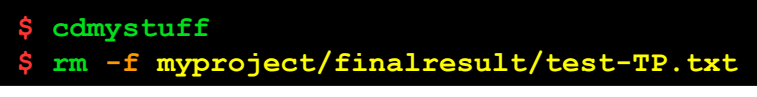

• Conclusion?

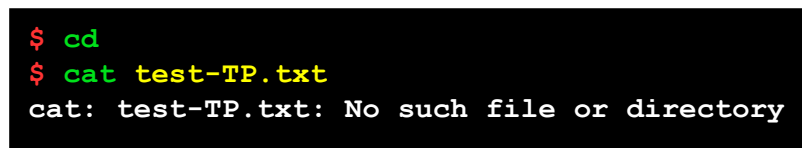

*The solution shows the commands used for the stage08 account.*

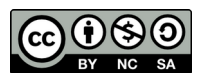

Linux for Beginners

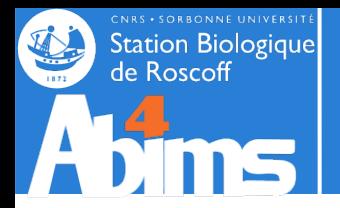

# **Copying Files to/from a Remote Machine**

The **scp** command is used to copy files to/from another Linux (UNIX) machine. To use it, it's necessary to have an account (user name and password) on the remote machine. **scp** is used like **cp** sbut one of its arguments (source or destination) includes information about the remote machine as follows:

**username@hostname:**

- If needed, the password on the remote machine will be requested
- Transfers are encrypted: **scp** uses the SSH protocol.

Ex1. : Copying a local file to a remote machine : information about the remote machine is found in the **destination argument** of the command.

**[stage08@n221 ~]\$ scp Linux-Initiation.tar.gz stage08@sbr2:cours/**

Ex2. : Copying a directory structure from a remote machine : the information about the remote machine is in the **source argument** of the command.

**[stage08@n221 ~]\$ scp -r [stage08@sbr2](mailto:stage08@sbr2):cours/ .**

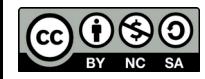

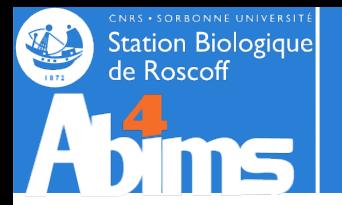

# **Copying files from a Web server through a URL**

The **wget** command is used to fetch a local copy of a (set of) file(s) located on a Web server, and whose URL is known.

Ex1. : Fetching an ENA entry in FASTA format from its accession number.

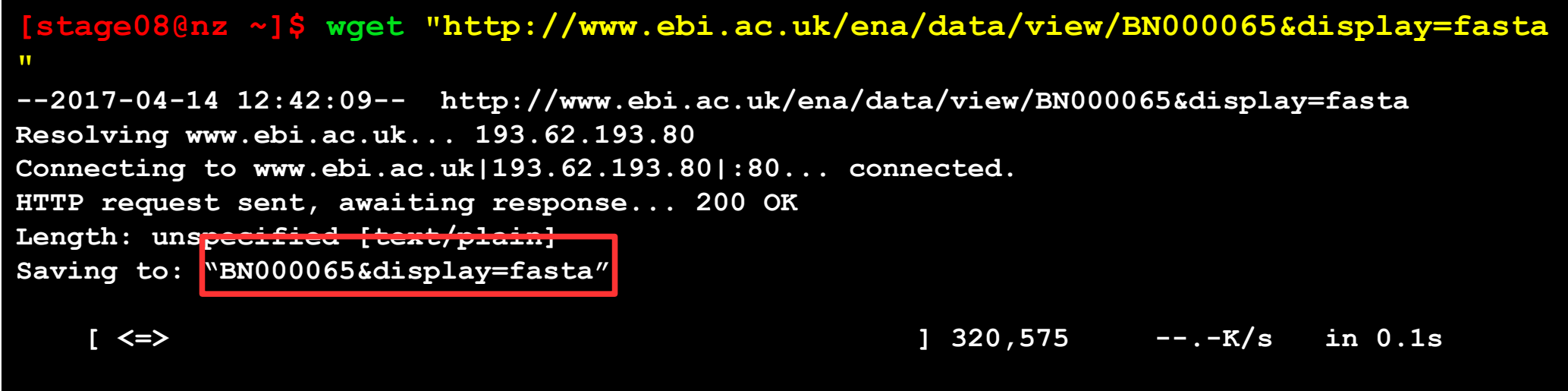

**2017-04-14 12:42:09 (2.07 MB/s) - "BN000065&display=fasta" saved [320575]**

Ex2. : **Recursively** (**-r** option) fetching contents from an HTML page **(handle with care !)**

**[stage08@n221 ~]\$ wget -r "http://abims.sb-roscoff.fr/training"**

The remote directory structure is recreated in the directory where the **wget** command is run.

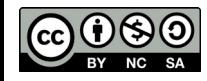

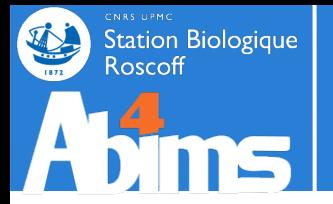

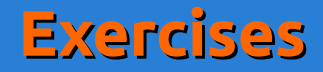

Supposing your are in your project directory, copy, **using a single command***,* the **test-TP.txt** file located in the **/tmp** directory of the **n221** machine in the **myproject/tmp** directory.

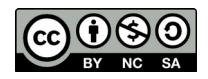

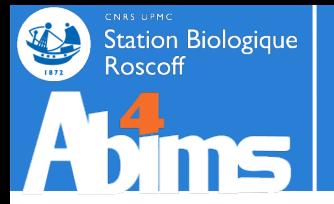

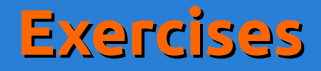

Supposing your are in your project directory, copy, **using a single command***,* the **test-TP.txt** file located in the **/tmp** directory of the **n221** machine in the **myproject/tmp** directory.

**Solution**

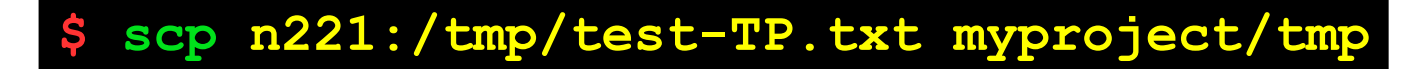

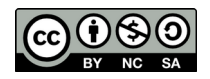

Linux for Beginners

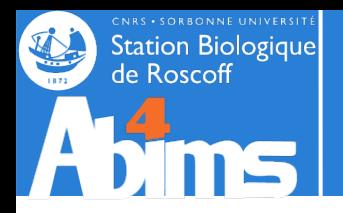

# **Linux for Beginners | Outline**

- **1 Purpose of an Operating System why Linux ?**
- **2 Establishing a connection and transferring files**
- **3 The Command Line Interface**
- **4 The File System**
- **5 Manipulating File Contents**
- **6 Users, Groups and Access Rights**

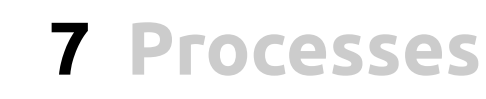

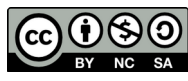

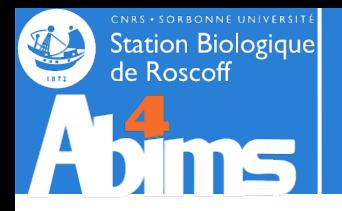

#### **Users & Groups : the Concept**

In a Linux (UNIX) system, each resource (file, directory, running program…) is owned by a user having a valid account on the machine. This user is the **owner** of the resource.

Every user belongs to at least one **group**. There is no limit to the number of groups a user can belong to.

At any moment, each user has only one **active** group. This is the group that will be take into account by the system when the user accesses a resource.

Users and groups have numerical identifiers, called **uid** (user id) and **gid** (group id).

The **id** command displays the information about the identity of the user running the command.

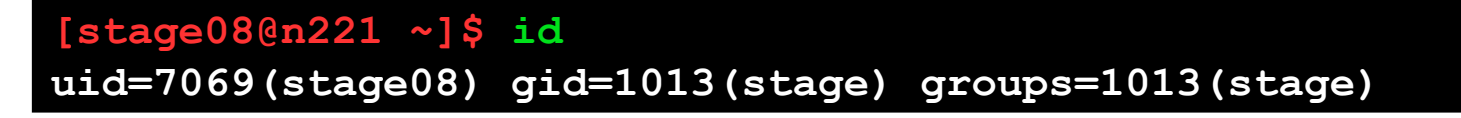

The **ls -l** command displays information about the ownership (which user/group) of files and directories.

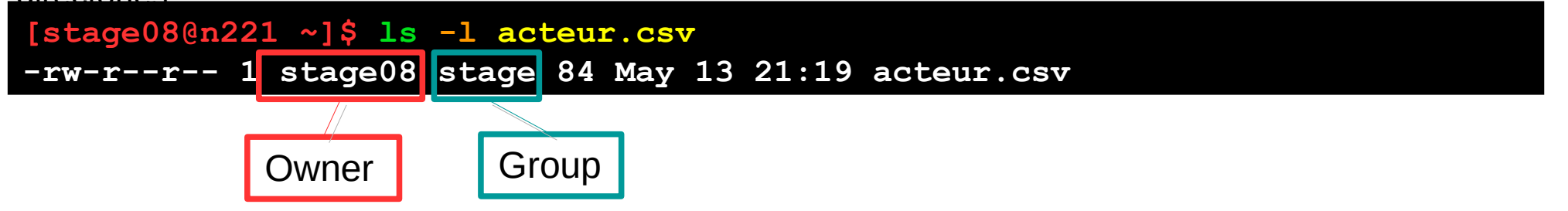

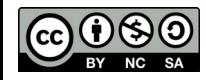

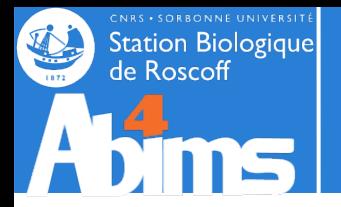

# **Users, Groups & Access Rights**

## **Users & Groups : the Concept**

The operations a user can perform on a resource are defined by the rights she has both as user and as member of groups to which she belongs.

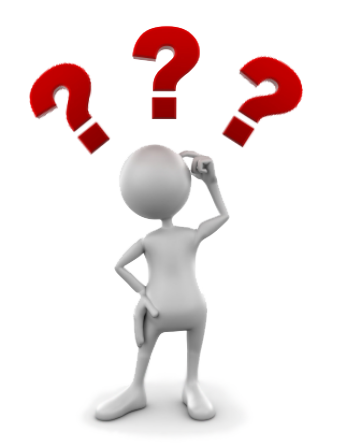

 Every user is limited to what she has access to on the system: file read/write access, program execution, allocated disk or memory space.

A single user has no access limitations : the system administrator or **root**

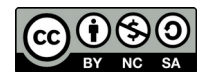

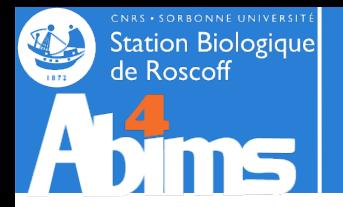

# **Users, Groups & Access Rights**

## **File system Related Access Rights**

The **ls -l** command displays information on file/directory ownership and access rights. Access rights are grouped in triplets made of the **r,w,x** or – characters.

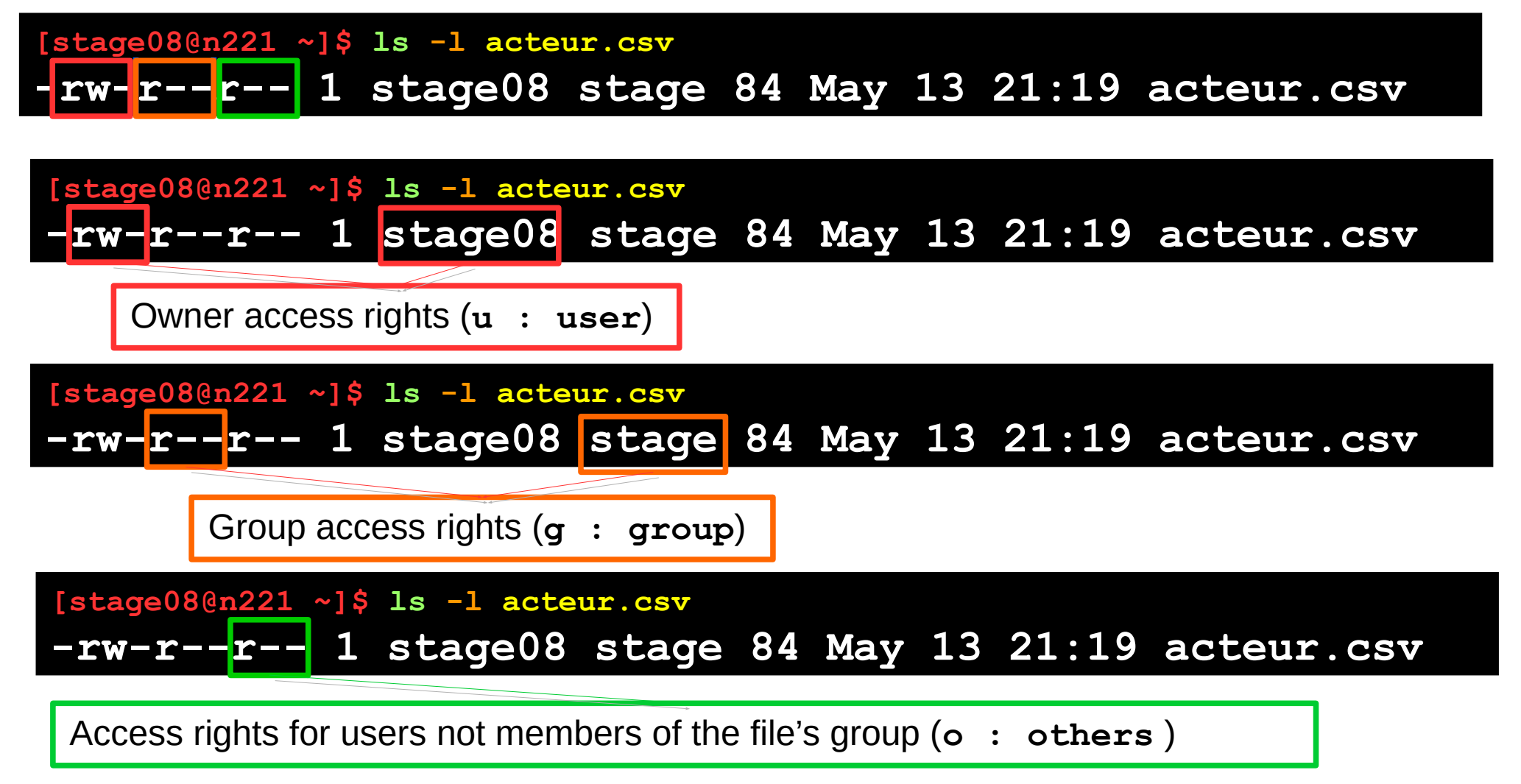

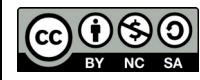

Linux for beginners

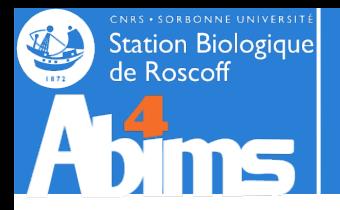

# **Users, Groups & Access Rights**

# **File Access Right Management**

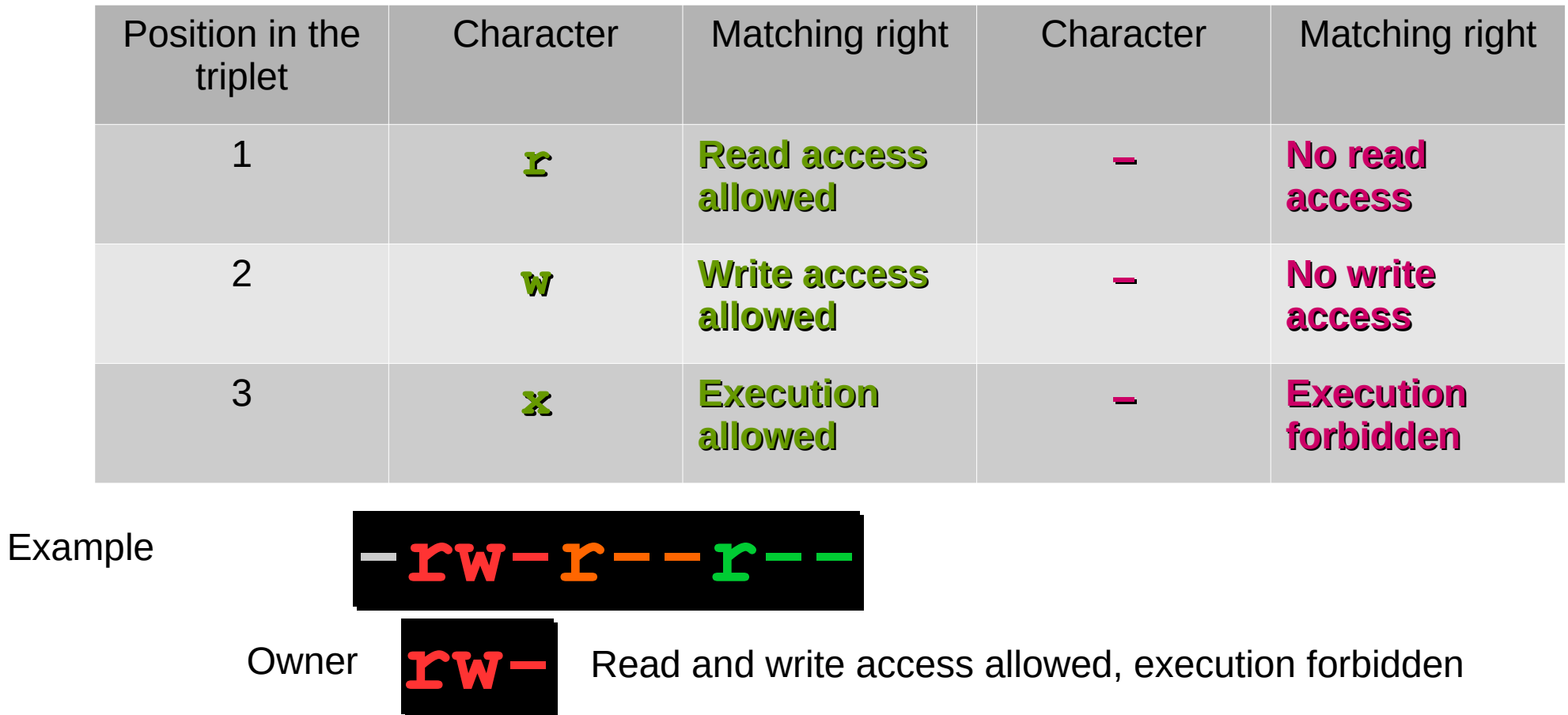

**Group** 

**Others** 

Owner

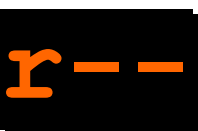

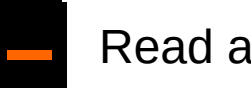

Linux for beginners

**r--**

Read access, no writing and execution

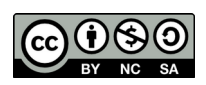

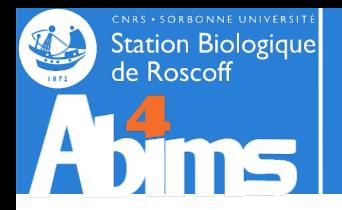

## **File system Related Access Rights**

The **chmod** command is used to modify access rights to files and directories. Its first argument defines the access right modifications to apply. Its second argument defines the file(s) or directory(ies) on which to apply the modifications.

Ex. 1 : Make a file "private" a.k.a remove (using the minus sign -) all rights (letters r, w and x) to the group (letter g) and to others (letter o).

**[stage08@n221 ~]\$ chmod go-rwx acteur.csv -rw------- 1 stage08 stage 84 May 13 21:19 acteur.csv**

Ex. 2 : Add  $(+)$  sign) write access (letter w) for the group (letter g) to a file.

**[stage08@n221 ~]\$ chmod g+w acteur.csv -rw-rw-r-- 1 stage08 stage 84 May 13 21:19 acteur.csv**

Ex. 4 : Prevent file modification by removing (- sign) write (letter w) access to everyone (including the owner)

**[stage08@n221 ~]\$ chmod -w acteur.csv -r--r----- 1 stage08 stage 84 May 13 21:19 acteur.csv**

Ex.  $4:$  Add  $($  + sign) execution rights (letter x) to a file.

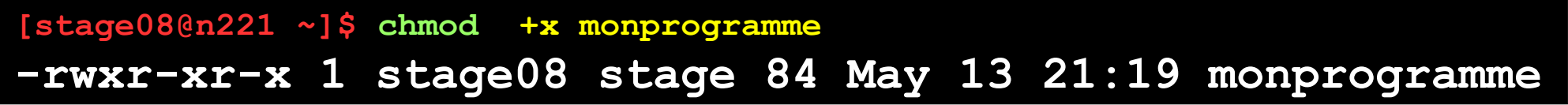

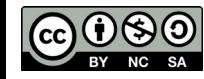

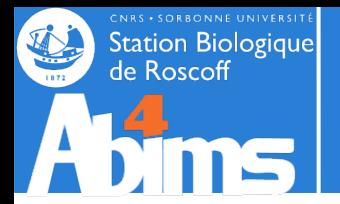

# **File system Related Access Rights - Directories**

In the output of **1s** -1, directories are flagged with a **d** letter before the string defining the access rights.

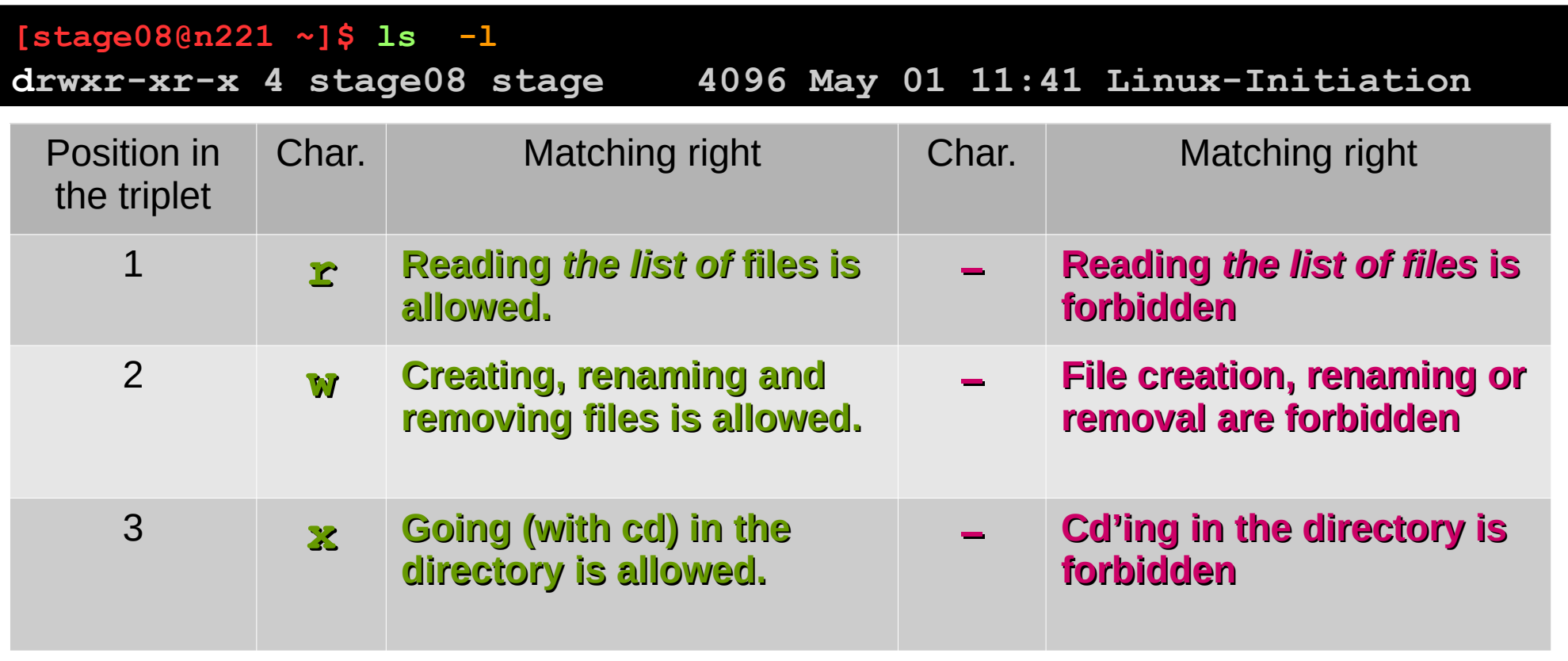

The **chmod** command has an **-R** (recursive) option recursively applying the access rights to all files and subdirectories of its destination argument.

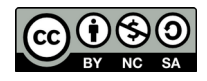

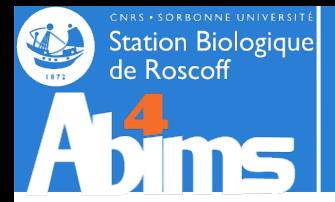

# **File system Related Access Rights – Group Changing**

The **chgrp**, command allows to define a new group for a file or directory. **The user running the command must be member of the group.**

```
[stage08@n221 ~]$ chgrp autregroupe acteur.csv
[stage08@n221 ~]$ ls -l acteur.csv
-r--r----- 1 stage08 autregroupe 84 May 13 21:19 acteur.csv
```
There is a command to change file ownership**(chown)**but its use is restricted to the system administrator...

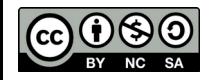

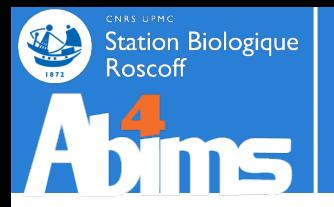

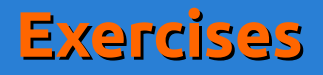

Authorize all members of the **stage** group to write in the **Linux-Initiation** directory and its subdirectories. Check with your neighbor that (s)he can deposit and remove files there. But forbid any modification to the **acteur.csv** file.

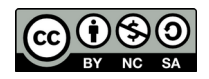

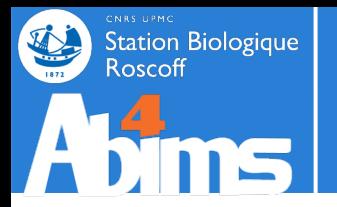

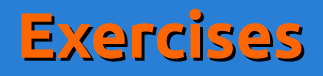

Authorize all members of the **stage** group to write in the **Linux-Initiation** directory and its subdirectories. Check with your neighbor that (s)he can deposit and remove files there. But forbid any modification to the **acteur.csv** file.

#### **Solution**

**\$ chmod -R g+rwx Linux-Initiation \$ chmod g-rwx Linux-Initiation/acteur.csv**

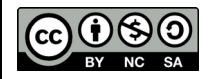

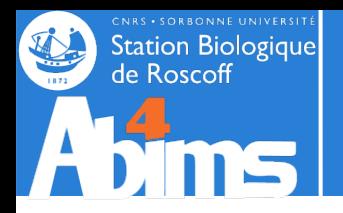

# **Linux for Beginners | Outline**

- **1 Purpose of an Operating System why Linux ?**
- **2 Establishing a connection and transferring files**
- **3 The Command Line Interface**
- **4 The File System**
- **5 Manipulating File Contents**
- **6 Users, Groups and Access Rights**

# **7 Processes**

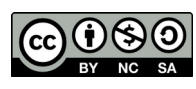

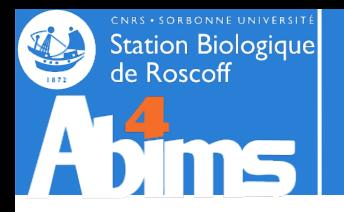

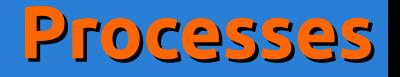

#### **Some Definitions**

**A process is a currently running program.** Each time a user issues a command (runs a program), the operating system loads it into memory and starts its execution.

In order to run smoothly, a process needs **memory** and **processor time** (CPU). It is the duty of the operating system to proceed to the optimal allocation of these resources among all the processes running "simultaneously". The **load** of a machine reflects the activity of all the active processes at any given moment.

As for files, a process has an **owner** (user) and a **group** ; and associated **rights or permissions.**

The user has the ability -to some extent- to control process' execution: she can **stop** them "by force", **interrupt them** to **resume** them later on, or modify their **priority**.

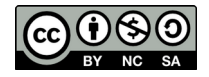

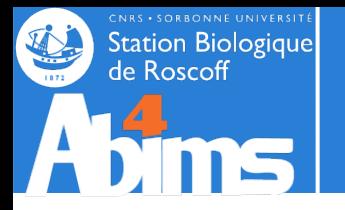

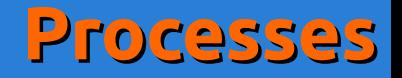

# **Running / Stopping / Interrupting processes**

Each time a command is issued in the current session, a process is created and executed. Only when the excution ends is it possible to issue new commands.

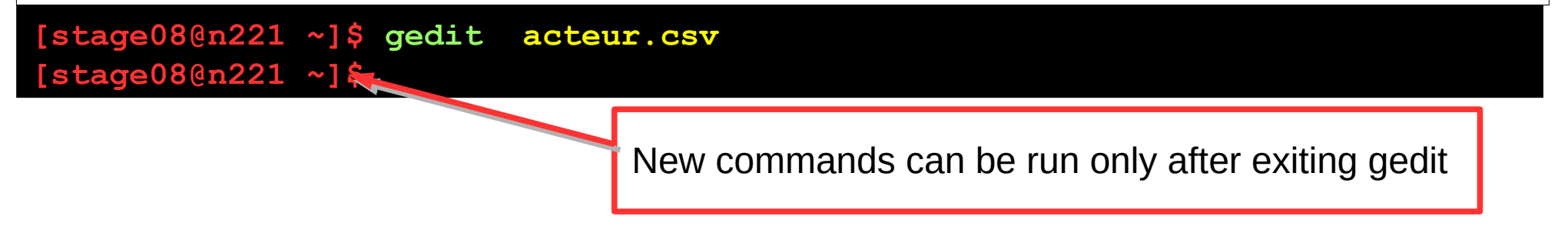

A process running in the current session can be (brutally) stopped by typing the **Ctrl-C** key combination.

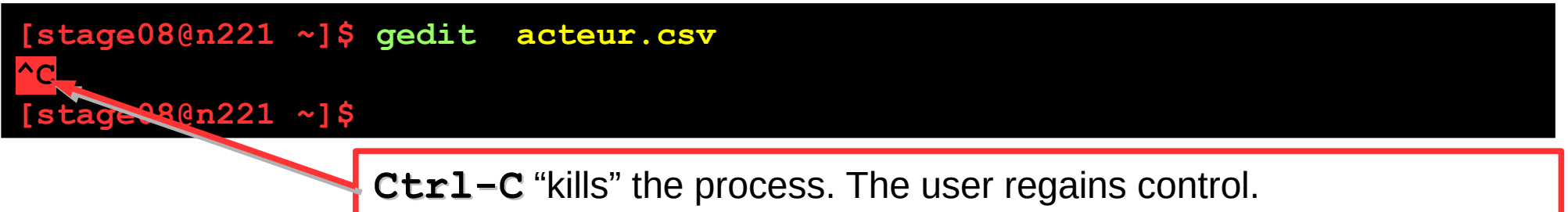

A process killed by **Ctrl-C** frees all the resources (memory, open files) in its possession.

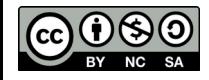

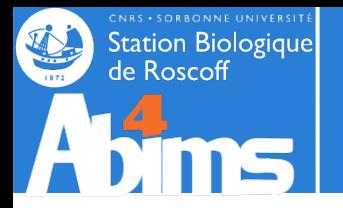

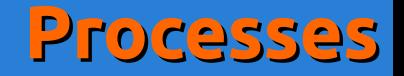

# **Running / Stopping / Interrupting processes**

A process running in the current session can be **interrupted** with the key **Ctrl-Z** combination.

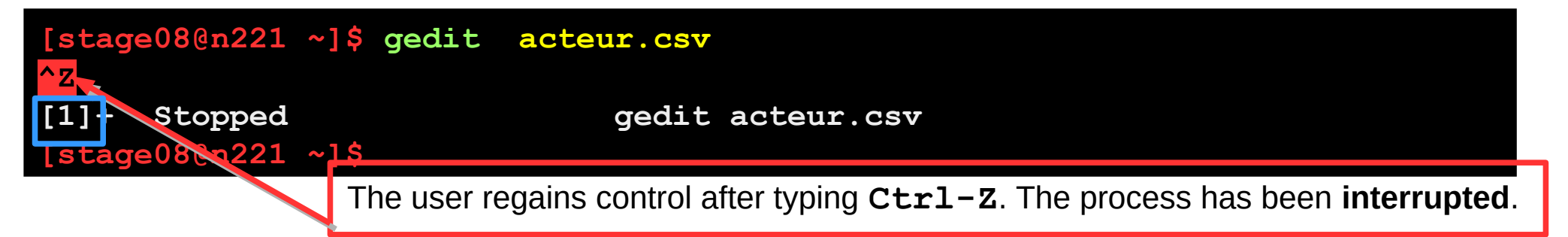

An interrupted process is "frozen", and keeps all resources it was allocated (except for processor time). It is assigned a *job identifier (not to be confused with the process identifier, cf. following slides).*

The **jobs** command lists all interrupted processes of the current session.

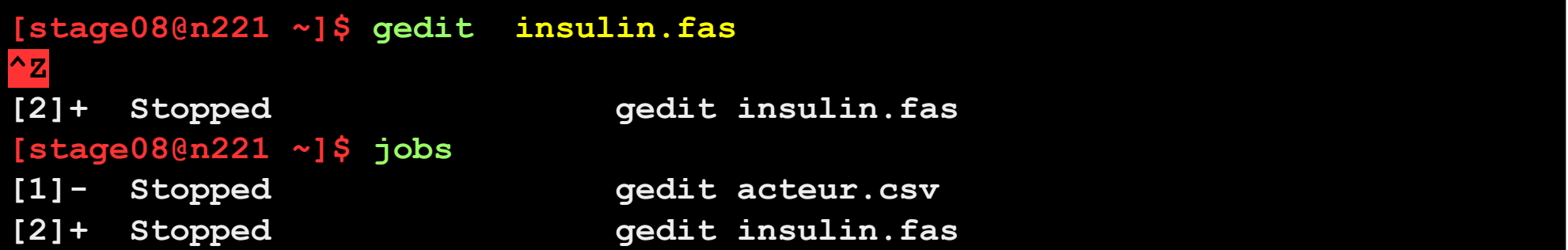

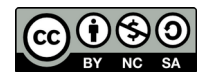

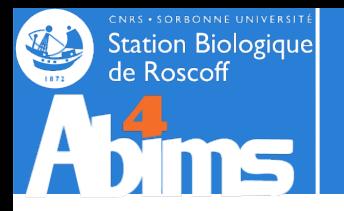

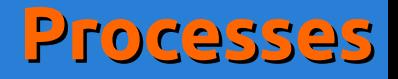

#### **Resuming an Interrupted Process**

The **fg** *(foreground)* command resumes the execution of an interrupted process. Without argument, the most recently interrupted process wil be resumed. To resume a specific process, it is possible to use the **%** sign followed by the job identifier.

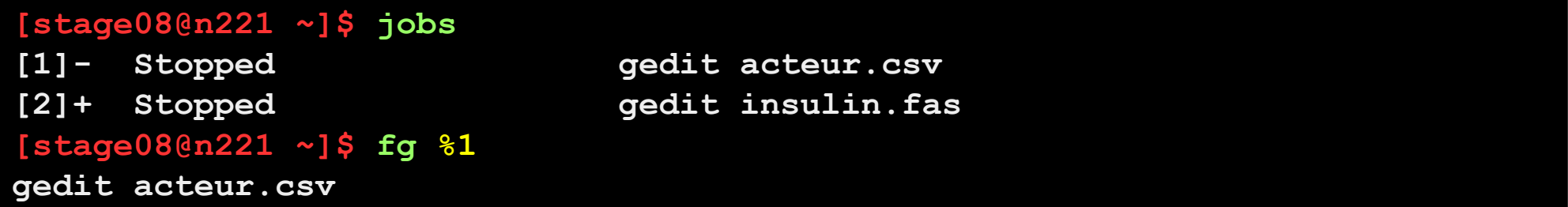

The **bg** *(background)* command also resumes an interrupted process but **immediately gives back control to the user in in the current session.** Execution of the process continues in the **background**

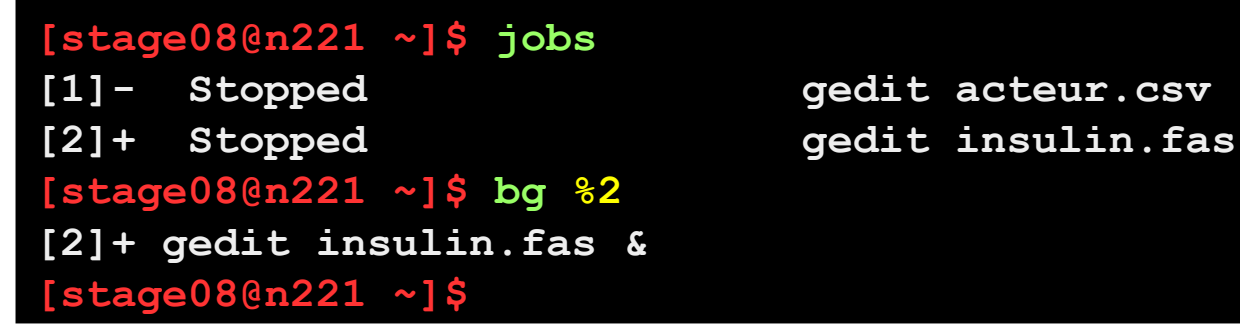

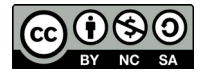

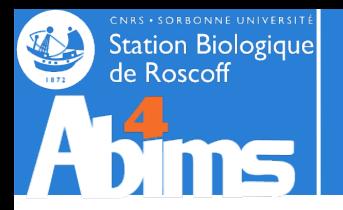

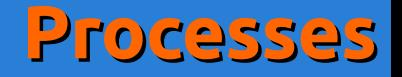

# **Running a process in background mode**

A process can be run directly in background mode by adding an ampersand (**&**) to the command line.

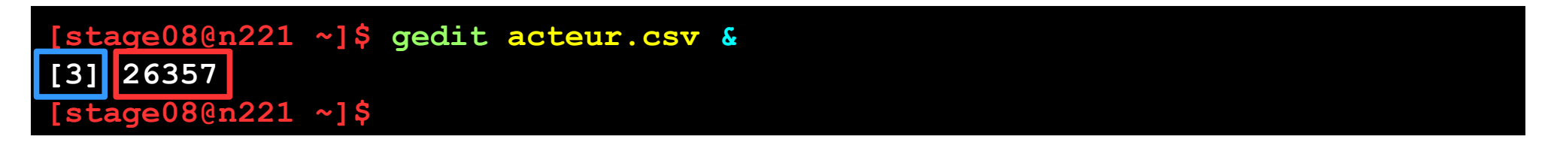

Both a **job identifier** and a **process identifier (PID)** are displayed .

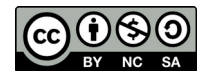

Linux for beginners

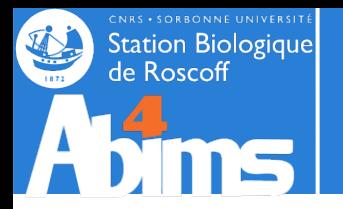

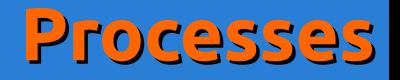

# **Displaying process information : ps**

The **ps** (process status) command is used to display more or less detailed information about processes.

Ex. 1 : Listing the processes in the current session.

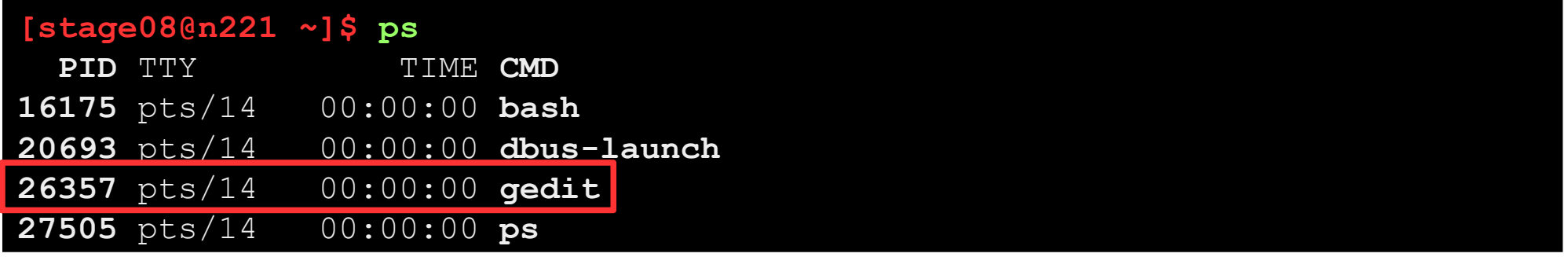

The main information are the PID (process identifier) and the name of the command (CMD).

Ex. 2 : Getting the **detailed** list of the processes in the current session with the **-f** *(full)* option.

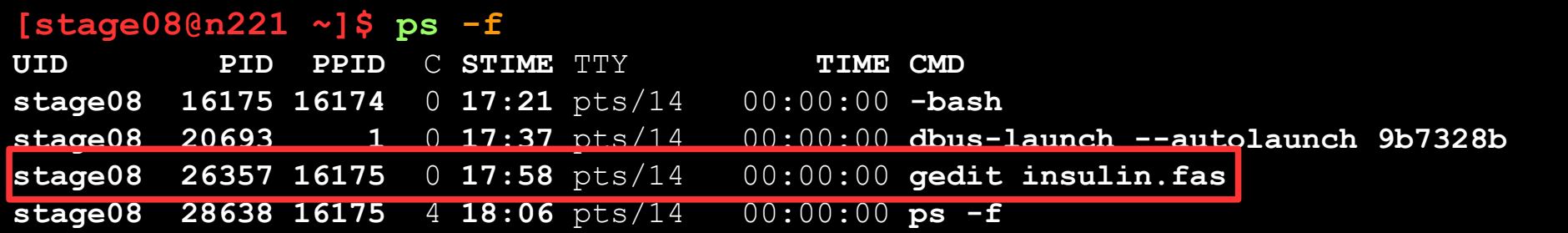

Additionnal information is shown about the user (UID), the PID of the parent process (PPID), the start time (STIME), the execution time (TIME) and the complete command line (CMD).

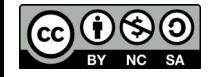

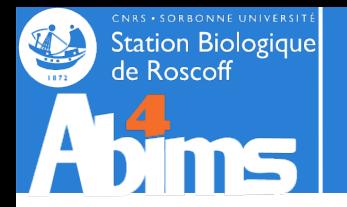

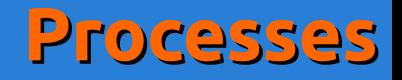

### **Displaying process information : ps**

Ex. 3 : Listing the processes of a specific user with the **-u** *(user)* option.

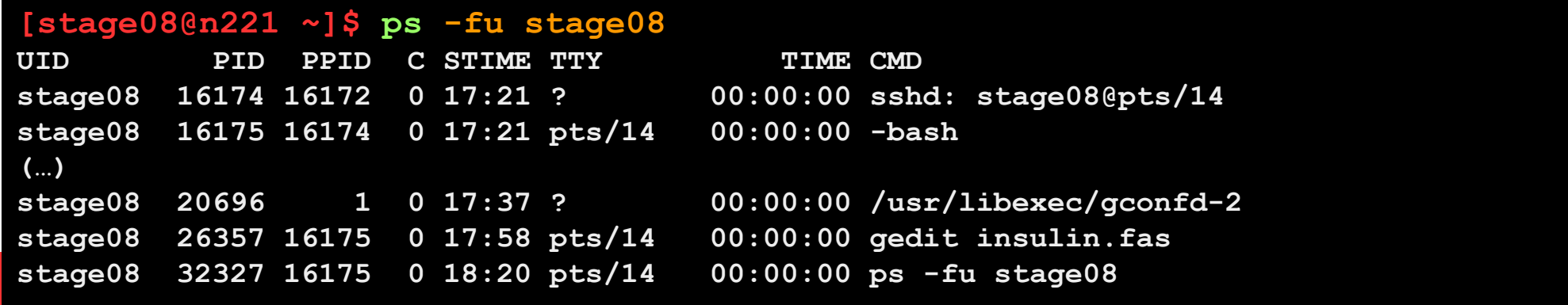

Ex. 4 : Listing all the processes currently present on the machine with the **-elf** *(extended, long, full)* options.

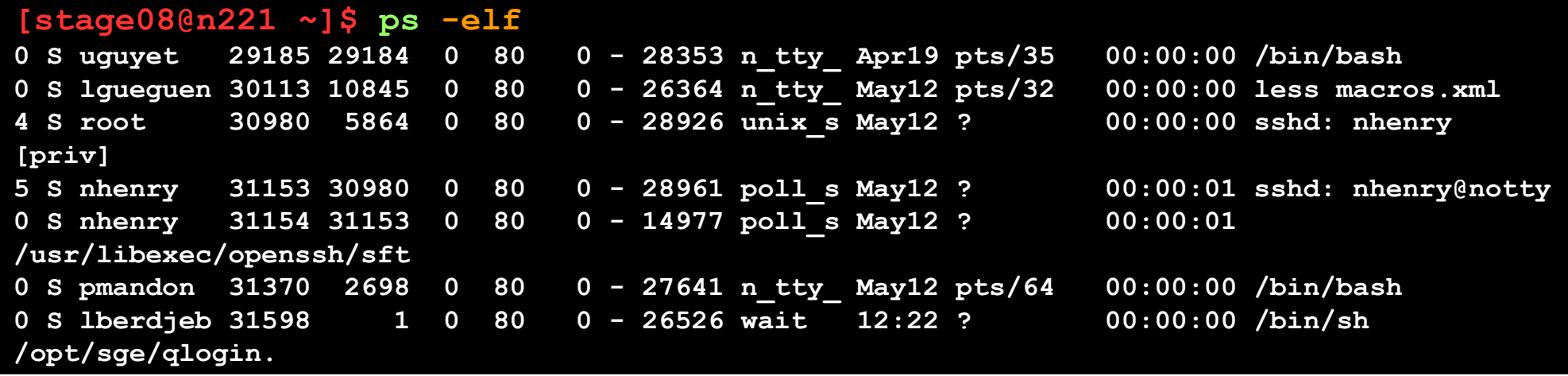

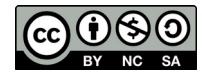

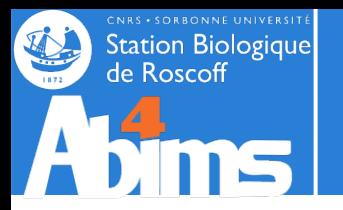

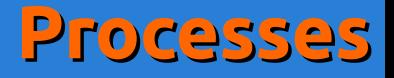

#### **Interactive Process Visualisation with top**

The **top** command displays and continually refreshes the list of processes running on a machine. By default, the list is sorted according to the process load (%CPU column). The command also summarizes the overall state of the system (uptime, global load, memory availability) above the process list.

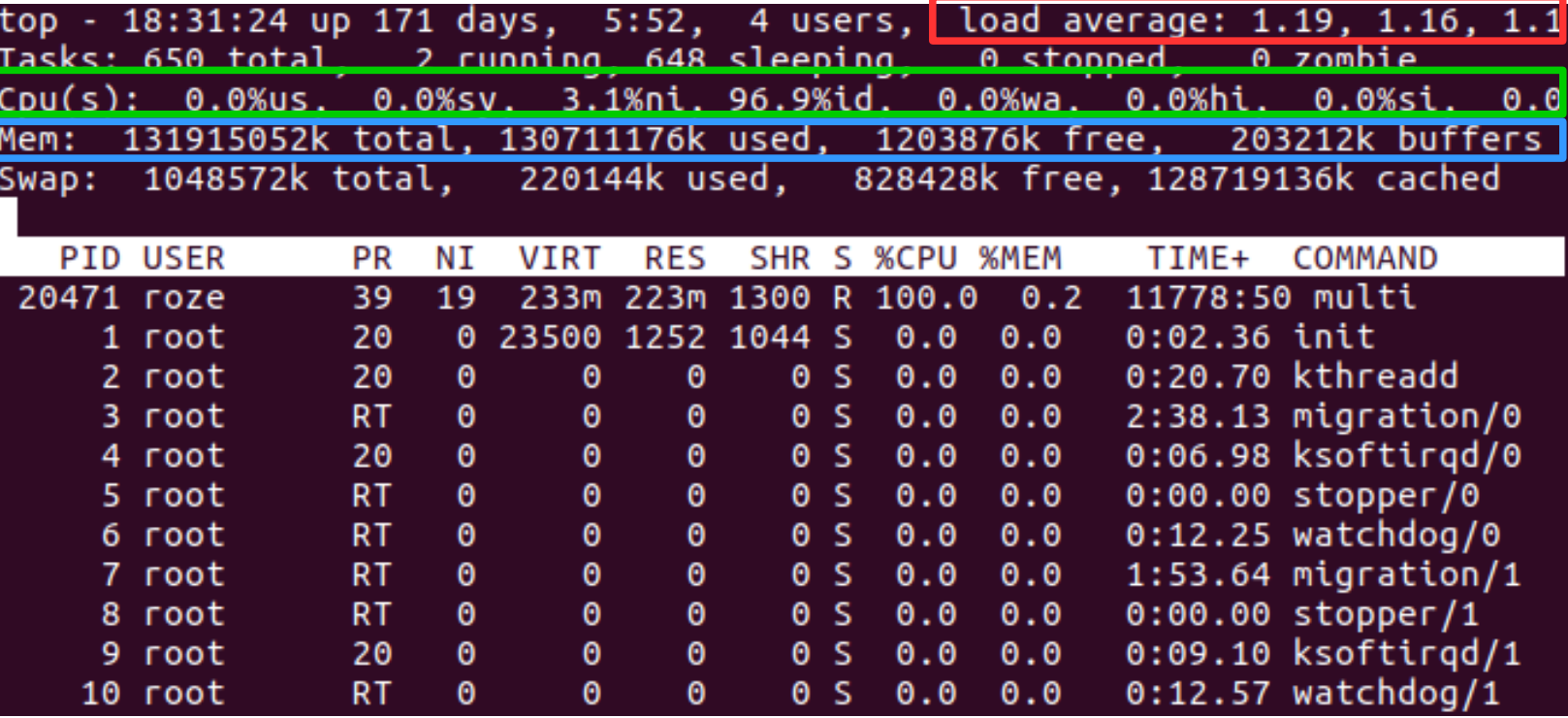

Global system load over the last 1, 5 and 15 minutes

Snapshot of CPU usage

Snapshot of available and allocated memory

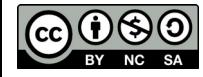

Linux for beginners

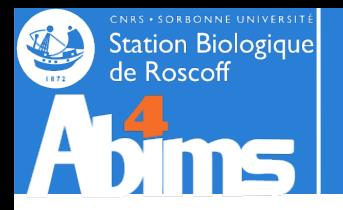

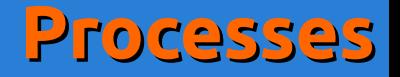

#### **Process termination : kill**

The **kill** command sends a signal to the process whose process identifier (PID) is given as argument. By using specific options (**-HUP, -TERM, -KILL**) the process is more or less "gently" notified.

Ex. 1 : Brutally stopping a process using **kill** with the **-KILL** option

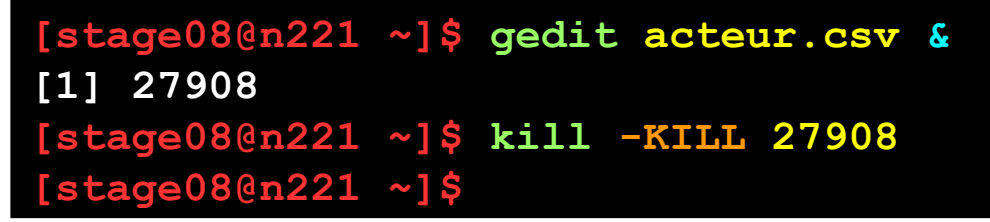

The **kill** command can only be used on one's own processes.

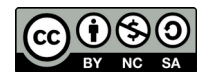

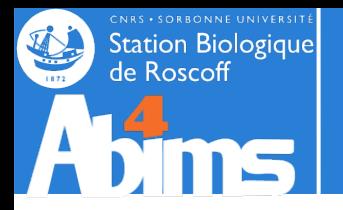

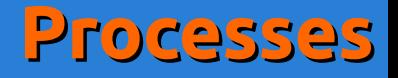

#### **Processes and Inheritance**

Every process is spawned from a parent process. For instance, open a session yields a new process which will be the parent process of all of the commands typed in on the command line.

The process with PID 1 is the process that, when the machine was started, gave rise to the system's process tree.

**Halting a process results in halting all of its child processes** (to keep in mind before using **kill**).

When a process ends, its parent process is notified. Until the parent process handles its child's termination, the latter stays in a *zombie* state. Zombie processes do not take up any system resources, except if they proliferate in an uncontrollable way. Eliminating a zombie is done by "killing" its parent process. It is then attached to the process with PID 1 who takes care of eliminating zombies.

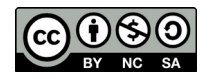

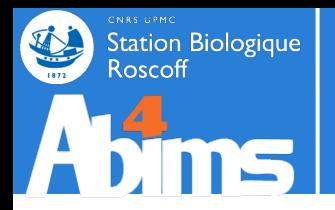

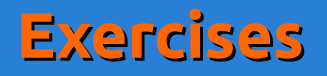

Open a connection. Run the **gedit** command in background mode. Then close the connection. What happens ?

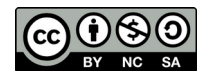

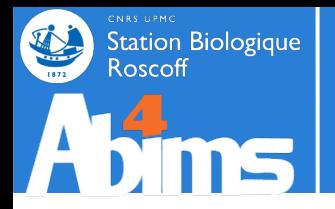

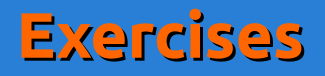

Open a connection. Run the **gedit** command in background mode. Then close the connection. What happens ?

#### **Solution**

The **gedit** process is killed when the connection is closed : it was the child process of the connection process.

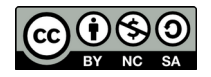

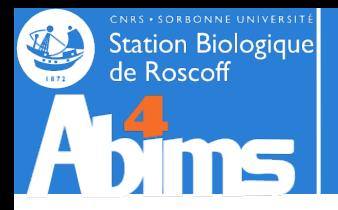

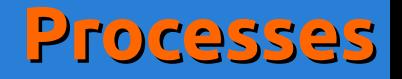

## **Detaching Processes from a Session**

It is frequently necessary to execute programs whose running time will exceed the duration of a session. Thus, automatic killing of these processes must be avoided when the session is closed. The **nohup** (*no hang-up)* command allows to detach a process from a session.

**[stage08@n221 ~]\$ nohup mon\_long\_programme\_de\_bioinformatique.pl nohup: ignoring input and appending output to `nohup.out'**

Any information displayed by the program will be added to a file named **nohup.out** created in the directory where the command was executed.

For programs already running (in background mode) and whose PID is known, the **disown** command allows to detach it from the session.

```
[stage08@n221 ~]$ mon_long_programme_de_bioinformatique.pl &
[1] 29087
[stage08@n221 ~]$ disown 29087
```
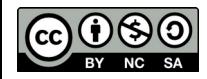

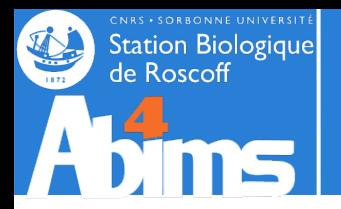

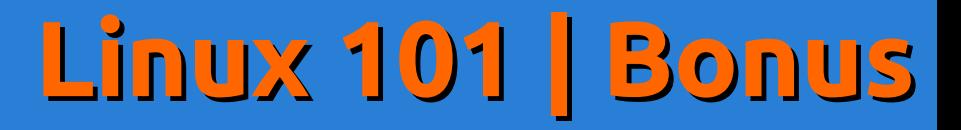

# **Bonus : Customizing Your Environment**

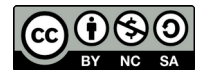

Linux for beginners
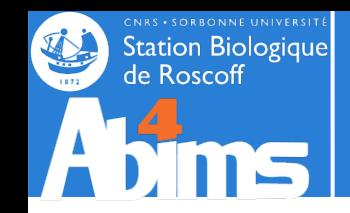

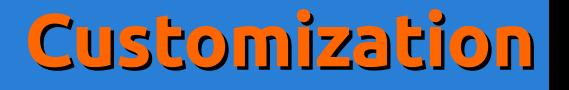

# **The Session's Environment - SHELL**

Remember : each command is executed un a **current directory** with the credentials of the **current user.**

When starting a session (local or remote), the process handling what the user types is called the **command interpreter** or **shell.** Its purpose is to wait for the user to hit the Enter key at the end of a command line a to try to make sense of it a.k.a run the commands whose name(s) were typed in.

The **shell** is highly configurable.

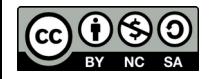

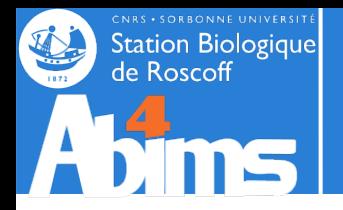

## **Environment Variables - PATH**

When the user types a command name, the shell looks for a matching (binary) file in a well defined list of directories. This list is stored in an

#### **environment variable**

This specific variable is called **PATH,** and its value can be displayed with **echo** :

#### **[stage08@n221 ~]\$ echo \$PATH**

/opt/sge/bin/lx24-amd64:/opt/python/bin:/usr/local/java/bin:/usr/lib64/qt-3.3/bin:/usr/ kerberos/sbin:/usr/kerberos/bin:**/usr/local/bin:/bin:/usr/bin:/usr/local/sbin:/usr/ sbin:/sbin**:/opt/dell/srvadmin/bin:**/usr/local/public/bin**:/usr/local/genome2/bin:/usr/ local/genome/bin:/usr/local/adm/bin:/usr/local/admin/script:/usr/local/adm/script:/usr/ local/genome/script:/usr/local/genome2/h::/usr/local/genome2/seqclean:/usr/local/ genome2/seqclean/bin:/usr/local/genome2/tgicl\_linux:/usr/local/genome2/tgicl\_linux/ bin:/usr/local/genome/emboss/bin:/usr/local/genome/phylip/bin:/usr/local/genome/ mgadist:/usr/local/genome/MUMmer:/usr/local/genome/TMHMM/bin:/usr/local/genome/hmmer/ bin:/usr/local/genome/fasta/bin:/usr/local/genome/mcl64/mcl-05-321/bin:/usr/local/ genome/WoLFPSORT\_package\_v0.2/bin:/usr/local/genome2/abyss/bin:/usr/local/cristallo/ bin:/home/fr2424/stage/stage08/bin:/opt/openmpi/bin:/opt/6.x/matlab/r2013b/bin:/opt/ 6.x/matlab/r2013b/toolbox/abims/ffca:/opt/6.x/matlab/r2013b/toolbox/abims/mexcdf:/usr/ local/cristallo/shelx97:/home/fr2424/stage/stage08/bin

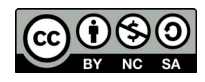

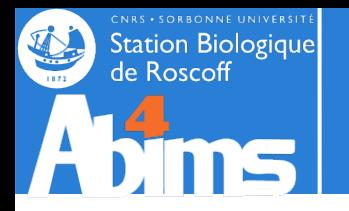

### **Command Lookup Customization**

To find out in which of the directories included in the **PATH** a command is actually found, the **which** command can be used :

**[stage08@n221 ~]\$ which grep /bin/grep [stage08@n221 ~]\$ which java /usr/local/java/bin/java**

To run a command not located in one of the **PATH** directories, its (absolute or relative) path must be given :

**[stage08@n221 ~]\$ ls -l myproject/script -rwxr-xr-x 1 stage08 stage 804 May 4 20:58 myproject/script/supercalcul.sh [stage08@n221 ~]\$ supercalcul.sh -bash: supercalcul.sh: command not found [stage08@n221 ~]\$ myproject/script/supercalcul.sh**

New directories can be added to the **PATH** to allow executing new commands without having to specify their location.

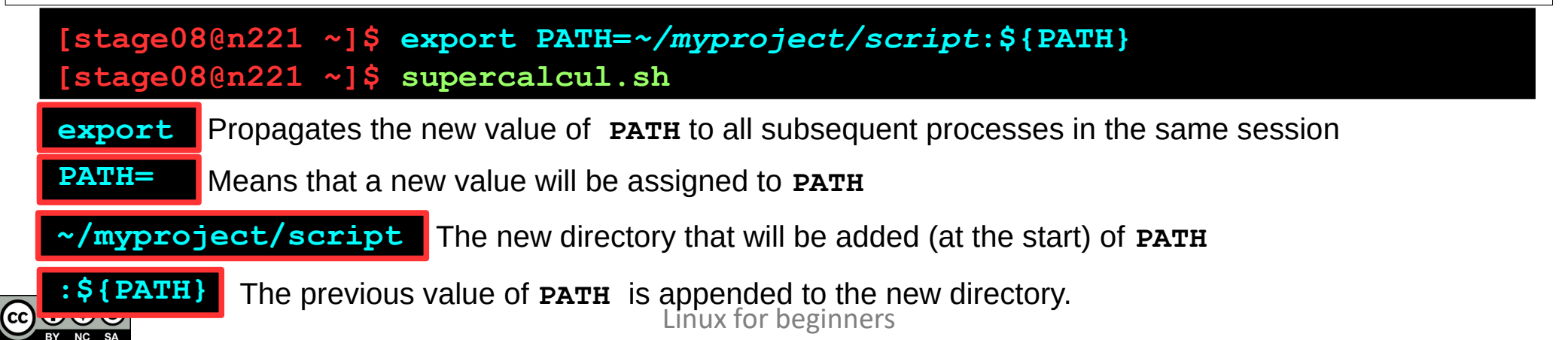

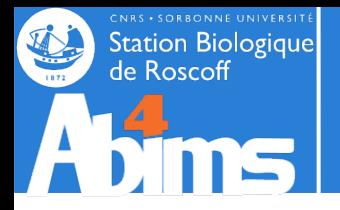

#### **Using Aliases**

It is often handy to avoid repeatedly typing commands with the same options & arguments to define an *alias* for them. This can be done with the **alias** command.

```
[stage08@n221 ~]$ alias grep='grep --color'
[stage08@n221 ~]$ grep Homo insulin.fas
>gi|163659904|ref|NM_000618.3| Homo sapiens insulin-like growth factor 1 (somatomedin 
C) (IGF1), transcript variant 4, mRNA
>gi|163659900|ref|NM_001111284.1| Homo sapiens insulin-like growth factor 1 
(somatomedin C) (IGF1), transcript variant 2, mRNA
Ex. 1 : Redefining grep to display matches in color.
```
Ex. 2 : Creating an alias to count "human" sequences in a multi-FASTA file.

```
[stage08@n221 ~]$ alias hsc='grep -c -i human'
[stage08@n221 ~]$ hsc insulin_vs_nt.blast
373
```
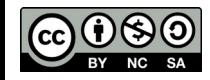

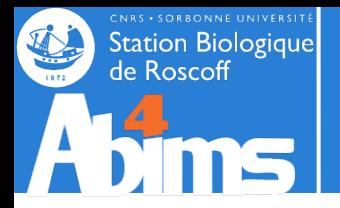

## **Making the Customizations Persistent**

Environment variable changes as well as alias definitions are only valid for the duration of the session they were made.

There is however a **~/.bashrc** (text) file whose contents is read whenever a new session is opened. The contents of this file can be any shell command, including **alias** definitions and **PATH** modifications.

After modifying this file in the current session, the **source** command has to be issued for the new version of the file contents to be taken into account in this session :

#### **[stage08@n221 ~]\$ source ~/.bashrc**

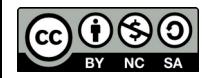

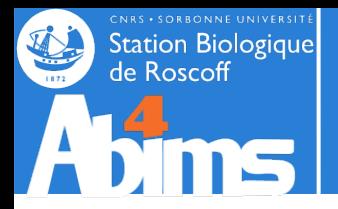

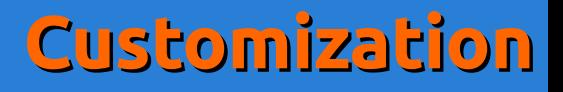

### **Displaying Environment Parameters**

The **env** command displays all the known environment variables with their values.

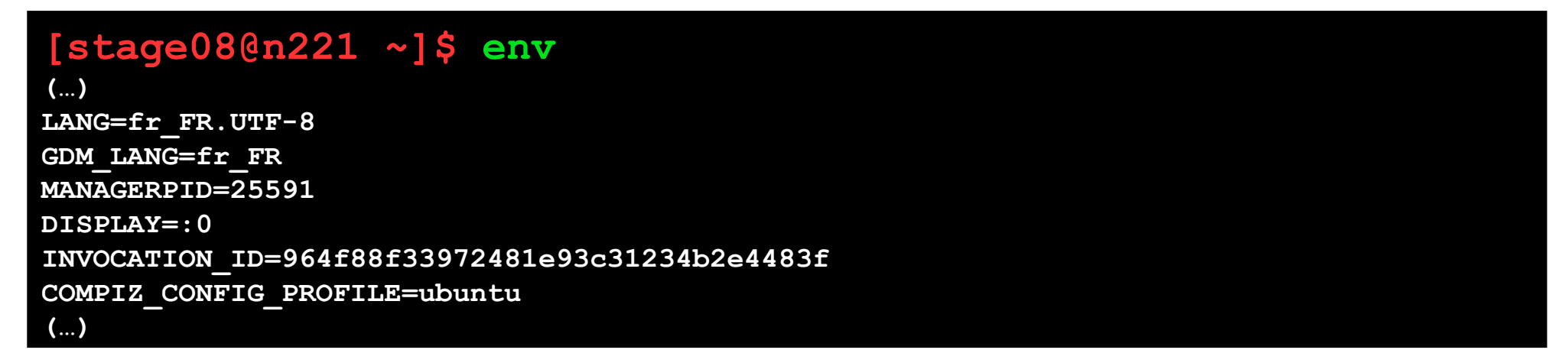

The **alias** command displays the list of all active aliases.

```
[stage08@n221 ~]$ alias
(…)
alias l='ls -CF'
alias la='ls -A'
alias ll='ls -alF'
alias ls='ls --color=auto'
(…)
```
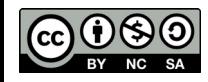

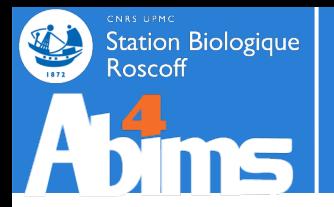

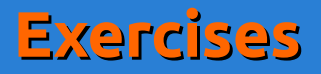

Add a customized version of **grep** to your environment, an reload your configuration in the current session.

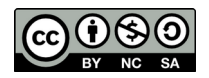

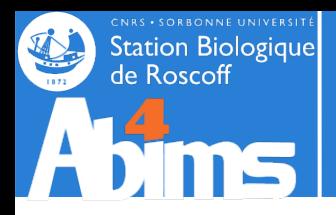

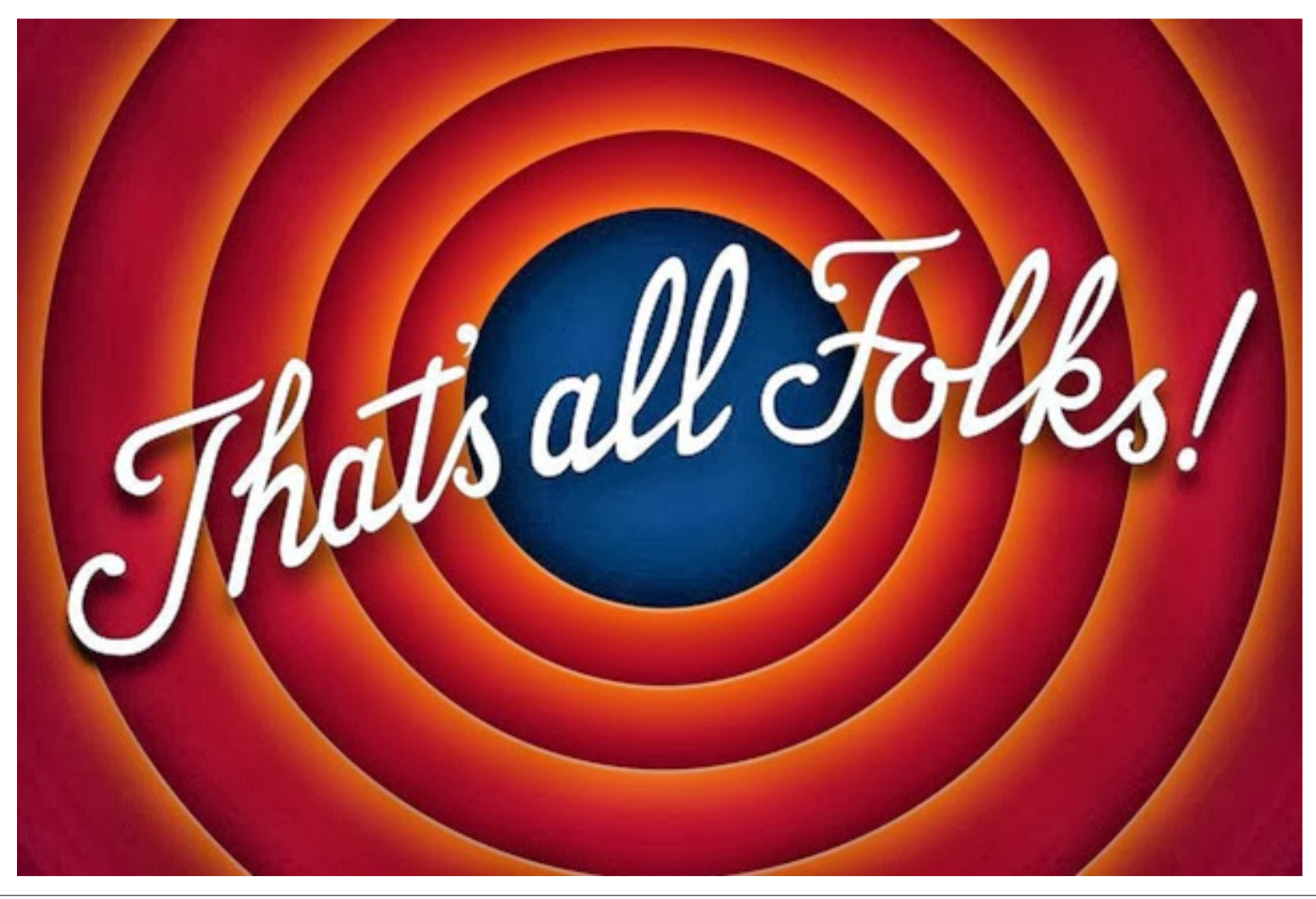

After handing filling the evaluation form at [http://abims.sb-roscoff.fr/evaluation\\_formation](http://abims.sb-roscoff.fr/evaluation_formation), you will receive a *cheat sheet* with the essential Linux commands.

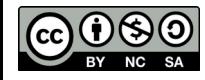